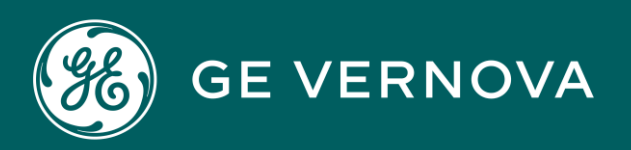

# PROFICY CIMPLICITY HMI/SCADA DIGITAL

Security

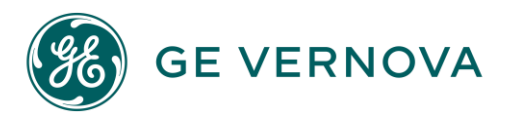

#### Proprietary Notice

The information contained in this publication is believed to be accurate and reliable. However, General Electric Company assumes no responsibilities for any errors, omissions or inaccuracies. Information contained in the publication is subject to change without notice.

No part of this publication may be reproduced in any form, or stored in a database or retrieval system, or transmitted or distributed in any form by any means, electronic, mechanical photocopying, recording or otherwise, without the prior written permission of General Electric Company. Information contained herein is subject to change without notice.

© 2023, General Electric Company. All rights reserved.

#### Trademark Notices

GE, the GE Monogram, and Predix are either registered trademarks or trademarks of General Electric Company.

Microsoft<sup>®</sup> is a registered trademark of Microsoft Corporation, in the United States and/or other countries.

All other trademarks are the property of their respective owners.

We want to hear from you. If you have any comments, questions, or suggestions about our documentation, send them to the following email address: doc@ge.com

## Contents

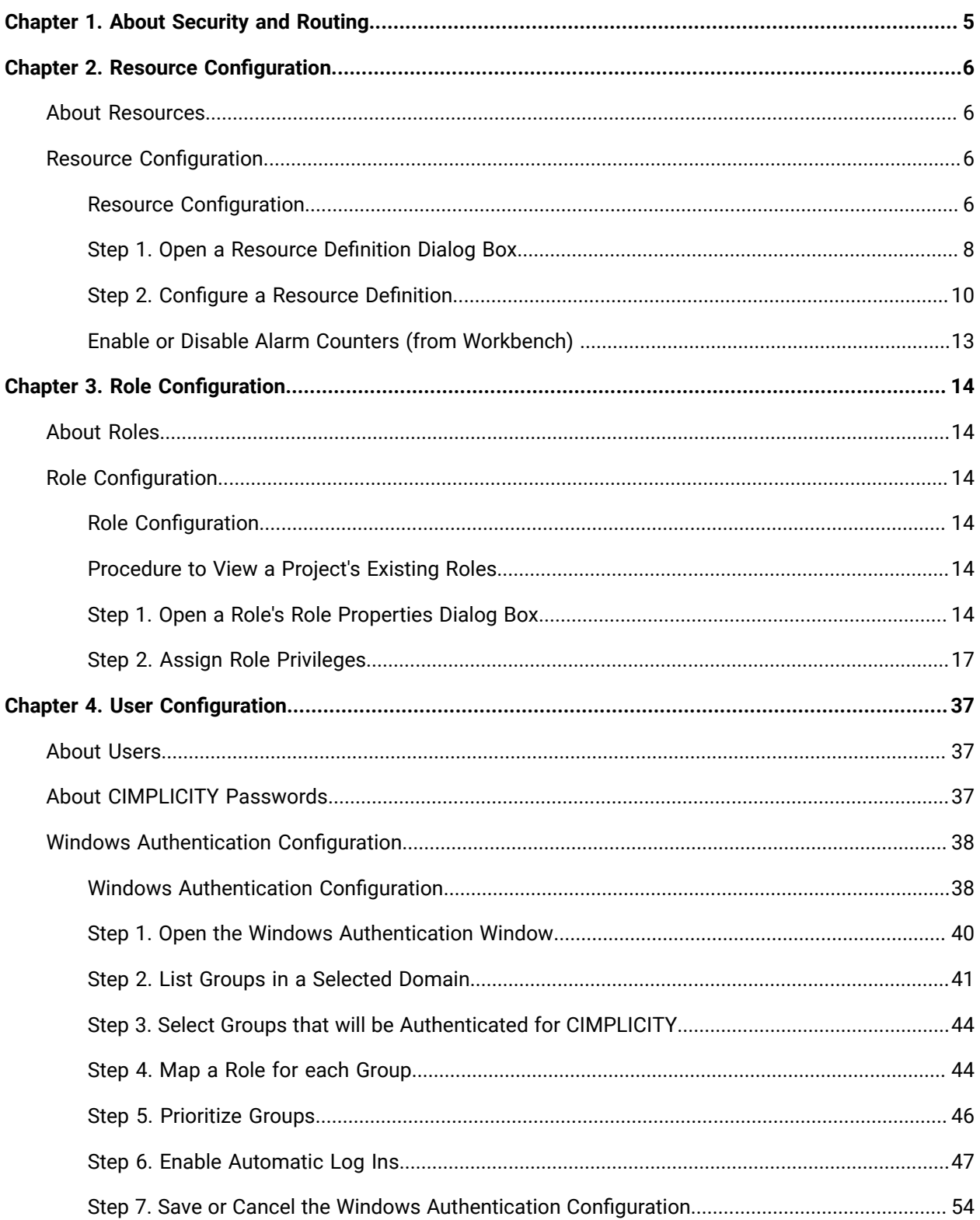

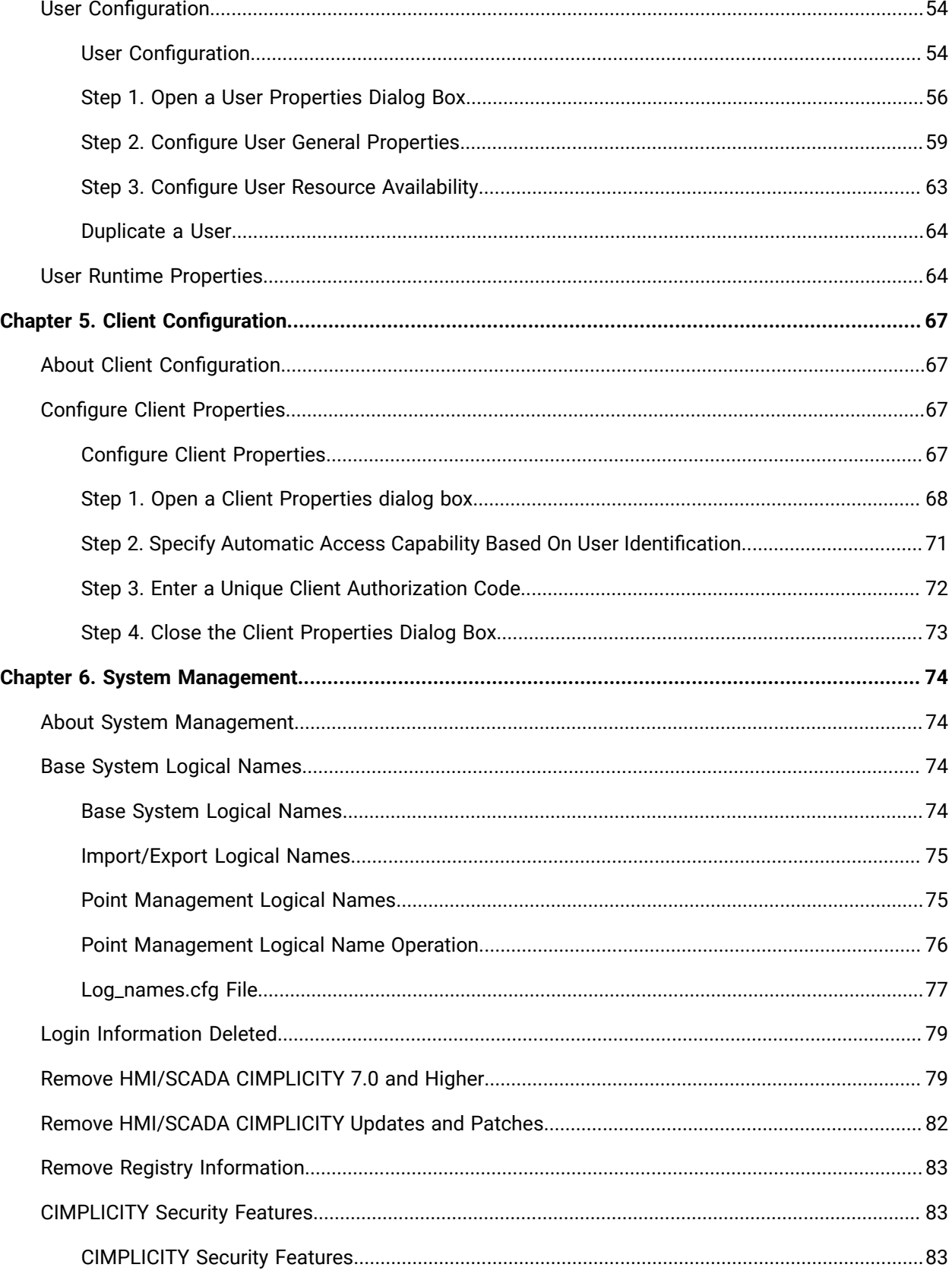

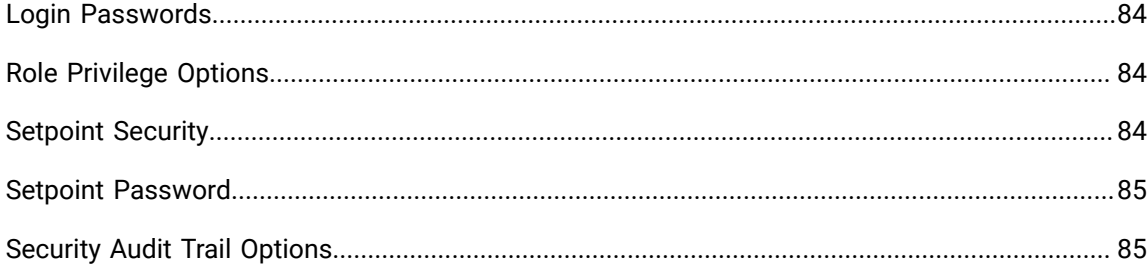

## <span id="page-5-0"></span>Chapter 1. About Security and Routing

CIMPLICITY security features in the Workbench left pane include the following.

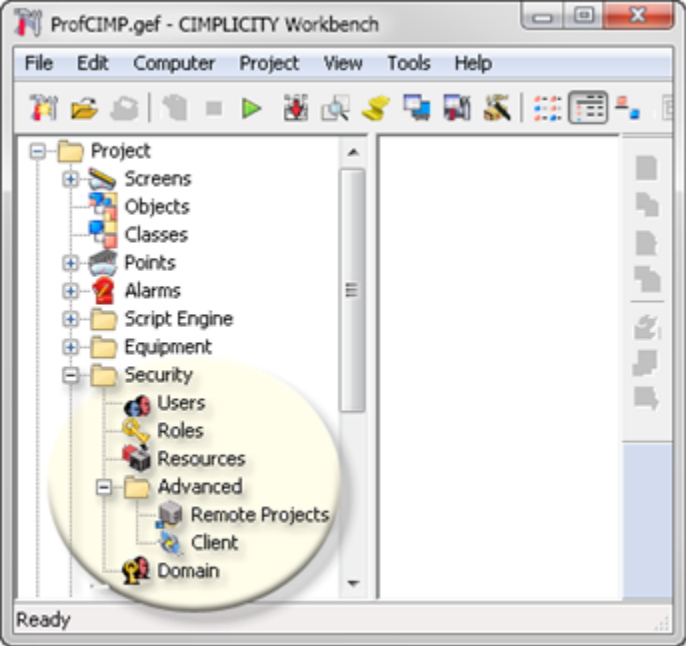

- 1. [About Users](#page-37-1) *[\(on page 37\)](#page-37-1)*
- 2. [About Roles](#page-14-1) *[\(on page 14\)](#page-14-1)*
- 3. About [Resources](#page-6-1) *[\(on page 6\)](#page-6-1)*
- 4. About Client [Configuration](#page-67-1) *[\(on page 67\)](#page-67-1)*
- 5. Windows [Authentication](#page-38-1) Configuration *[\(on page 38\)](#page-38-1)*

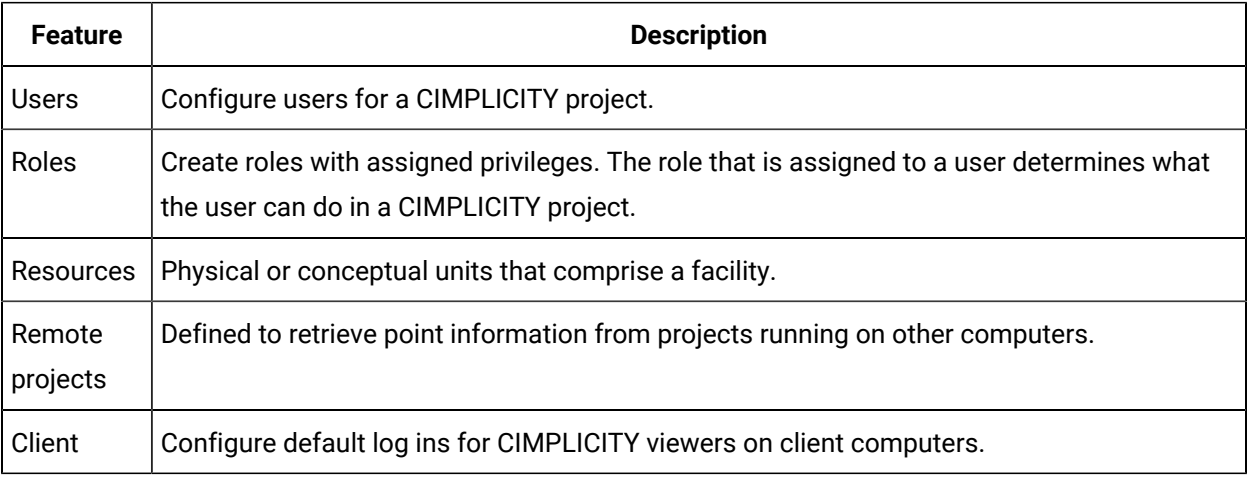

## <span id="page-6-0"></span>Chapter 2. Resource Configuration

## <span id="page-6-1"></span>About Resources

Resources are the physical or conceptual units that comprise your facility. They can be devices, machines, or stations where work is performed, or areas where several tasks are carried out. Resource configuration plays an important role in your CIMPLICITY project by routing alarms to specific users and filtering the data users receive.

CIMPLICITY software uses resources in the following ways:

- Each CIMPLICITY device and point is associated with a resource.
- Each user has a view of the facility. The view is defined by the resources configured for that user. CIMPLICITY software alarms are generated against resources and routed (displayed) to users who have those resources in their view.
- Many base system functions (such as Alarm Viewer) and product option functions filter data by resource. For example, a user can create an Alarm Viewer display that only contains alarm data for a specific resource.

## <span id="page-6-2"></span>Resource Configuration

## <span id="page-6-3"></span>Resource Configuration

The Workbench displays a project's existing resources in the right pane.

- Create and configure resources.
- View a project's existing resources.

#### **Create and configure resources**

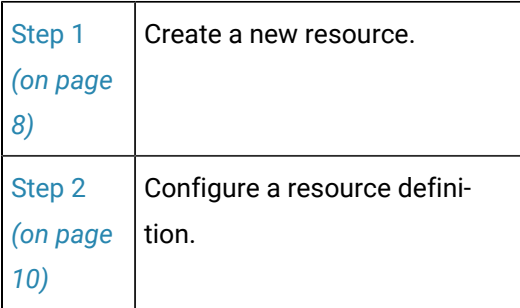

#### **View a project's existing resources**

Select Project>Security>Resources in the Workbench left pane.

The Workbench right pane displays the following attributes for each Resource.

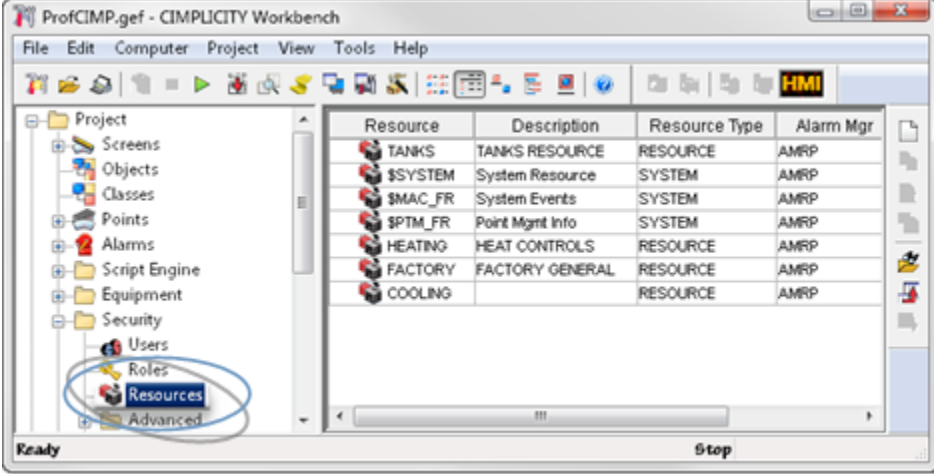

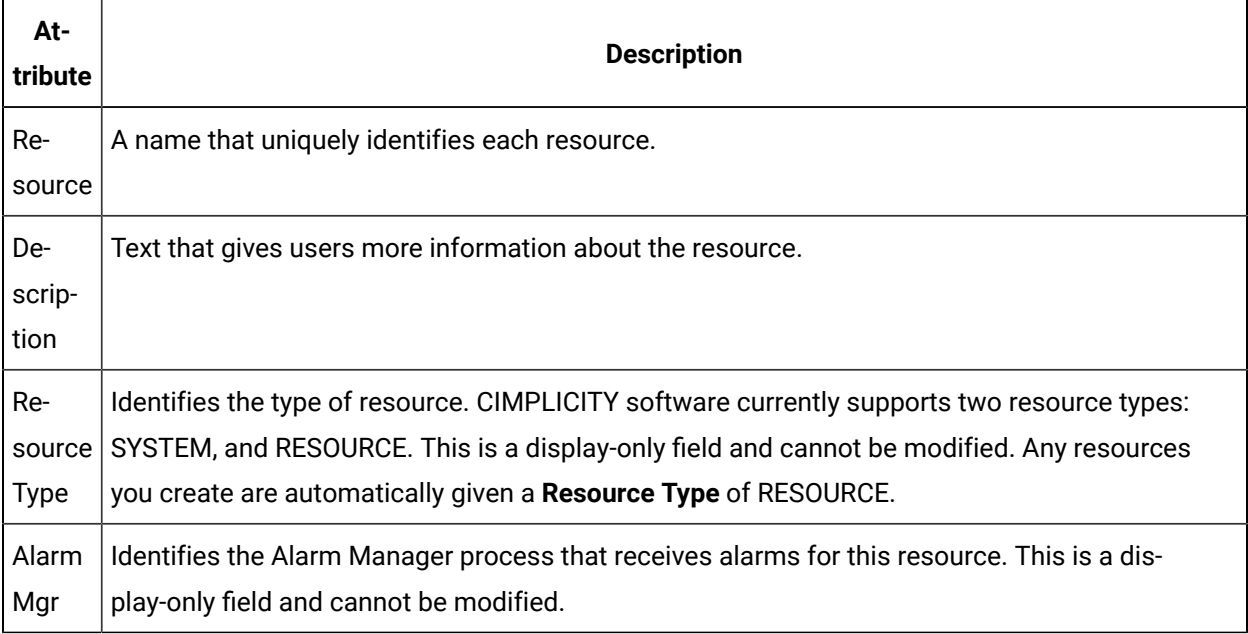

#### **Note:**

Use the Workbench Field Chooser to remove or re-display any of the fields, except the Resource. The Resource is required.

The Resource list is initially sorted by **Resource**. You can click on any of the other column titles at the top of the list to sort the list by that attribute.

## <span id="page-8-0"></span>Step 1. Open a Resource Definition Dialog Box

## Step 1. Open a Resource Definition Dialog Box

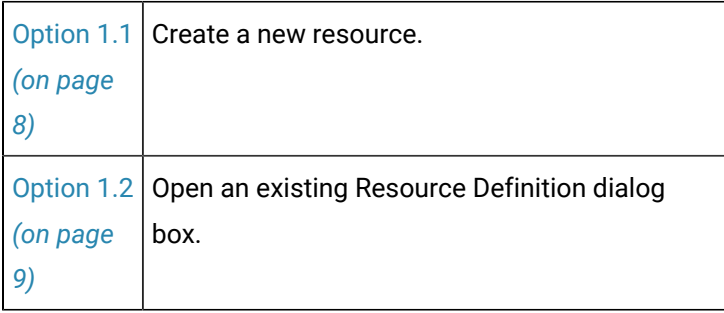

### <span id="page-8-1"></span>Option 1.1. Create a New Resource

- 1. Select **Project>Security>Resources** in the Workbench left pane.
- 2. Do one of the following.

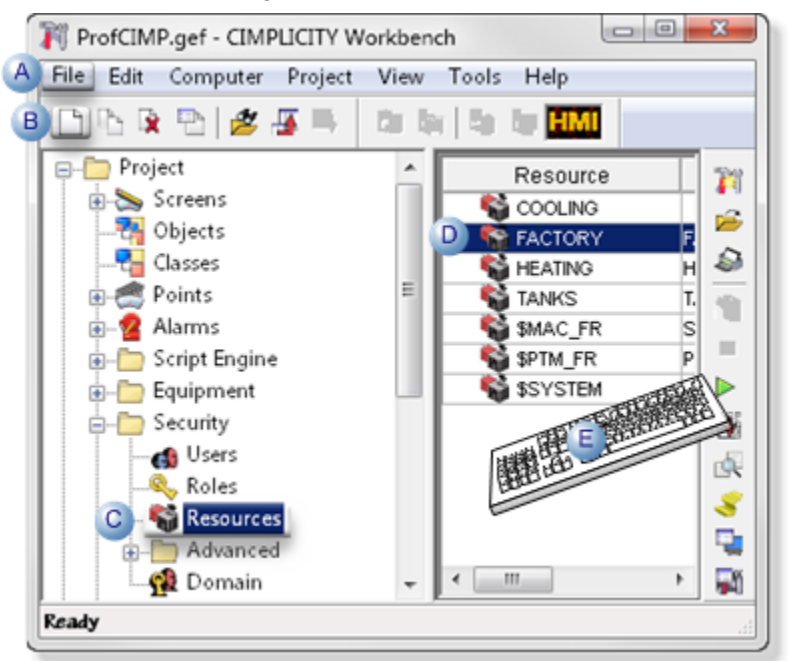

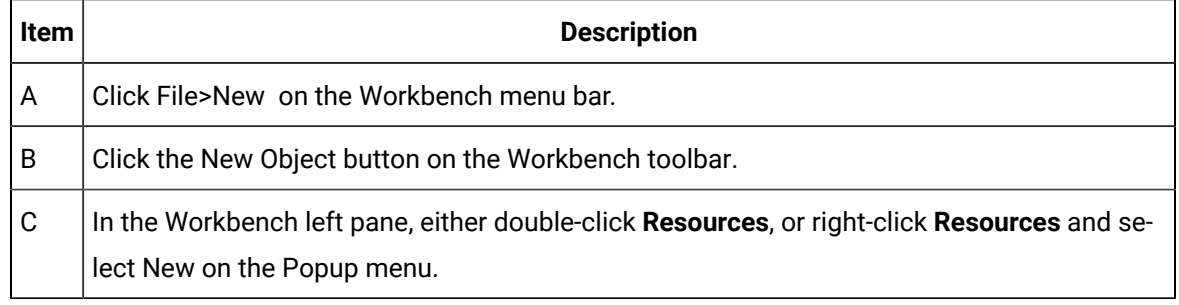

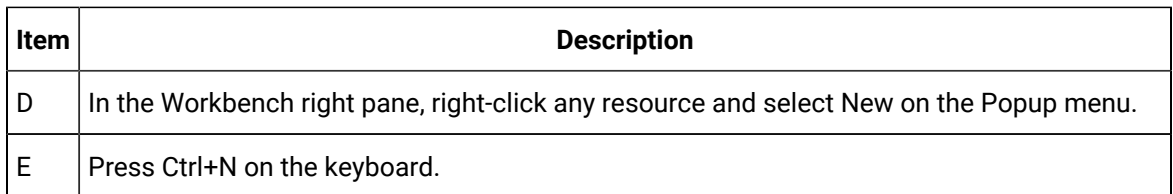

A New Resource dialog box opens when you use any method.

3. Enter the name of the new resource in the **Resource ID** field.

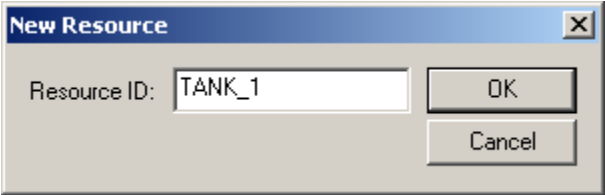

4. Click OK.

The system verifies that the Resource ID does not already exist, and that no invalid characters have been used. If the Resource ID you entered is valid, the Resource [Definition](#page-10-0) *[\(on page 10\)](#page-10-0)* dialog box for the new resource opens.

### <span id="page-9-0"></span>Option 1.2. Open an Existing Resource Definition Dialog Box

- 1. Select **Project>Security>Resources** in the Workbench left pane.
- 2. Select a resource in the Workbench right pane.
- 3. Do one of the following.

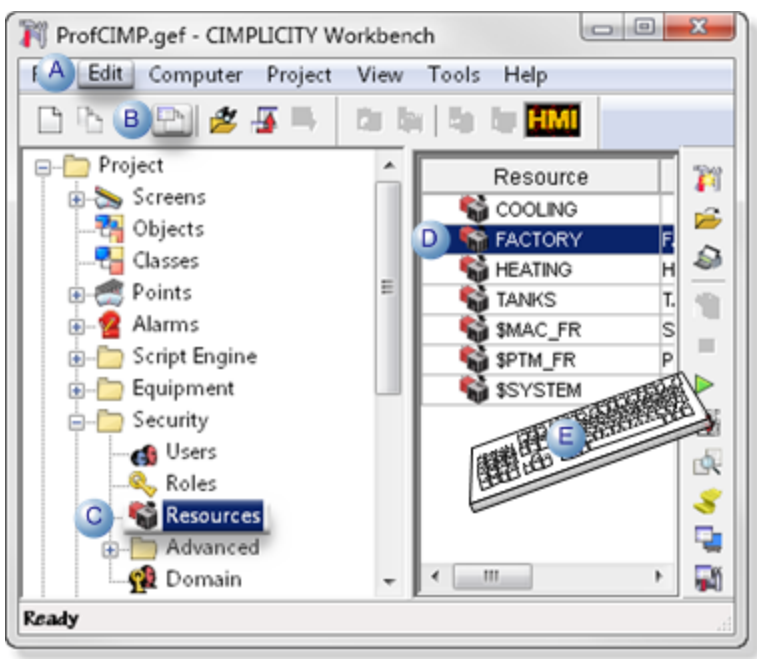

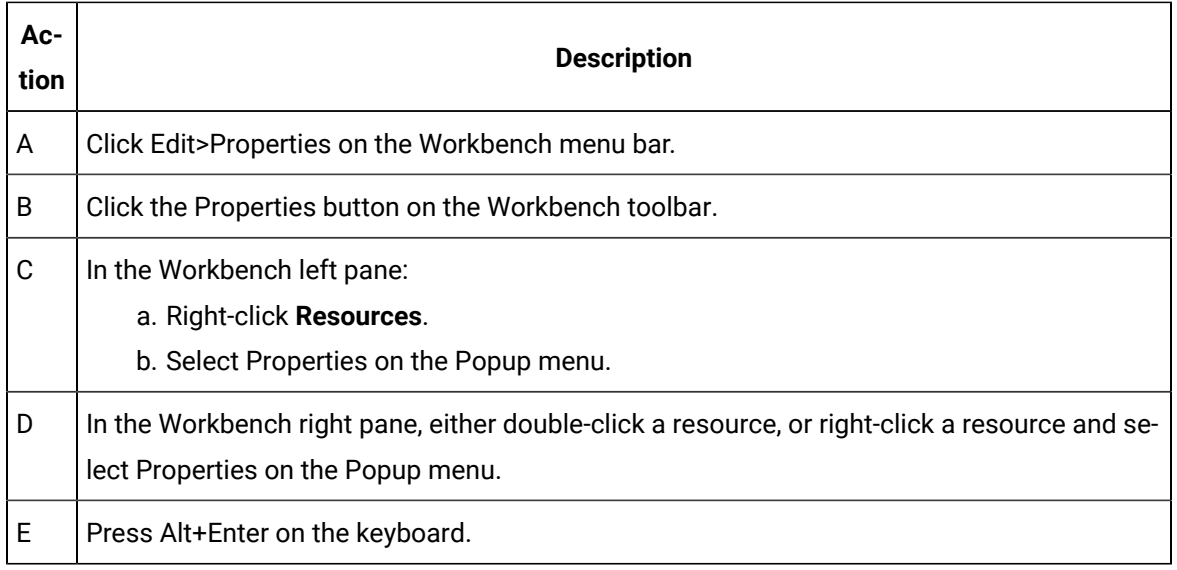

The Resource Definition dialog box for the selected resource opens.

## <span id="page-10-0"></span>Step 2. Configure a Resource Definition

The Resource Definition window allows you to add a description for the resource, enable alarm counters, and add available users to the resource. Enabling alarm counters allow you to view total alarms, unacknowledged alarms, unreset alarms generated at a resource.

Perform the following steps to configure a resource definition for a resource:

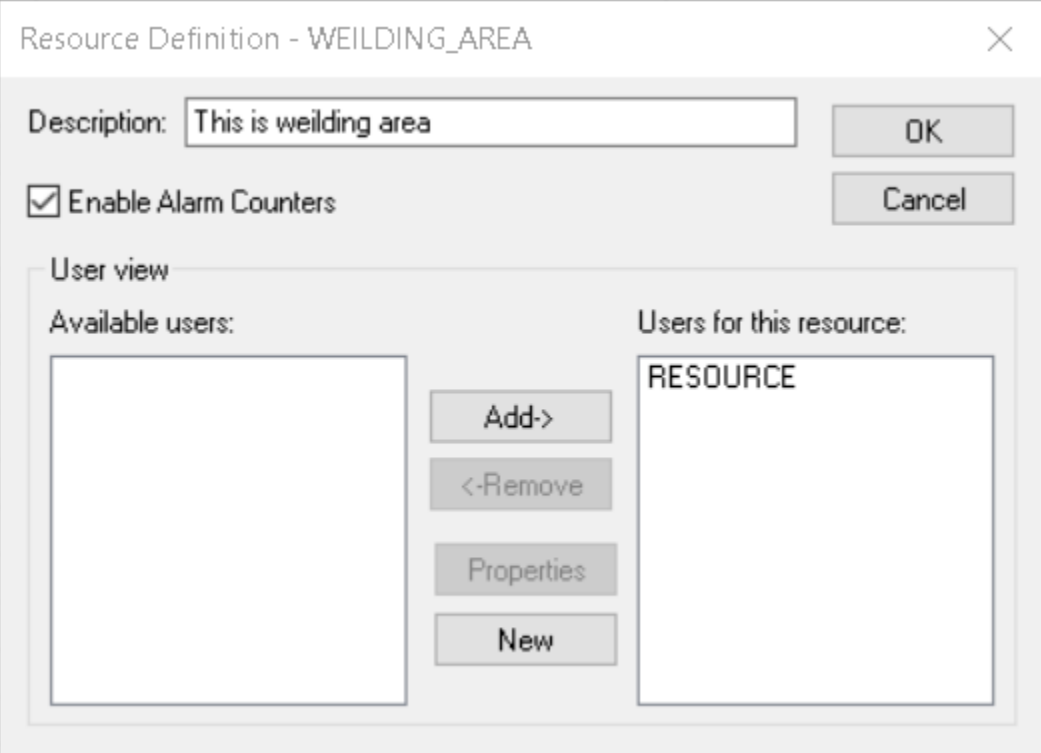

- 1. Enter a description for the resource in the **Description** text box.
- 2. **Optional**: Select **Enable Alarm Counters** if you want to count or classify the alarms based on the resource.

#### $\boldsymbol{r}$ **Note:**

You can also enable or disable the alarm counters for a resource from the Workbench Enable or Disable Alarm Counters (from [Workbench\)](#page-13-0) *[\(on page 13\)](#page-13-0)*

#### **Important:**

- **Enable Alarm Counters** check box is not available in dynamic mode.
- If you disable the alarm counters of a resource, the existing alarm counter points of the resource are deleted.
- 3. To add a user for the resource, select the user from the **Available users** list, and select **Add->**. The user is moved to the **Users for this resource** list.
- 4. **Optional**: To remove a user, select the user from the **Users for this resource** list, and then select **Remove->**.

The user is removed to the **Available users** list.

5. **Optional**: To view the properties of a resource, select the user from the **Available users** or **Users for this resource** list, and then select **Properties**.

The **User Properties** window appears.

- 6. **Optional**: To create a new user:
	- a. Select **New**.
	- b. Enter a user ID, and then select **OK**.
	- c. Enter user properties. Refer Step 2. Configure User General [Properties](#page-59-0) *[\(on page 59\)](#page-59-0)* and Step 3. Configure User Resource [Availability](#page-63-0) *[\(on page 63\)](#page-63-0)*
	- d. Select **Apply**, and then select **OK**.

The new user is added to the **Available users** or **Users for this resource** box for the selected resource.

The resource is created and appears in the **Resources** list.

If you enabled alarm counters at step 2, the value of **Enable Alarm Counters** column is set to 1. Alarm points are generated for the resource which enable you to view the total alarms, unacknowledged alarms, unreset alarms generated at a resource.

If you disable alarm counters for a resource, the value of **Enable Alarm Counters** column is set to 0. The existing alarm points generated for the resource are deleted.

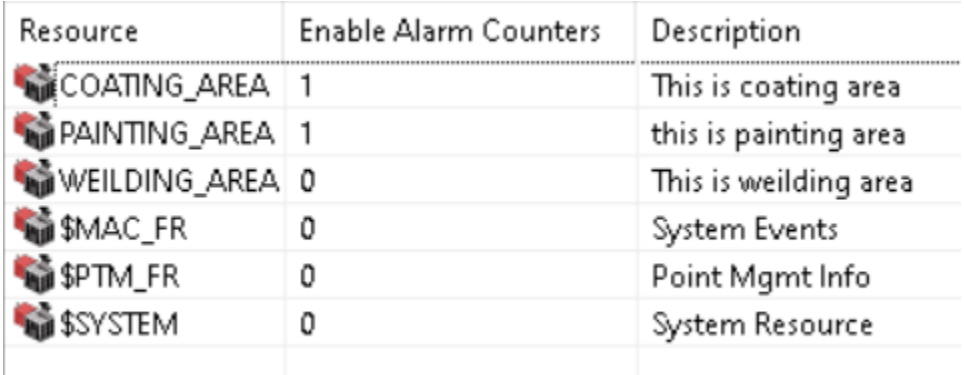

#### **Note:**

In Performance Monitor, the **HMI Alarm Resource** category is added to the counters list which enables you monitor the alarm counters based on the resource.

## <span id="page-13-0"></span>Enable or Disable Alarm Counters (from Workbench)

You can classify the alarms based on the resource at which they are generated. When you enable the alarm counters you can view the total alarms, unacknowledged alarms, unreset alarms generated at a resource.

You can also watch the following video for detailed steps on Enabling/Disabling Alarm Counters:

<https://www.youtube.com/embed/rH29zJzThdI>

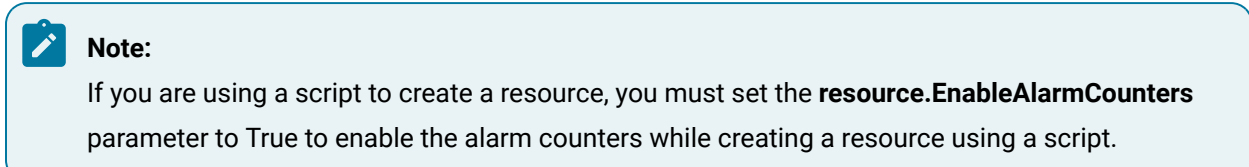

The following are the steps to Enable or Disable alarm counters from Workbench.

1. In the Workbench, select **Resources** from the **Security** drop-down list.

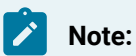

You can also enable/disable alarm counters from **Resource Definition** window. Refer Option 1.2. Open an Existing Resource [Definition](#page-9-0) Dialog Box *[\(on page 9\)](#page-9-0)*.

The list of resources appears.

- 2. Right-click the resource(s) for which you want to enable the alarm counters.
- 3. Select **Enable Alarm Counter(s)** to enable alarm counters for the resource(s) or select **Disable Alarm Counter(s)** to disable the alarm counters of the resource(s).

If you enable alarm counters for a resource, the value of **Enable Alarm Counters** column is set to 1. Alarm counter points are generated for the resource which enable you to view the total alarms, unacknowledged alarms, unreset alarms generated at a resource.

If you disable alarm counters for a resource, the value of **Enable Alarm Counters** column is set to 0. The existing alarm counter points of the resource are deleted.

## <span id="page-14-0"></span>Chapter 3. Role Configuration

## <span id="page-14-1"></span>About Roles

Each user in CIMPLICITY is assigned a role.

A role specifies what privileges its users have when they work in CIMPLICITY . Types of privileges include:

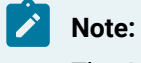

The CIMPLICITY default configuration includes the following three roles:

- SYSMGR
- USER
- OPER

## <span id="page-14-2"></span>Role Configuration

## <span id="page-14-3"></span>Role Configuration

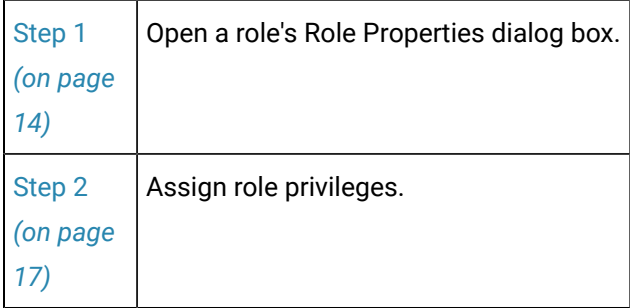

## <span id="page-14-4"></span>Procedure to View a Project's Existing Roles

- 1. Expand the Security folder in the left pane of the Workbench.
- 2. Select PRoles

<span id="page-14-5"></span>The Workbench right pane displays the Role ID for each Role.

### <span id="page-14-6"></span>Step 1. Open a Role's Role Properties Dialog Box

Step 1. Open a Role's Role Properties Dialog Box

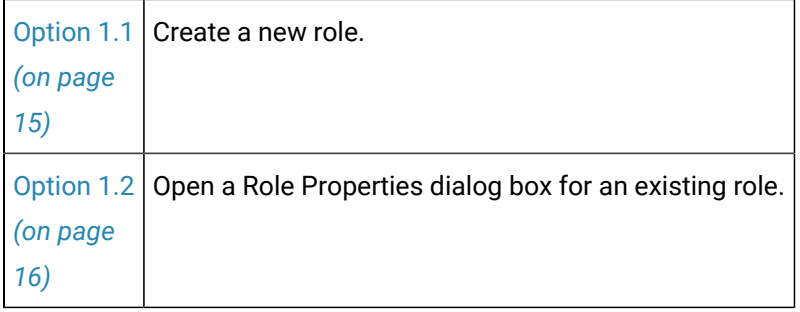

## <span id="page-15-0"></span>Option 1.1. Create a New Role

- 1. Select **Project>Security>Roles** in the Workbench left pane.
- 2. Do one of the following.

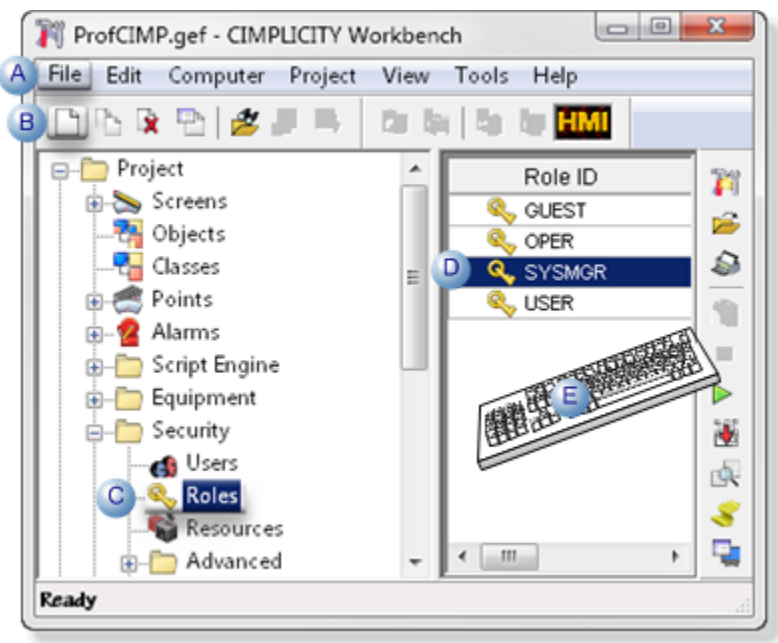

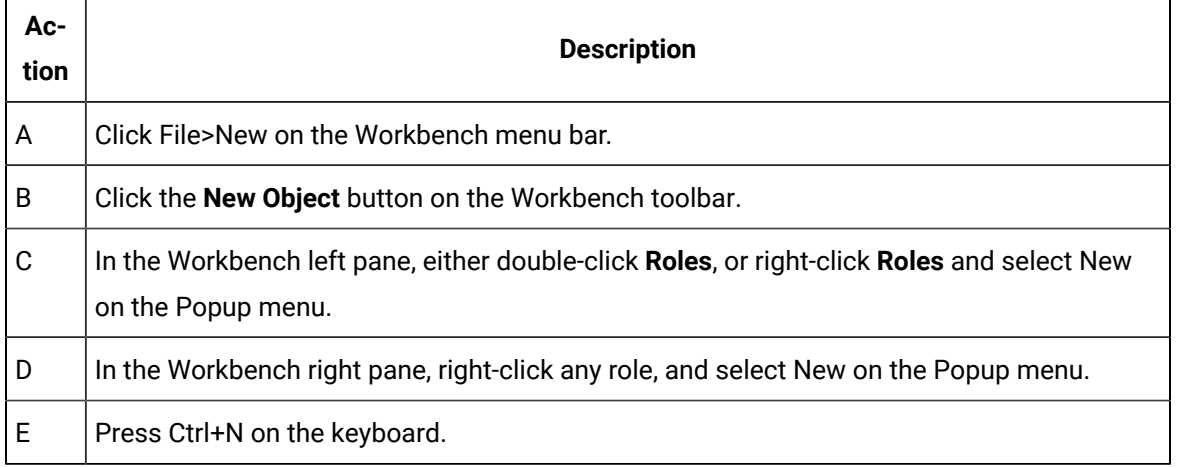

The new role dialog box opens when you use any method.

3. Enter the name of the new role in the **Role ID** field.

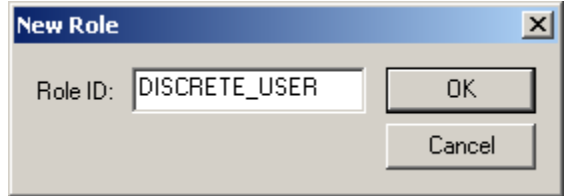

4. Click **OK**.

The system verifies that the Role ID does not already exist, and that no invalid characters have been used. If the Role ID you entered is valid, the Role Properties dialog box for the new role will open.

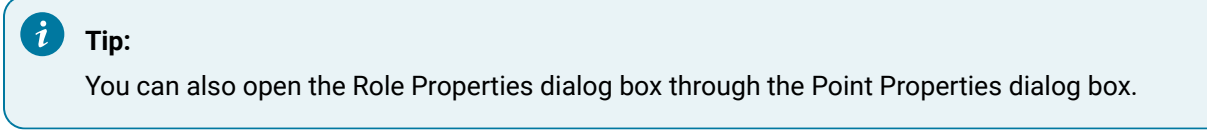

## <span id="page-16-0"></span>Option 1.2. Open a Properties Dialog Box for an Existing Role

- 1. Select **Project>Security>Roles** in the Workbench left pane.
- 2. Select a role in the Workbench right pane.
- 3. Do one of the following.

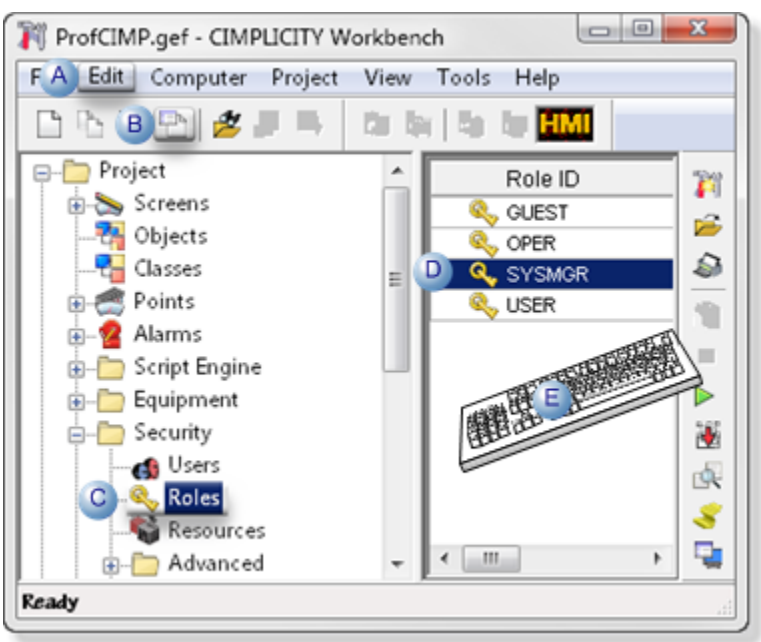

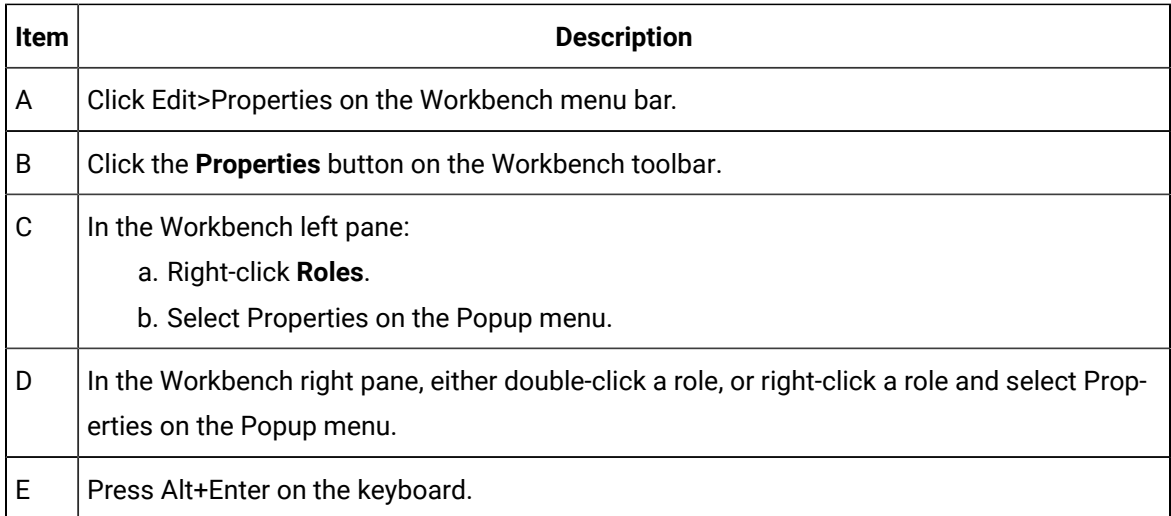

4. Click the **Properties** button on the Workbench toolbar.

The Role Properties dialog box associated with the selected role opens.

#### $\dot{i}$ **Tip:**

You can also open a Role Properties dialog box for an existing role through the [Point](POINTS.chm::/5LimAlar/Step42_ConfigureAlarmRouting.htm) [Properties](POINTS.chm::/5LimAlar/Step42_ConfigureAlarmRouting.htm) dialog box.

### <span id="page-17-1"></span><span id="page-17-0"></span>Step 2. Assign Role Privileges

### Step 2. Assign Role Privileges

You can assign privileges to each role in each of the following categories.

#### **Note:**

Many of the tabs that can be available in the Roles Properties dialog box display only when the option they apply to is enabled.

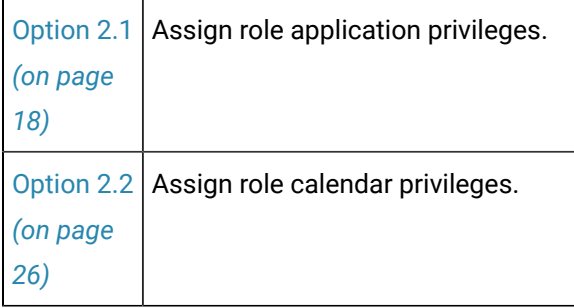

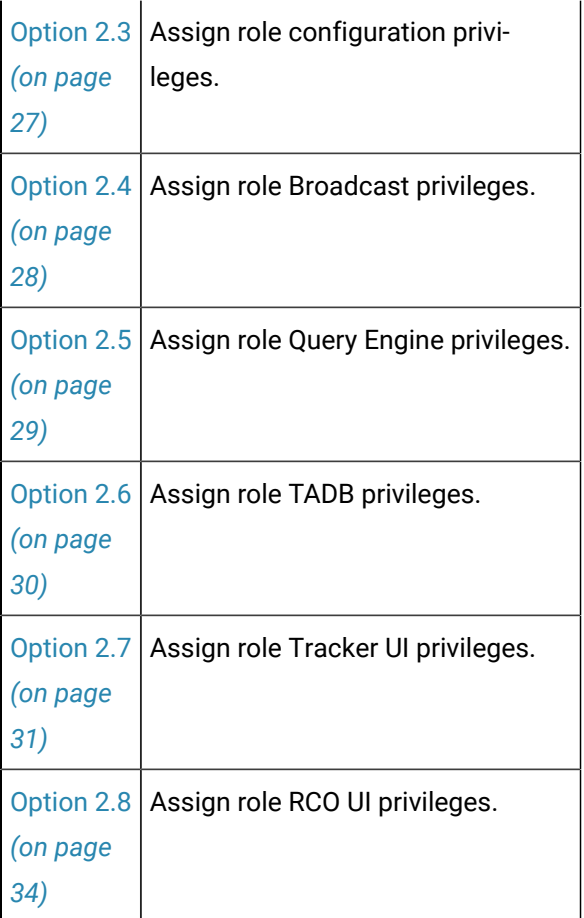

## <span id="page-18-0"></span>Option 2.1 Assign Role Application Privileges

The Privileges tab on the Role Properties dialog box let you define the application privileges for a new role.

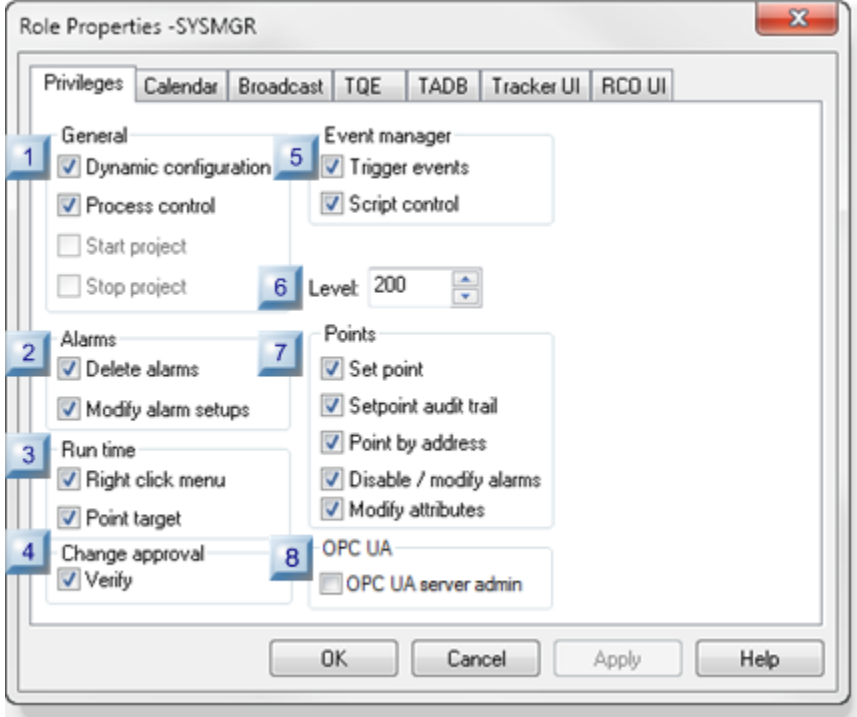

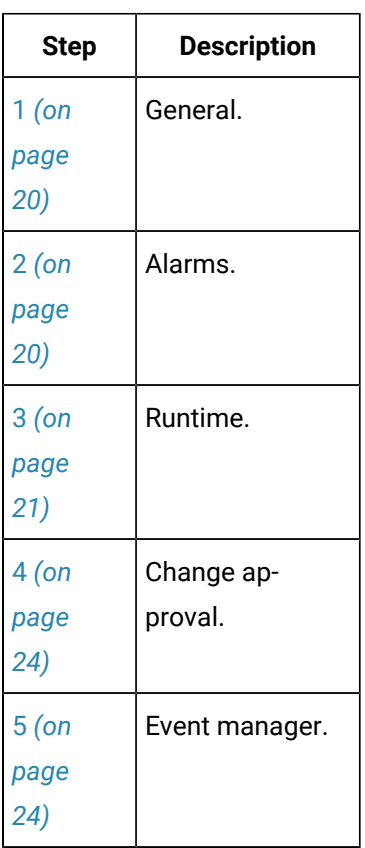

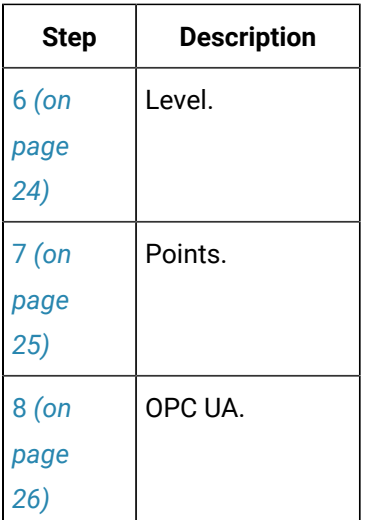

#### <span id="page-20-0"></span>**1. General**

Check the check box for each privilege you want to assign to a role.

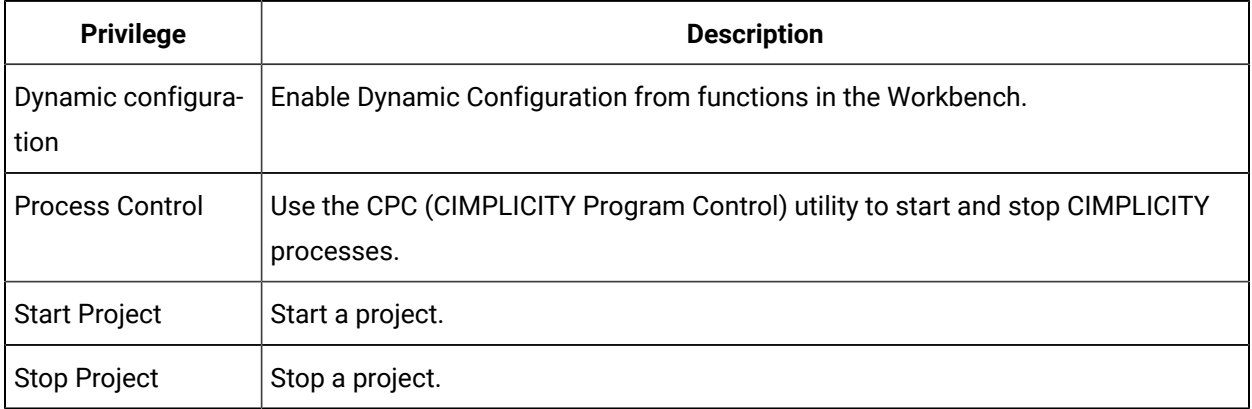

### <span id="page-20-1"></span>**2. Alarms**

Check the check box for each privilege you want to assign to a role.

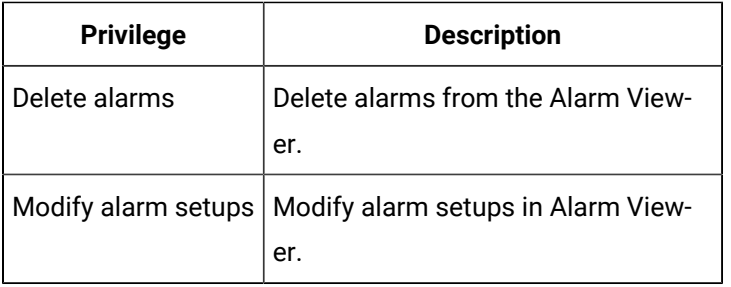

#### <span id="page-21-0"></span>**3. Run time**

A role's ability to open processes through the following windows can be limited, based on whether or not you check **Right-click menu** and/or **Point Target**.

- Alarm Viewer OCX
- CimView (including Point View)
- Point Control Panel
- System Sentry

#### **Richt-click menu**

**Right-click menu** authorizes the role to display Popup menus, as follows.

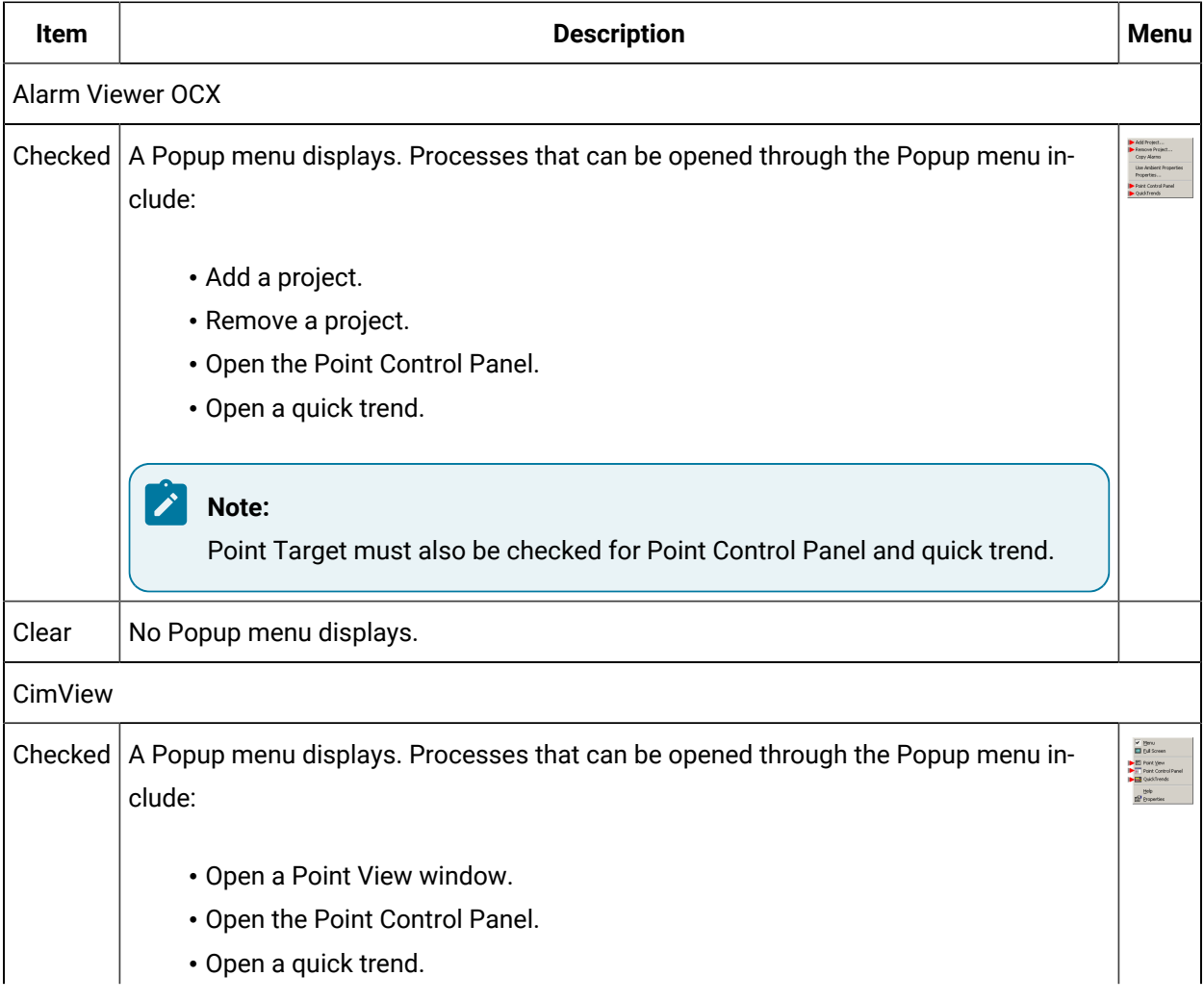

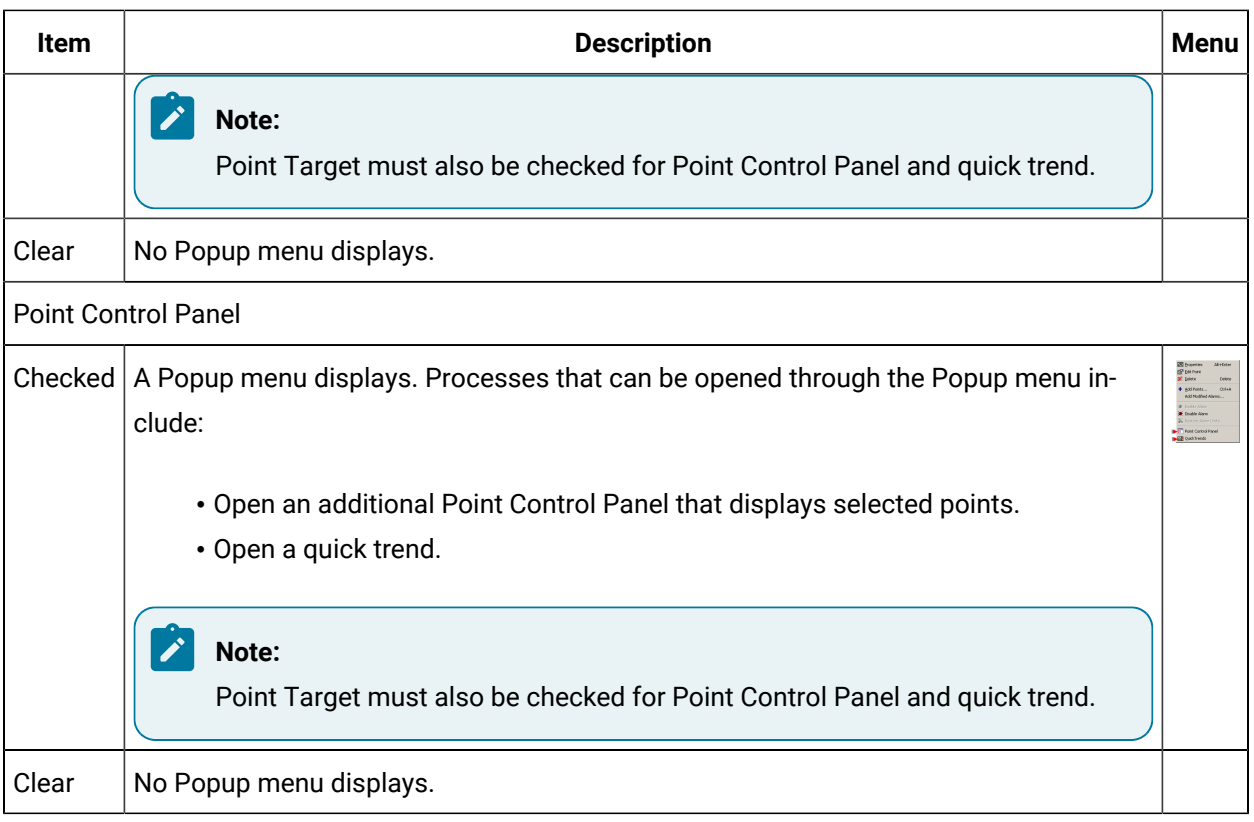

#### **Note:**

╱│

 $\mathbf{r}$ 

System Sentry displays Popup options the same as other CimView screens.

#### **Important:**

If you are connected to multiple projects, e.g. through the Point Control Panel, you can display the Popup menu only if your role is authorized to do so in all of the projects.

For projects that are in CIMPLICITY versions less than 7.0, the authorization is assumed to be True.

#### **Point target**

Checking **Point target** enables users to display the Point Control Panel and Quick Trends.

Popup menus and toolbar buttons that provide access to these features display based on whether **Point target** is checked or clear are as follows.

- When **Point target** is checked Point Control Panel and QuickTrends are listed on the right-click Popup menus in:
	- Alarm Viewer OCX
	- CimView
	- Point Control Panel
	- System Sentry

#### ╱│ **Note:**

**Right-click menu** must also be checked.

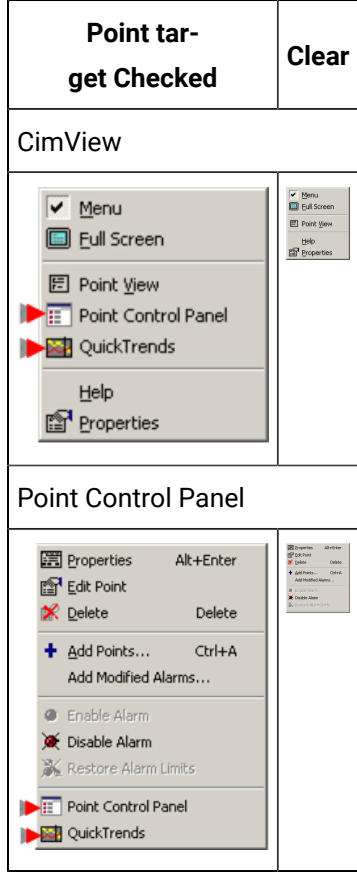

• When **Point target** is checked **Point Control Panel** and **Quick Trends** buttons display on the Point View toolbar when Point View *[\(on page \)](unique_29)* is opened through a CimView screen.

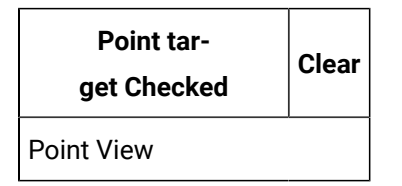

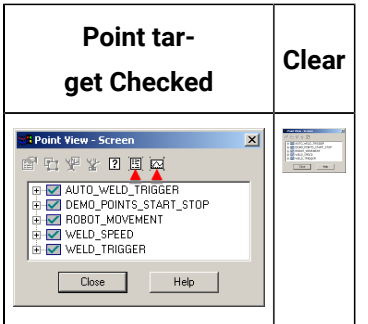

#### <span id="page-24-0"></span>**4. Change approval**

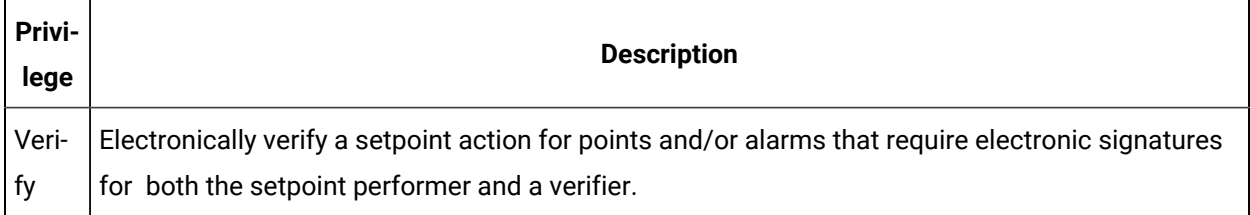

#### <span id="page-24-1"></span>**5. Event Manager**

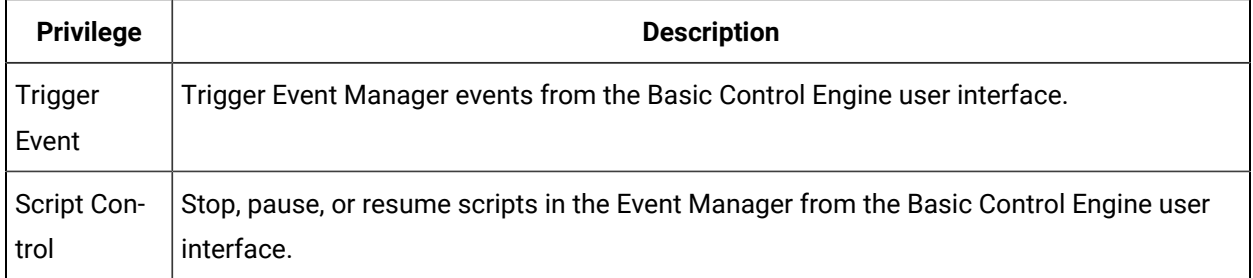

#### <span id="page-24-2"></span>**6. Level**

Enter a number to indicate the level at which the role can set points.

Level security affects all writable attributes of the point, including alarm limits, quality attributes, raw value, etc.

Each point can be assigned a level on the advanced General tab in the Point Properties dialog box. A role with a level equal to or higher than a point level can set the point.

The SYSMGR role:

- Has been assigned a level of 100.
- Can set any points with a level that is lower or equal to 100.

The OPER role:

- Has been assigned a level of 10.
- Can set any points with a level that is lower or equal to 10.

### <span id="page-25-0"></span>**7. Points**

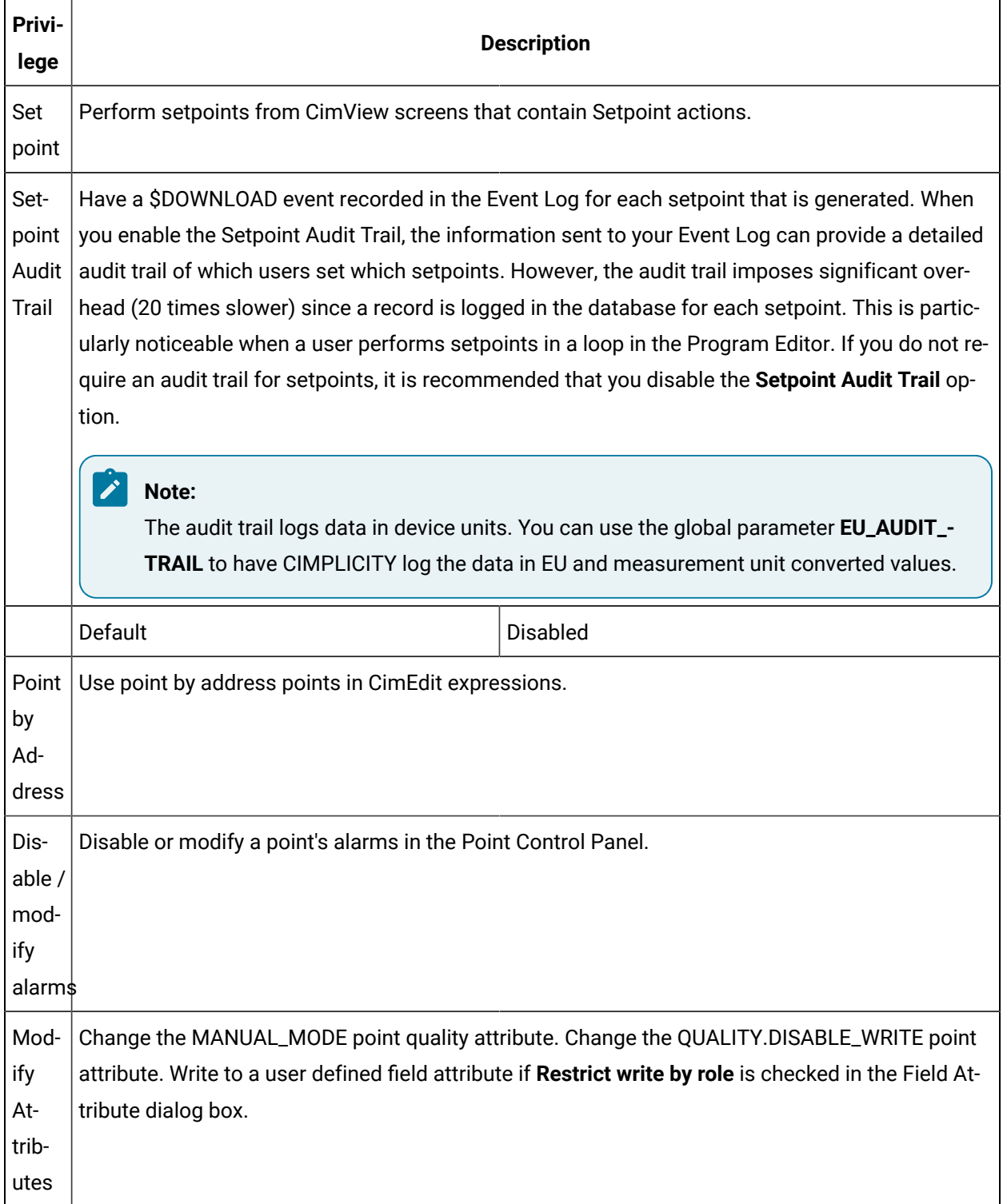

#### <span id="page-26-1"></span>**8. OPC UA**

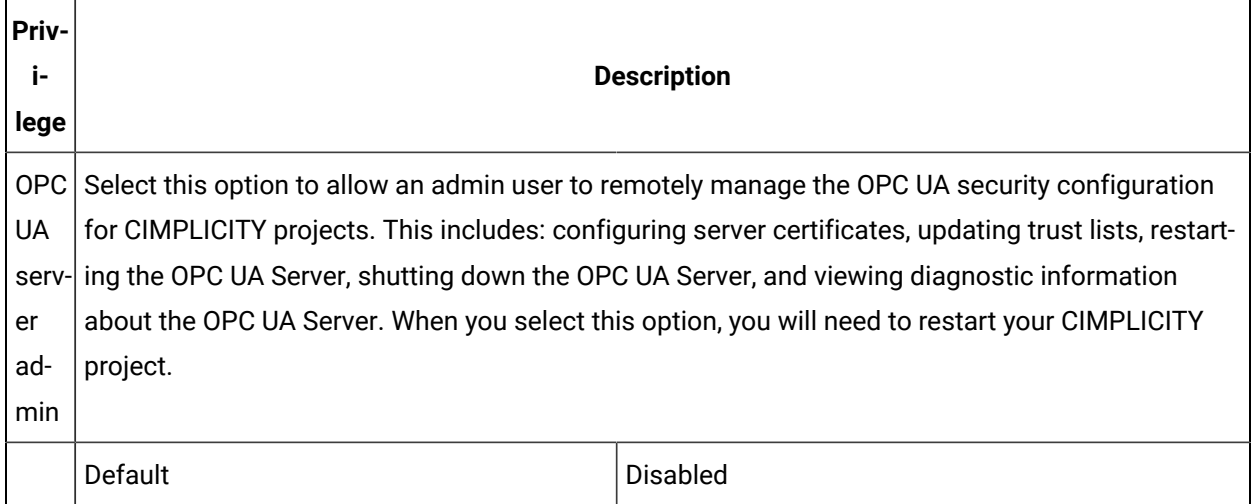

## <span id="page-26-0"></span>Option 2.2. Assign Role Calendar Privileges

The Calendar tab in the Role Properties dialog box is available if your CIMPLICITY product has the Action Calendar option enabled.

Check the check box for each privilege you want to assign to a role.

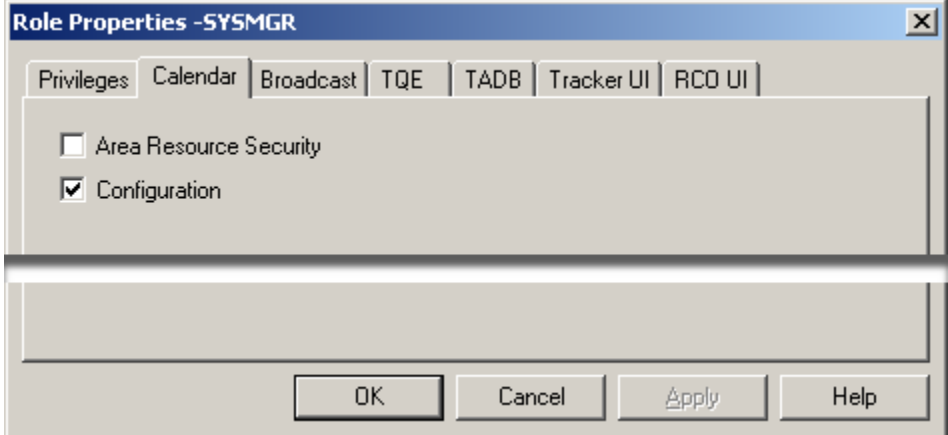

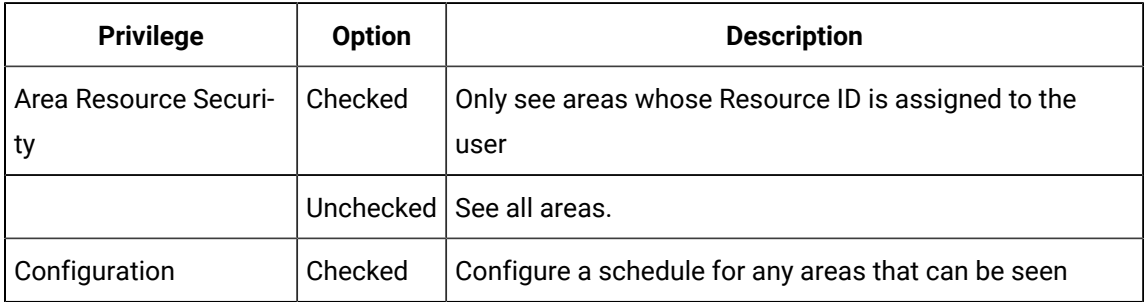

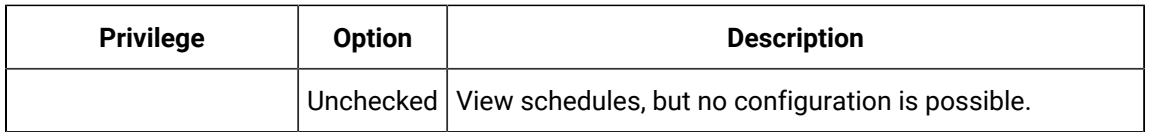

## <span id="page-27-0"></span>Option 2.3. Assign Role Configuration Privileges

#### **Important:**

You need to activate configuration security to display the Configuration tab in the Role Properties window. Configuration security will require users to logon to a CIMPLICITY project. Therefore, their privileges will be affected by the roles to which they are assigned.

You activate security by selecting the Configuration Security check box in the Options tab of the Project Properties window. The Configuration tab in the Role Properties window enables you to specify the type of configuration privileges available to users who are assigned to the role. Select the check box for each privilege you want to assign to a role.

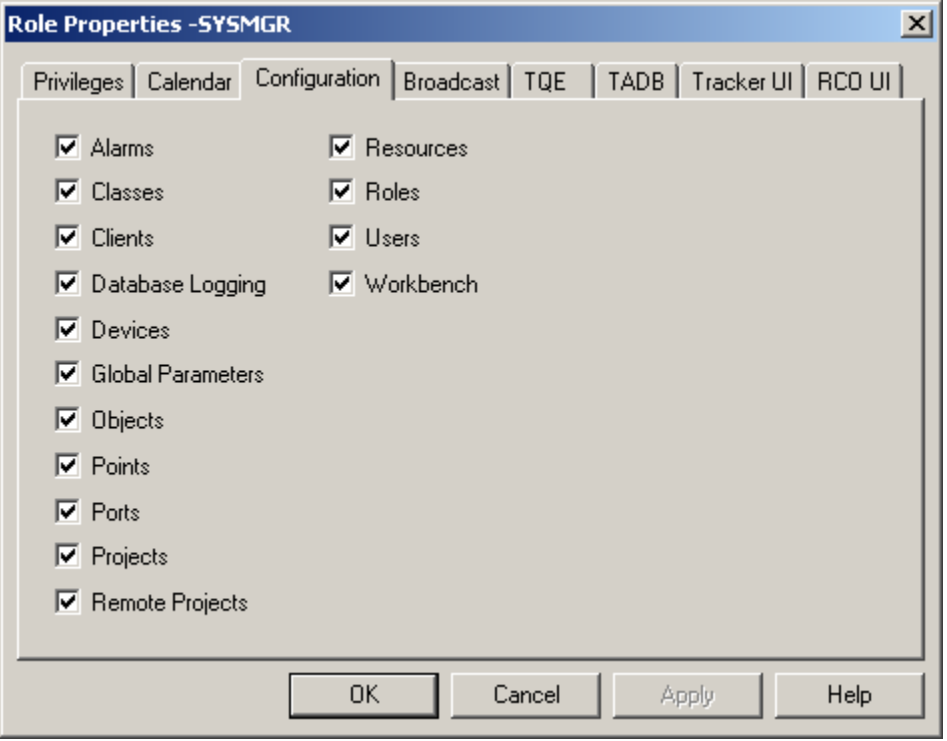

#### **Note:**

If you clear the Alarms check box and select the Points check box, you cannot configure and modify alarms from Alarm Navigation. However, since you have the privilege to create points, you can configure and modify alarms from the Point Properties window.

## <span id="page-28-0"></span>Option 2.4. Assign Role Broadcast Privileges

The Broadcast tab in the Role Properties dialog box is available if your CIMPLICITY product has the Order Execution Mgt. Broadcast option enabled.

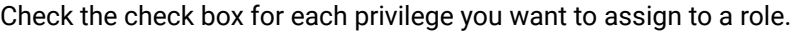

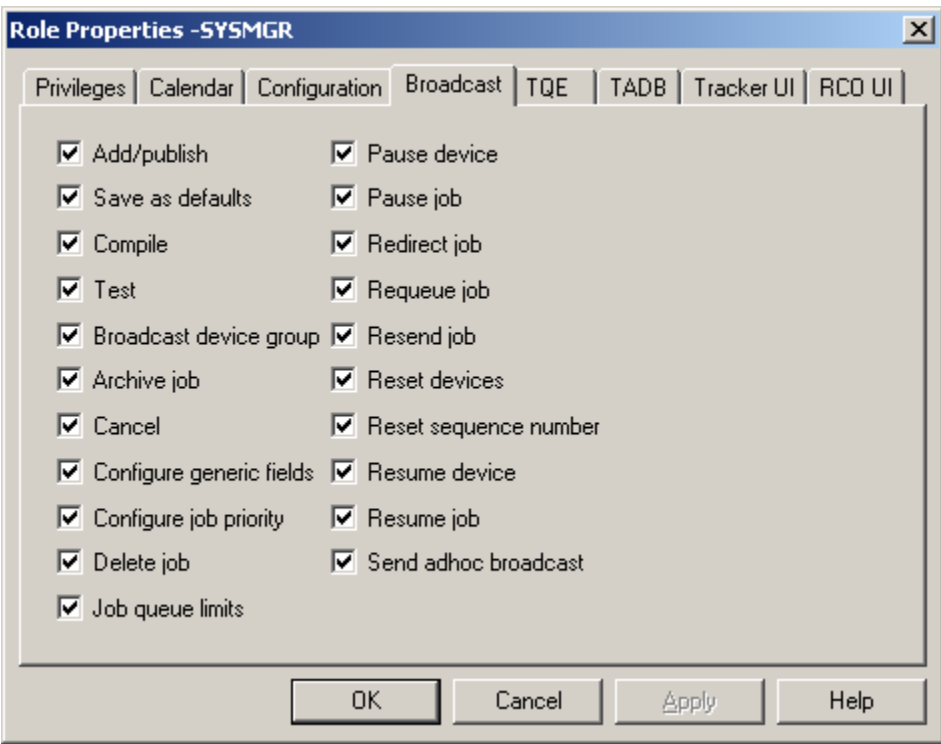

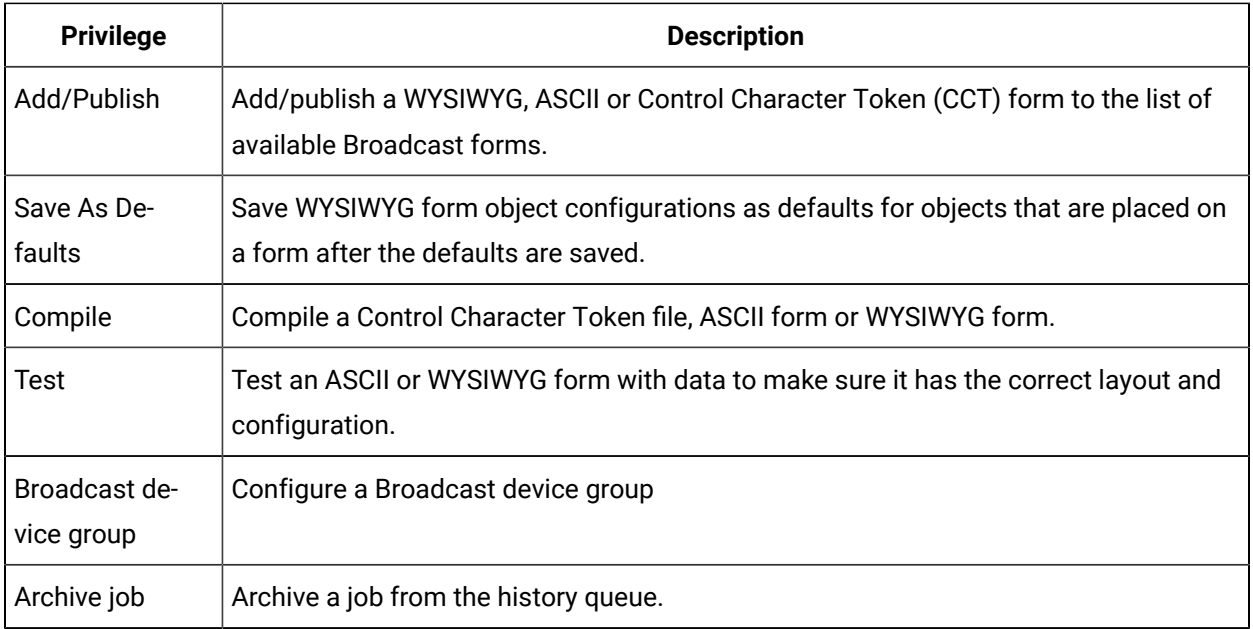

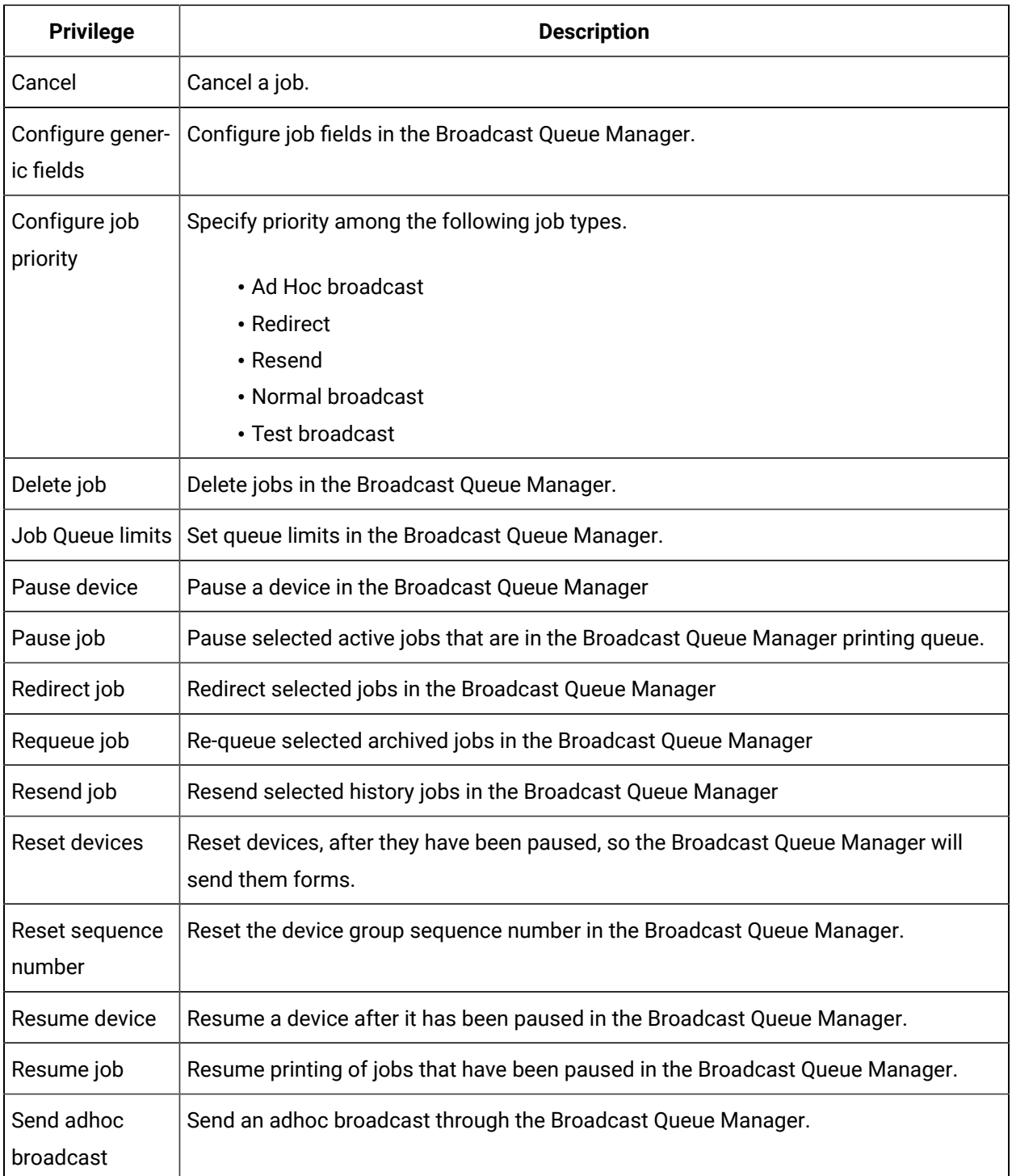

## <span id="page-29-0"></span>Option 2.5. Assign Role Query Engine Privileges

The TQE tab in the Role Properties dialog box is available if your CIMPLICITY product has the Order Execution Mgt. Query Engine option enabled.

Check the check box for each privilege you want to assign to a role.

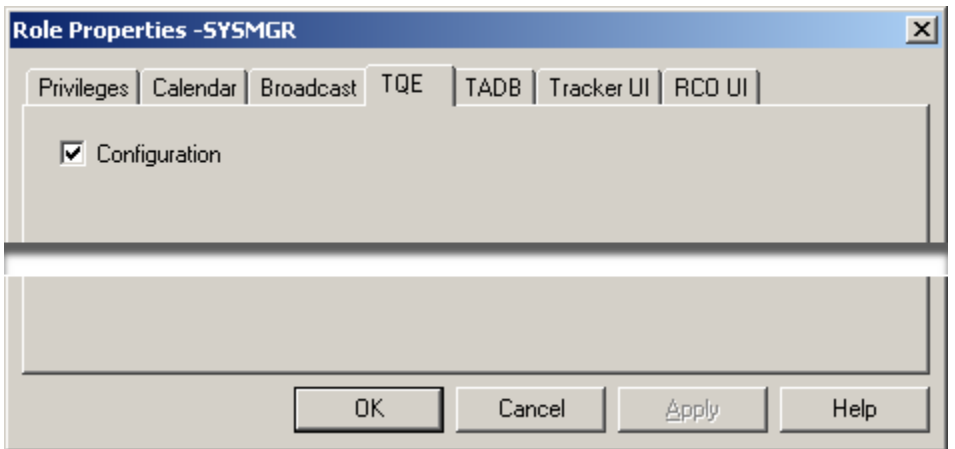

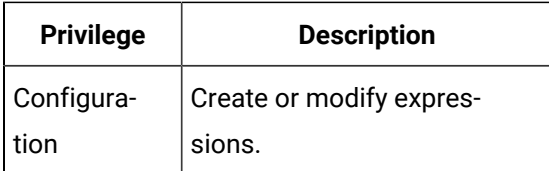

## <span id="page-30-0"></span>Option 2.6. Assign Role TADB Privileges

The TADB tab in the Role Properties dialog box is available if your CIMPLICITY product has the Order Execution Mgt. TADB option enabled.

Check the check box for each privilege you want to assign to a role.

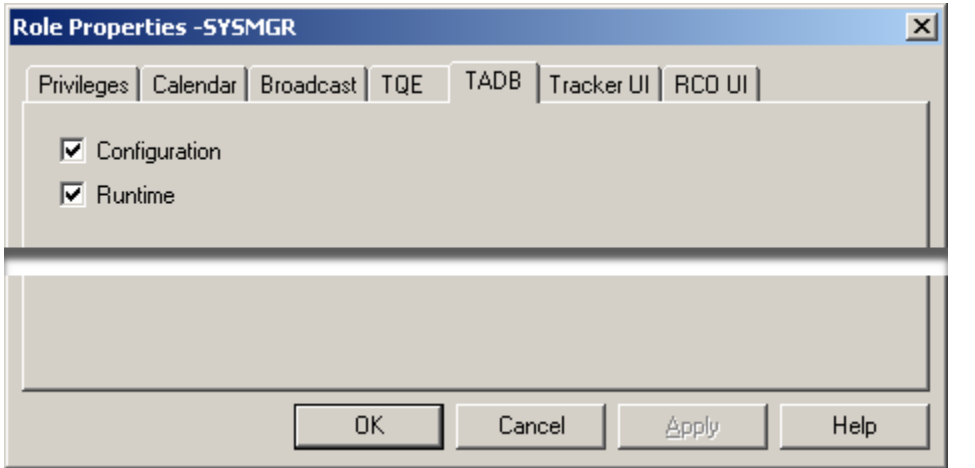

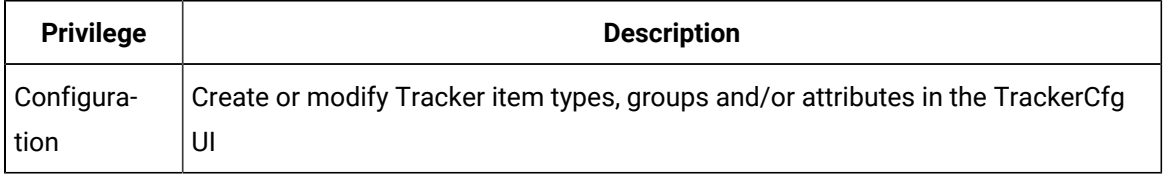

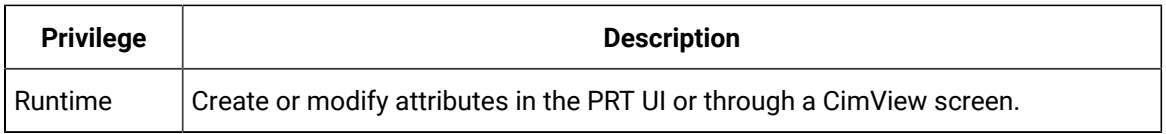

## <span id="page-31-0"></span>Option 2.7. Assign Role Tracker UI Privileges

The Tracker UI tab in the Role Properties dialog box is available if your CIMPLICITY product has the Tracker option enabled.

- Privileges that can be assigned to a role.
- Role privileges and scripting for PRT\_UI

#### $\mathbf{r}$ **Note:**

In some versions previous to CIMPLICITY v7.0, Role privileges for Tracker UI and RCO UI were incorrectly recorded. This has been corrected in CIMPLICITY 7.0. However, it would be prudent to double-check that the privileges have are correctly checked or clear for each role.

#### **Privileges that can be Assigned to a Role**

Check the check box for each privilege you want to assign to a role.

Disabling privileges applies to GE Digital client applications.

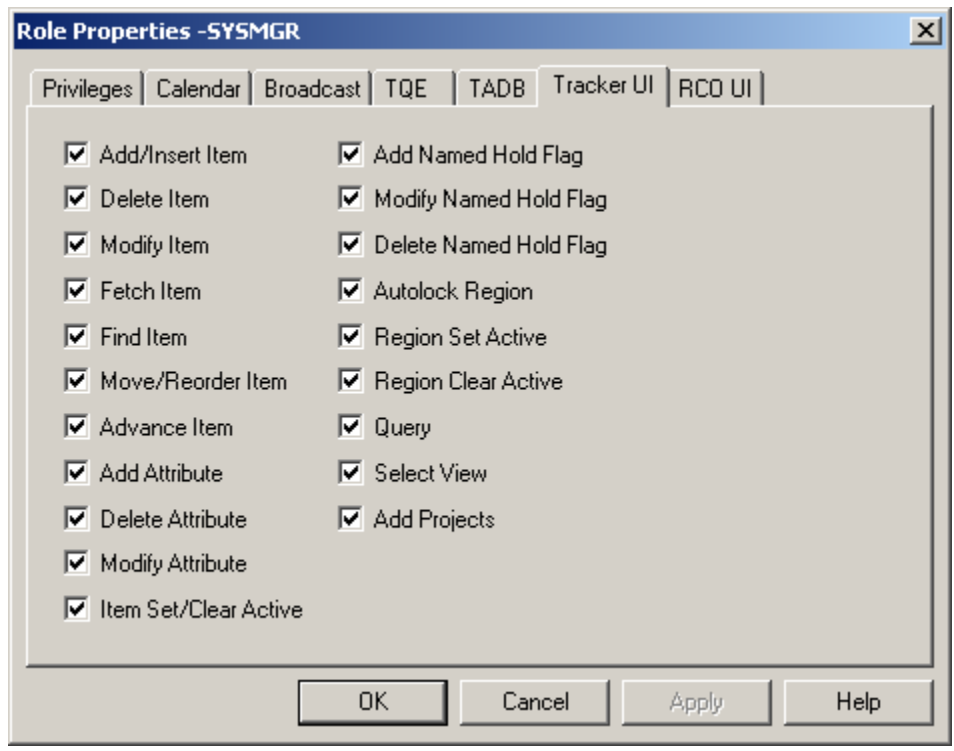

- 1. [#unique\\_27\\_Connect\\_42\\_AddItem](#page-33-0) *[\(on page 33\)](#page-33-0)*
- 2. [#unique\\_27\\_Connect\\_42\\_DeleteItem](#page-33-1) *[\(on page 33\)](#page-33-1)*
- 3. [#unique\\_27\\_Connect\\_42\\_ModifyItem](#page-33-2) *[\(on page 33\)](#page-33-2)*
- 4. [#unique\\_27\\_Connect\\_42\\_FetchItem](#page-33-3) *[\(on page 33\)](#page-33-3)*
- 5. [#unique\\_27\\_Connect\\_42\\_FindItem](#page-33-4) *[\(on page 33\)](#page-33-4)*
- 6. [#unique\\_27\\_Connect\\_42\\_MoveItem](#page-33-5) *[\(on page 33\)](#page-33-5)*
- 7. [#unique\\_27\\_Connect\\_42\\_AdvanceItem](#page-33-6) *[\(on page 33\)](#page-33-6)*
- 8. [#unique\\_27\\_Connect\\_42\\_AddAttribute](#page-33-7) *[\(on page 33\)](#page-33-7)*
- 9. [#unique\\_27\\_Connect\\_42\\_DeleteAttribute](#page-33-8) *[\(on page 33\)](#page-33-8)*
- 10. [#unique\\_27\\_Connect\\_42\\_ModifyAttribute](#page-33-9) *[\(on page 33\)](#page-33-9)*
- 11. [#unique\\_27\\_Connect\\_42\\_SetActiveItem](#page-33-10) *[\(on page 33\)](#page-33-10)*
- 12. [#unique\\_27\\_Connect\\_42\\_AddFlag](#page-33-11) *[\(on page 33\)](#page-33-11)*
- 13. [#unique\\_27\\_Connect\\_42\\_ModifyFlag](#page-33-12) *[\(on page 33\)](#page-33-12)*
- 14. [#unique\\_27\\_Connect\\_42\\_DeleteFlag](#page-34-1) *[\(on page 34\)](#page-34-1)*
- 15. [#unique\\_27\\_Connect\\_42\\_AutolockRegion](#page-34-2) *[\(on page 34\)](#page-34-2)*
- 16. [#unique\\_27\\_Connect\\_42\\_SetRegion](#page-34-3) *[\(on page 34\)](#page-34-3)*
- 17. [#unique\\_27\\_Connect\\_42\\_ClearRegion](#page-34-4) *[\(on page 34\)](#page-34-4)*
- 18. [#unique\\_27\\_Connect\\_42\\_Query](#page-34-5) *[\(on page 34\)](#page-34-5)*
- 19. [#unique\\_27\\_Connect\\_42\\_SelectView](#page-34-6) *[\(on page 34\)](#page-34-6)*
- 20. [#unique\\_27\\_Connect\\_42\\_AddProjects](#page-34-7) *[\(on page 34\)](#page-34-7)*

<span id="page-33-12"></span><span id="page-33-11"></span><span id="page-33-10"></span><span id="page-33-9"></span><span id="page-33-8"></span><span id="page-33-7"></span><span id="page-33-6"></span><span id="page-33-5"></span><span id="page-33-4"></span><span id="page-33-3"></span><span id="page-33-2"></span><span id="page-33-1"></span><span id="page-33-0"></span>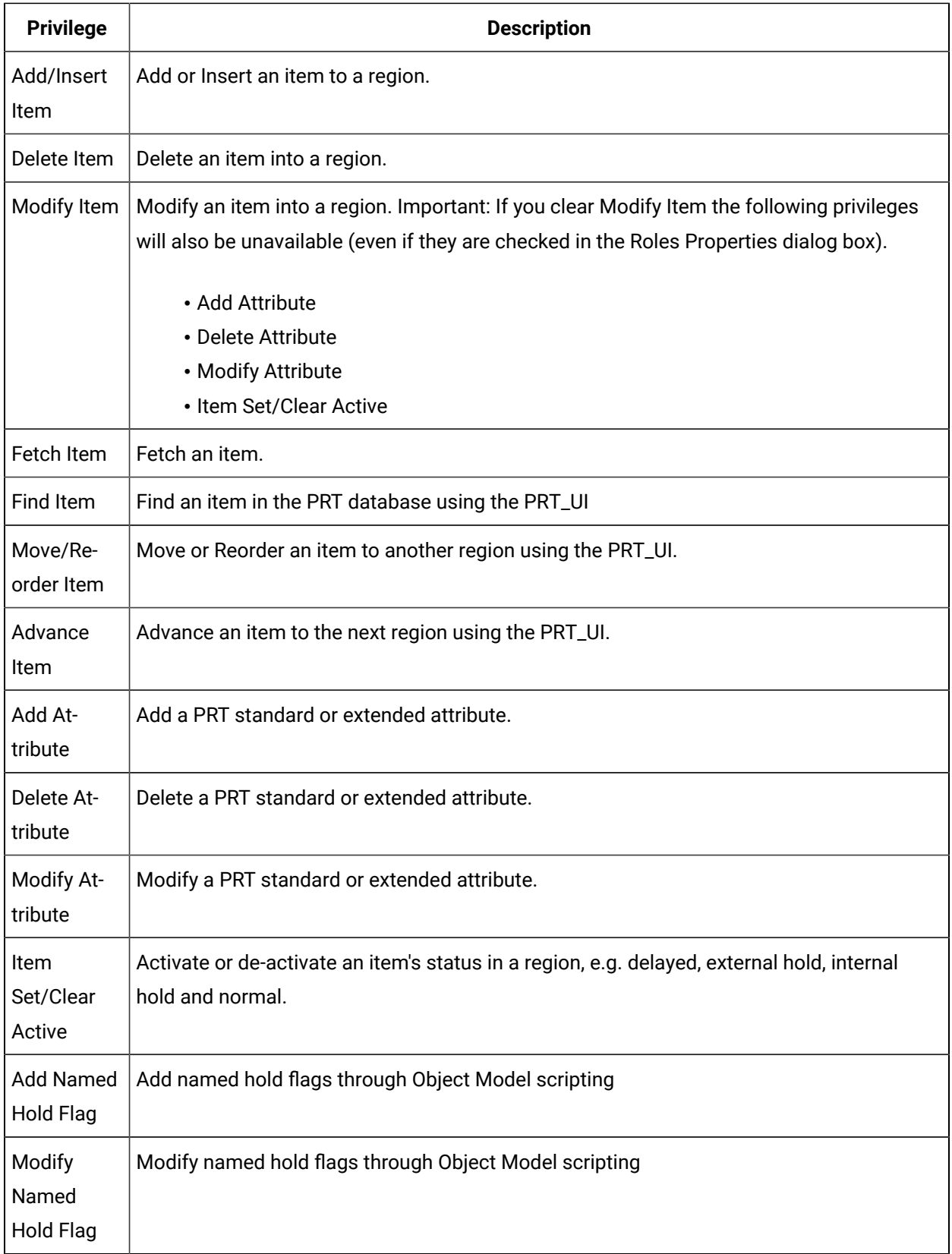

<span id="page-34-3"></span><span id="page-34-2"></span><span id="page-34-1"></span>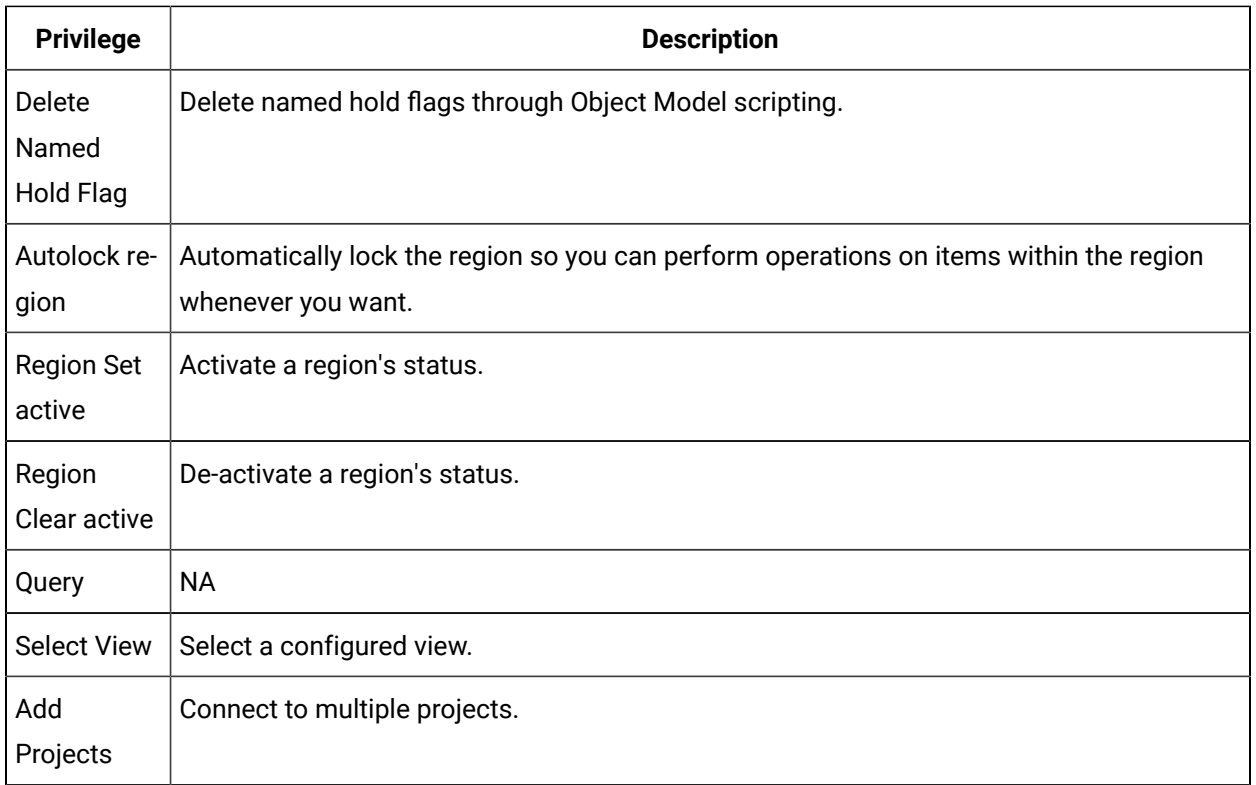

### <span id="page-34-7"></span><span id="page-34-6"></span><span id="page-34-5"></span><span id="page-34-4"></span>**Role Privileges and Scripting for PRT\_UI**

Scripts can be written to automate activity in the PRT\_UI, e.g. add attributes to blocks, set or clear an internal hold.

- When the script is run the first time it adheres to the role privileges that have been set in the Roles dialog box.
- When the script has run once in the CimBasic Editor it is added to the cache. Even if the role privileges are changed dynamically, the script will continue to run as written adhering to the role privileges that were assigned when it was first run. While the script is in the cache, it does not honor the dynamically changed role privileges.

A script is written that includes Modify Named Hold Flag.

Dynamic configuration is on while the project is running.

The Modify Named Hold Flag privilege is removed dynamically.

<span id="page-34-0"></span>The script will continue to perform Modify Named Hold Flag, as specified, while it is in the cache.

Option 2.8. Assign Role RCO UI Privileges

The RCO UI tab in the Role Properties dialog box is available if your CIMPLICITY product has the Tracker RCO UI option enabled.

Check the check box for each privilege you want to assign to a role.

#### **Note:**

In some versions previous to CIMPLICITY v7.0, Role privileges for Tracker UI and RCO UI were incorrectly recorded. This has been corrected in CIMPLICITY 7.0. However, it would be prudent to double-check that the privileges have are correctly checked or clear for each role.

Each of these features has a related menu item in the RCO\_UI, which will be disabled if the corresponding check box is clear.

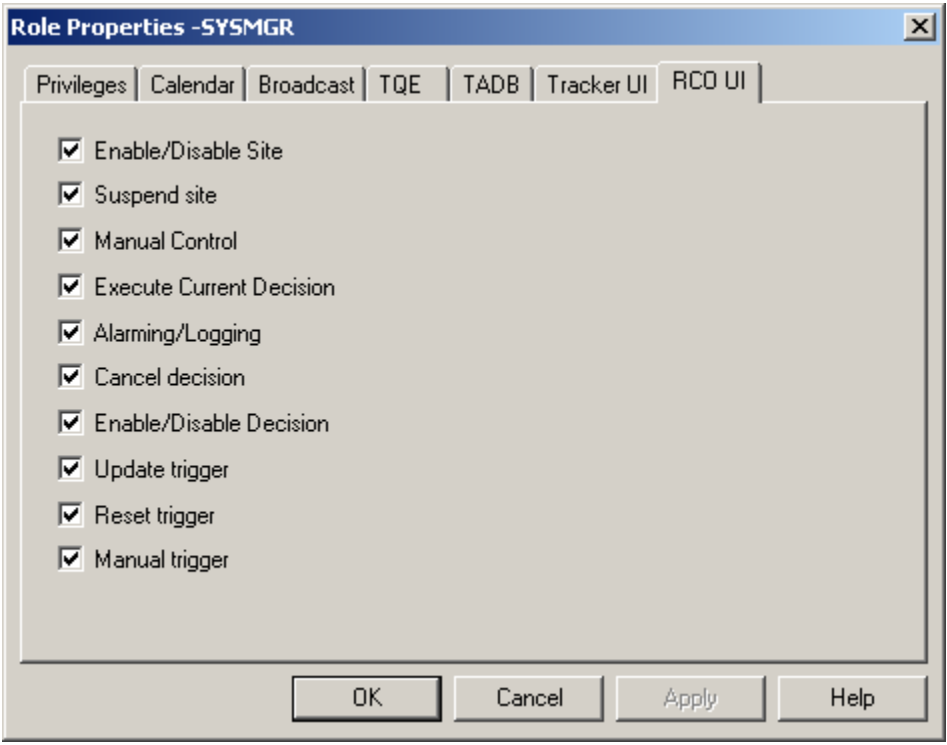

- 1. [#unique\\_28\\_Connect\\_42\\_EnableSite](#page-36-0) *[\(on page 36\)](#page-36-0)*
- 2. [#unique\\_28\\_Connect\\_42\\_SuspendSite](#page-36-1) *[\(on page 36\)](#page-36-1)*
- 3. [#unique\\_28\\_Connect\\_42\\_ManualControl](#page-36-2) *[\(on page 36\)](#page-36-2)*
- 4. [#unique\\_28\\_Connect\\_42\\_ExecuteDecision](#page-36-3) *[\(on page 36\)](#page-36-3)*
- 5. [#unique\\_28\\_Connect\\_42\\_Alarming](#page-36-4) *[\(on page 36\)](#page-36-4)*
- 6. [#unique\\_28\\_Connect\\_42\\_CancelDecision](#page-36-5) *[\(on page 36\)](#page-36-5)*
- 7. [#unique\\_28\\_Connect\\_42\\_EnableDecision](#page-36-6) *[\(on page 36\)](#page-36-6)*
- 8. [#unique\\_28\\_Connect\\_42\\_UpdateTrigger](#page-36-7) *[\(on page 36\)](#page-36-7)*
- 9. [#unique\\_28\\_Connect\\_42\\_ResetTrigger](#page-36-0) *[\(on page 36\)](#page-36-0)*
- 10. [#unique\\_28\\_Connect\\_42\\_ManualTrigger](#page-36-1) *[\(on page 36\)](#page-36-1)*

<span id="page-36-1"></span><span id="page-36-0"></span>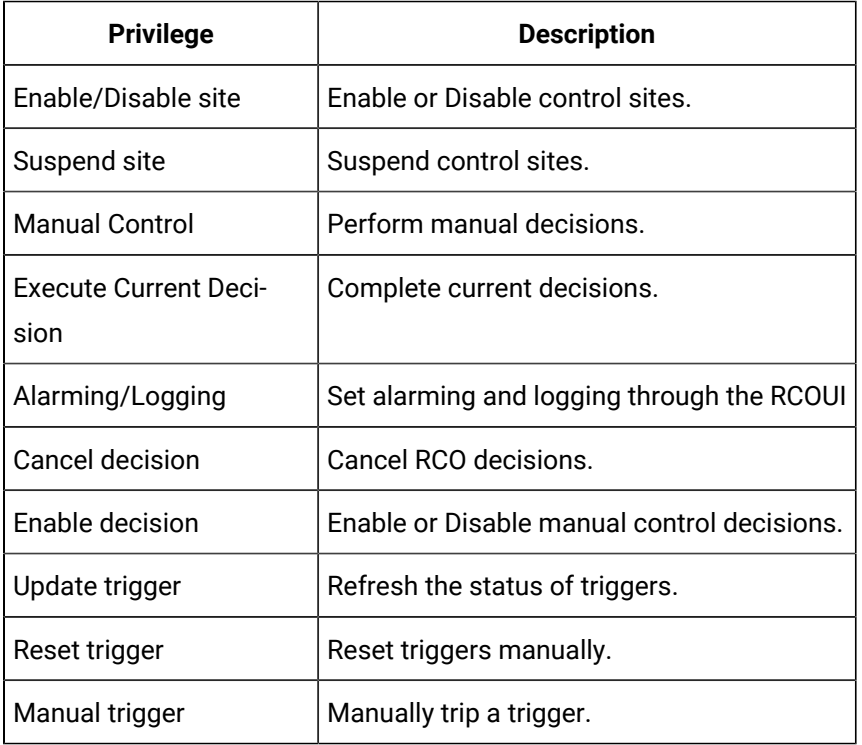

# Chapter 4. User Configuration

## About Users

The Users application enables you to configure users for your CIMPLICITY project.

A User is an individual person working with a CIMPLICITY project.

The privileges and resources that CIMPLICITY offers a user is determined by one of the following.

#### **Windows Authentication**

Authenticated Windows groups can be selected and assigned roles and resources.

CIMPLICITY verifies the user's Windows password to allow access.

#### **CIMPLICITY user configuration**

A user can be created in CIMPLICITY and assigned a password, roles and resources.

#### **Note:**

The first user you create when starting a new project is assigned the SYSMGR role. Beginning with CIMPLICITY 9.5, this user must be assigned a password. See About Cimplicity [Passwords](#page-37-0) *[\(on page 37\)](#page-37-0)* for details on password complexity.

The default user requires a password to access CIMPLICITY project functions.

#### **Important:**

CIMPLICITY does not support Windows XP Fast user Switching.

#### **Proficy Authentication**

When you enable Proficy Authentication *[\(on page \)](unique_31)* for a CIMPLICITY project and log in to applications using the Proficy Authentication user, that user will automatically be added to the list of users in CIMPLICITY Workbench for security reasons. You can double-click the user to view the configured properties. However, you cannot edit the properties of that user.

## <span id="page-37-0"></span>About CIMPLICITY Passwords

Beginning in CIMPLICITY 9.5, the user with the SYSMGR role can determine whether or not passwords are case-sensitive. If you choose case sensitivity, the system will not recognize apple123, APPLE123 and ApplE123 as the same password. When setting up a new project carefully consider if you want the passwords for the project to be case-sensitive or case-insensitive. Switching between the two can cause complications once you have built a project and assigned multiple user roles, user names, and passwords.

Note the following about CIMPLICITY passwords:

- Password complexity rules are set for the entire project, not on a user-by-user basis.
- Case-sensitive passwords must have a least one uppercase letter and one lower case letter.
- If you have a project that has case-insensitive passwords and you change the project to casesensitive passwords, those existing passwords must now be entered in all uppercase letters. Numerals and special characters do not change.
- When creating a project and creating user accounts, you must assign each account a password. However, when logging in at a later time with SYSMGR privileges, you can create new users without passwords. This is not recommended.
- If you set up a project with case-sensitive passwords and then change to case-insensitive passwords, your existing mixed case passwords must be entered in mixed case as they were originally created. However, any new passwords you create are case insensitive.
- It may be best to leave already existing projects with case-insensitive passwords.

## Windows Authentication Configuration

### <span id="page-38-0"></span>Windows Authentication Configuration

Windows authenticated users can use their Windows user name and password when logging into CIMPLICITY if they are members of selected Windows groups.

You can determine how long the application must wait before a connection timeout occurs when a connection to an LDAP server is not established. You can use the ADV\_LDAP\_CONNECT\_TIMEOUT global parameter *[\(on page \)](unique_32)* to set the timeout.

Do the following to select and configure the groups that CIMPLICITY will use for authentication.

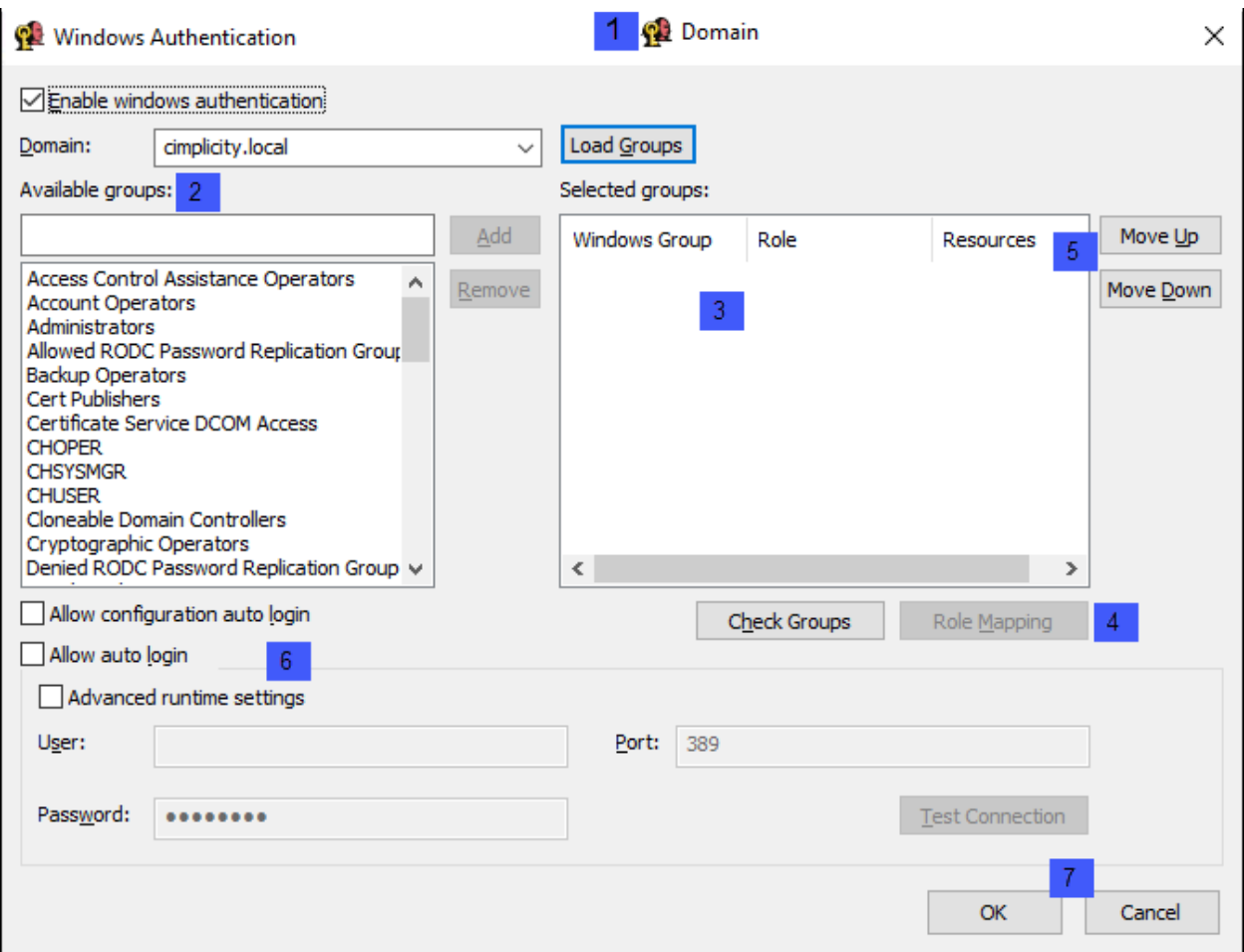

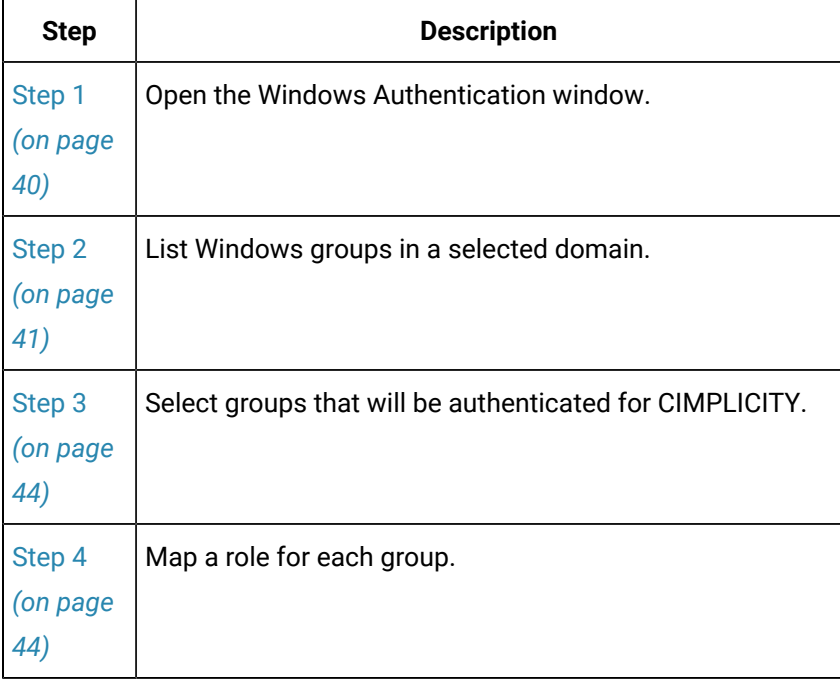

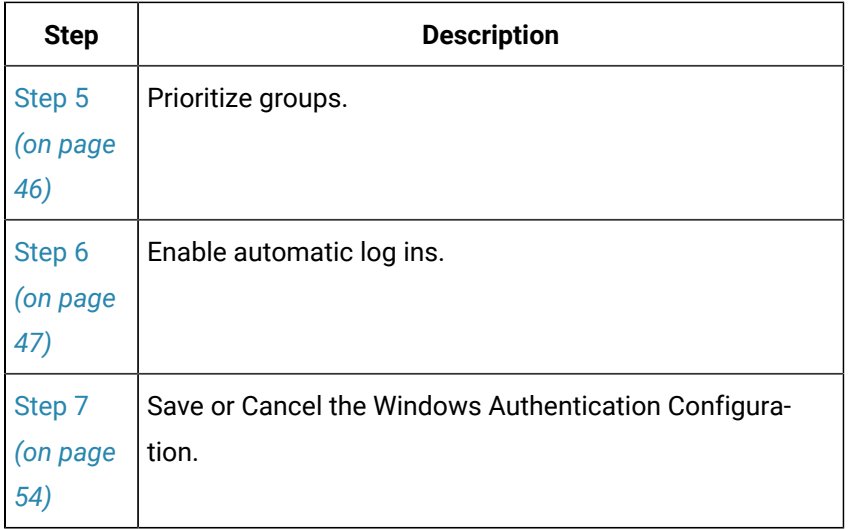

### <span id="page-40-0"></span>Step 1. Open the Windows Authentication Window

- 1. Select Project>Security>Domain in the Workbench left-pane.
- 2. Select **Domain** in the right-pane.
- 3. Do one of the following.

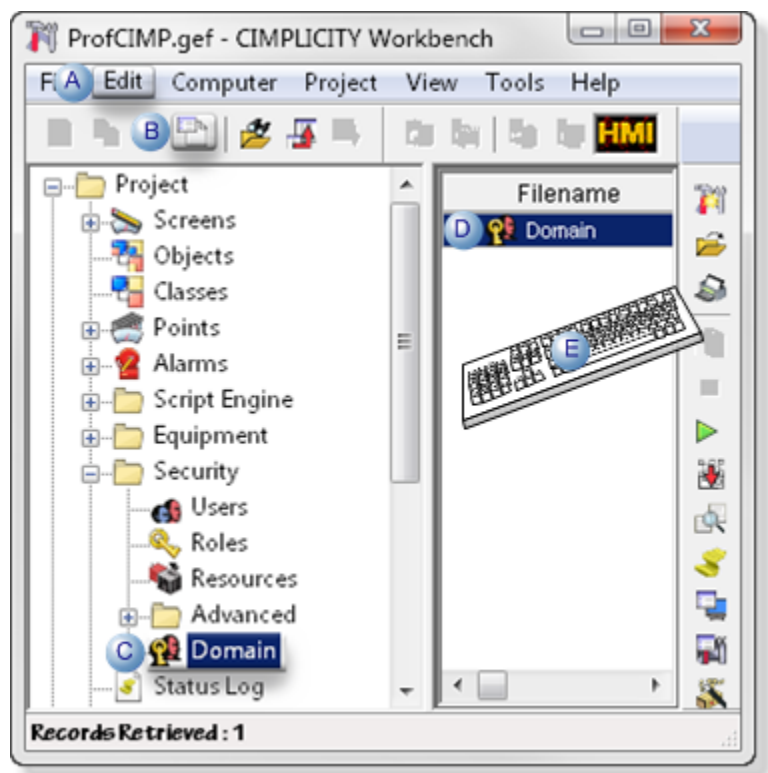

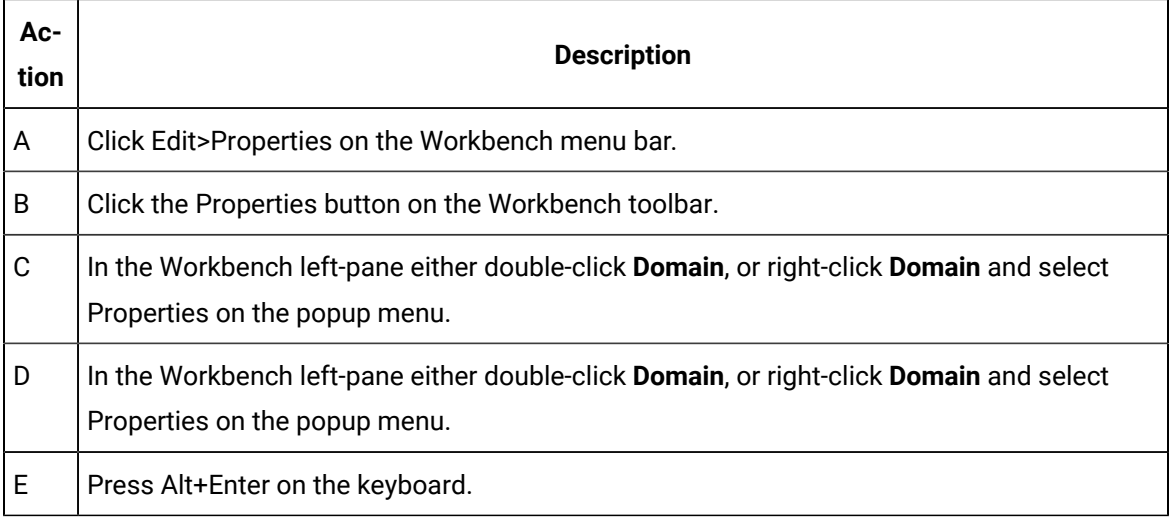

The Windows Authentication window opens when you use any method.

### <span id="page-41-0"></span>Step 2. List Groups in a Selected Domain

- Enable Windows Authentication
- Load Groups: In a Selected Domain
- Load Groups: Guidelines

#### Enable Windows Authentication

Check Enable Windows Authentication.

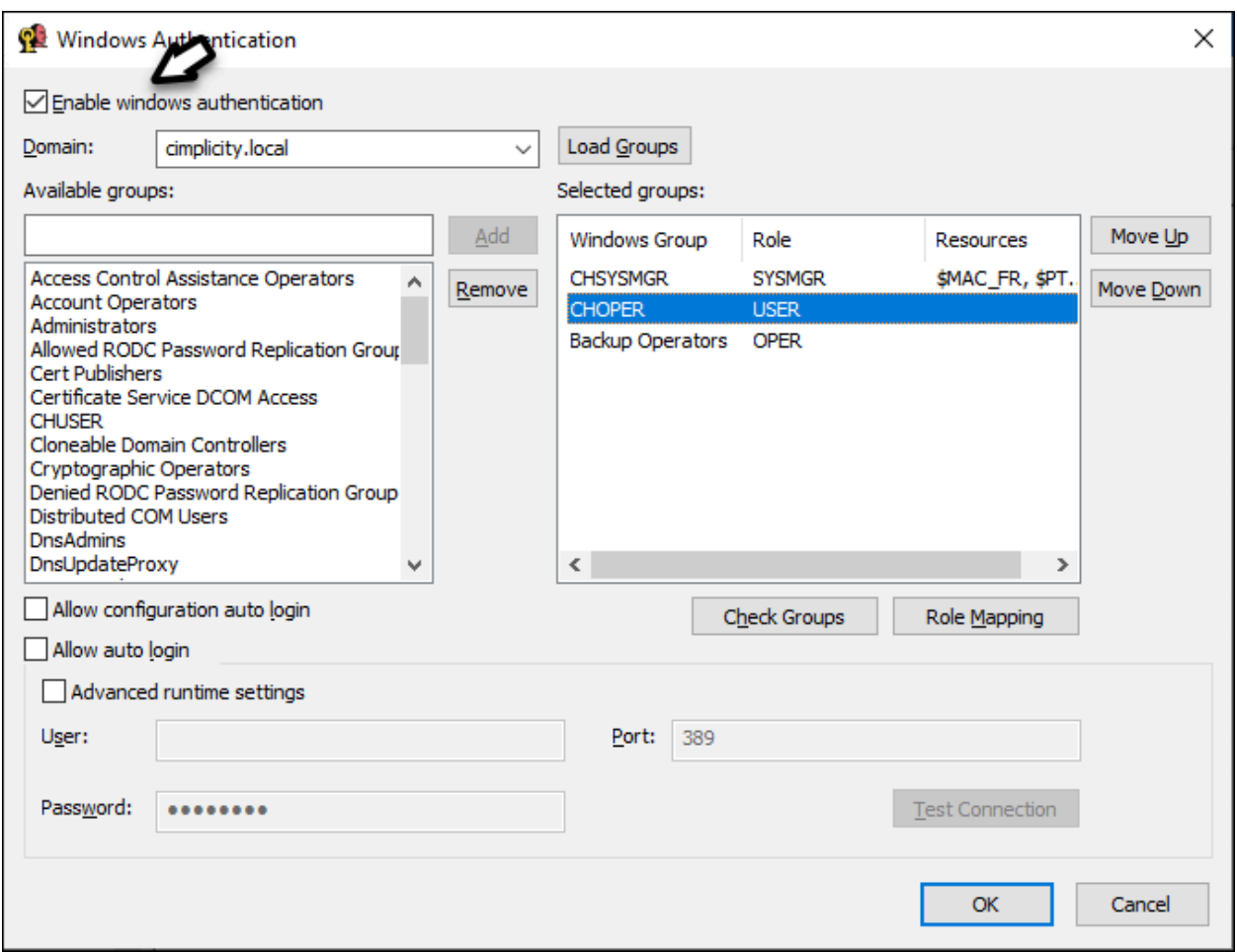

## Load Groups: In a Selected Domain

Do the following.

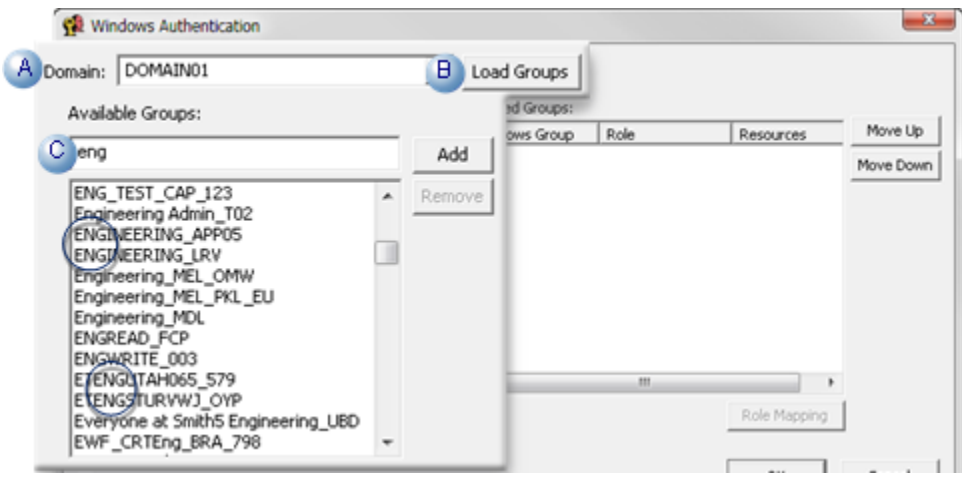

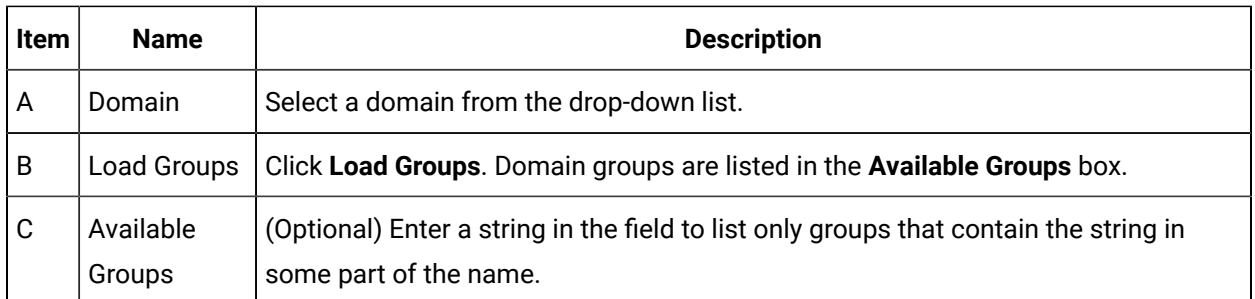

Windows users groups that have been defined for the selected domain are listed in the Available Groups list. If a string has been entered to filter the list, only the groups that include the string are listed.

#### Load Groups: Guidelines

You must have a valid domain User name/Password to list a domain's groups.

If you have not logged into windows with a valid domain username/password,

a Windows Authentication error message box opens reporting the issue, as

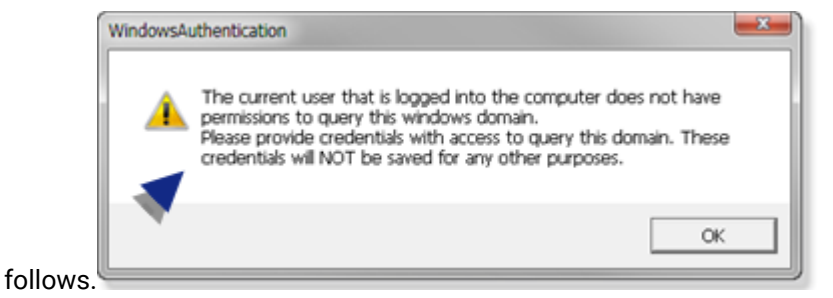

The current user that is logged into the computer does not have permission to query the windows domain.

Please provide credentials, with access to query the domain. These credentials will NOT be saved for any other purpose.

1. Select **OK**.

The **Windows Authentication** error message window closes. A **Login** window opens.

- 2. Enter valid **Username** and **Password** credentials for the selected domain.
- 3. Select **OK**.

The following occurs based on whether or not the entered domain login credentials are valid.

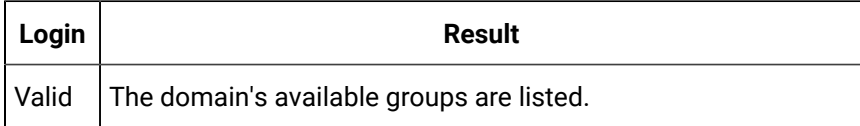

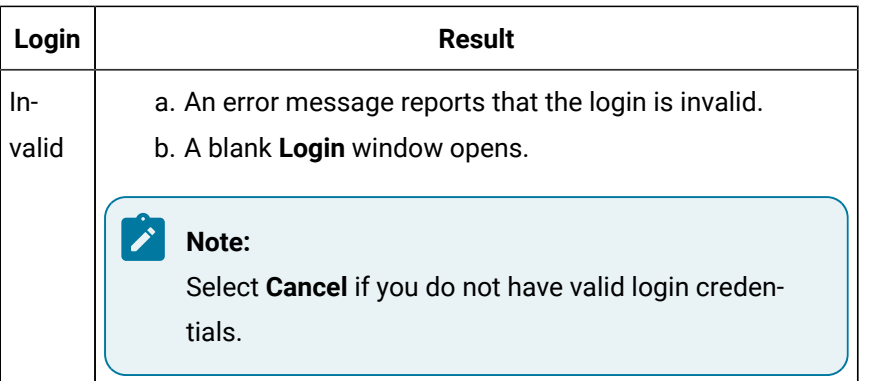

- The speed at which the groups load depends on the domain size and your network speed.
- While CIMPLICITY is loading the groups, the window will be gray.

### <span id="page-44-0"></span>Step 3. Select Groups that will be Authenticated for CIMPLICITY

### Available Groups

- 1. Select an available group.
- 2. Select **Add**.

The group is added to the selected groups list.

### Selected Groups

- 1. Select a selected group.
- 2. Select **Remove**.

The group is removed from the Selected Groups list.

### <span id="page-44-1"></span>Step 4. Map a Role for each Group

- 1. Select a group in the Selected Groups list.
- 2. Click **Role Mapping**.

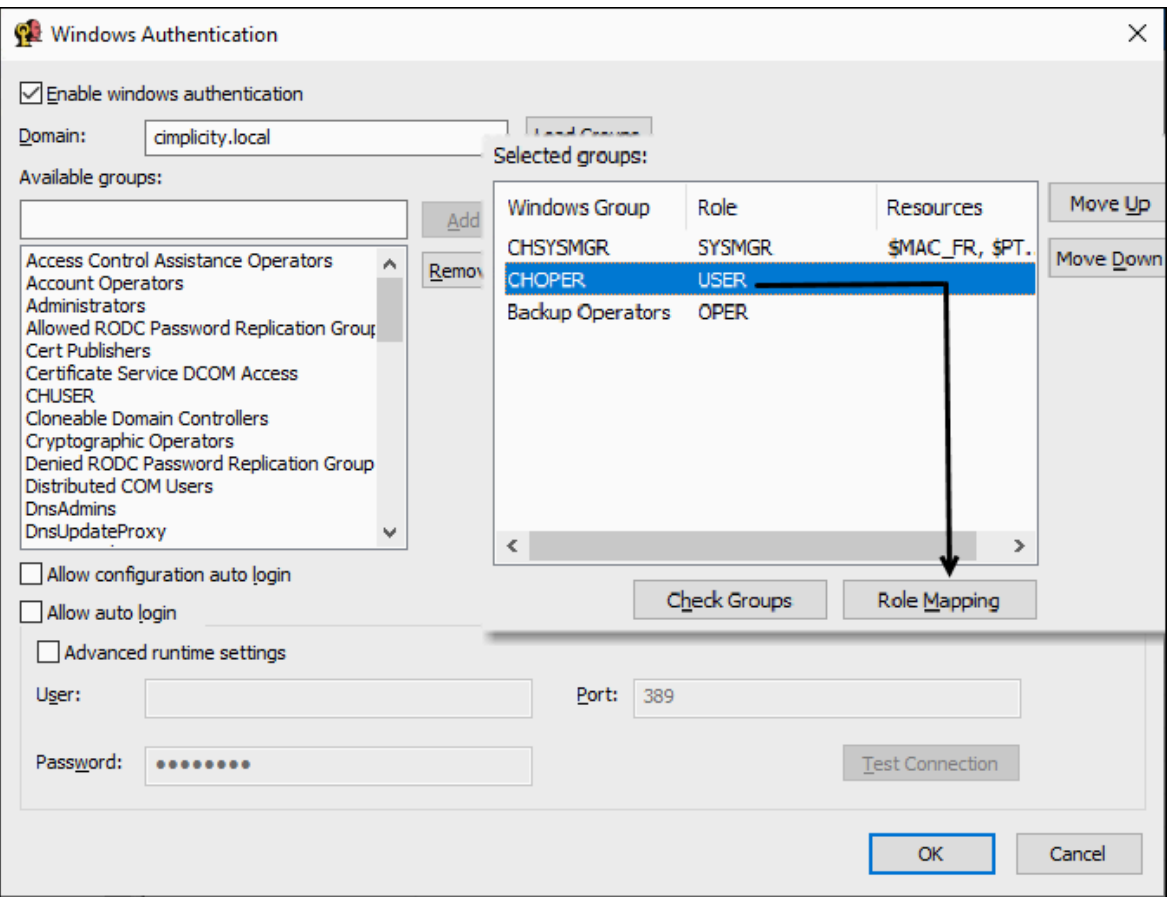

A Mapping dialog box opens displaying the roles that are currently in the project configuration.

3. Do the following.

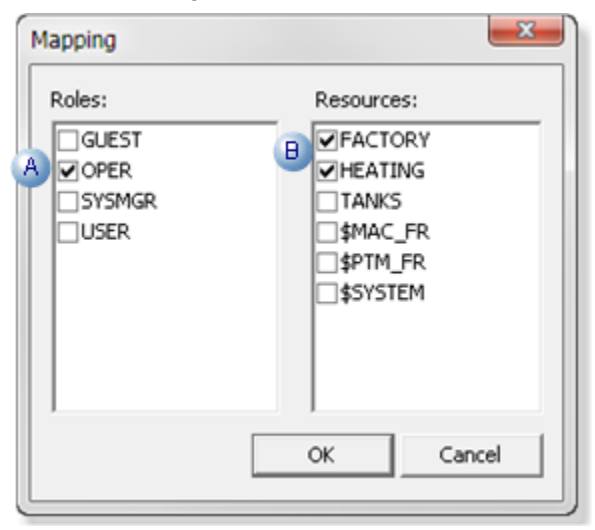

- a. Check one role.
- b. Check the resources to which the role will have access.
- 4. Click one of the buttons:

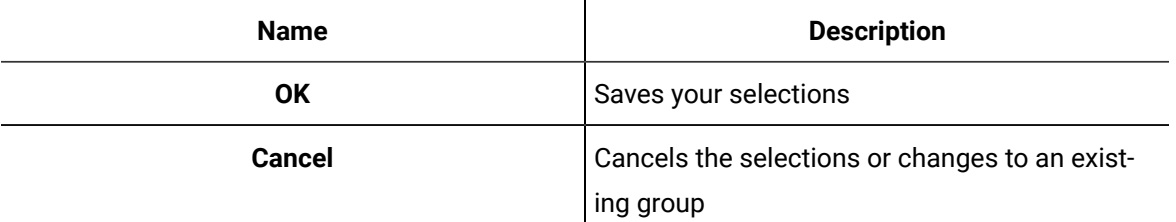

The Mapping dialog box closes. The Role and resource selections are listed in the Windows group's

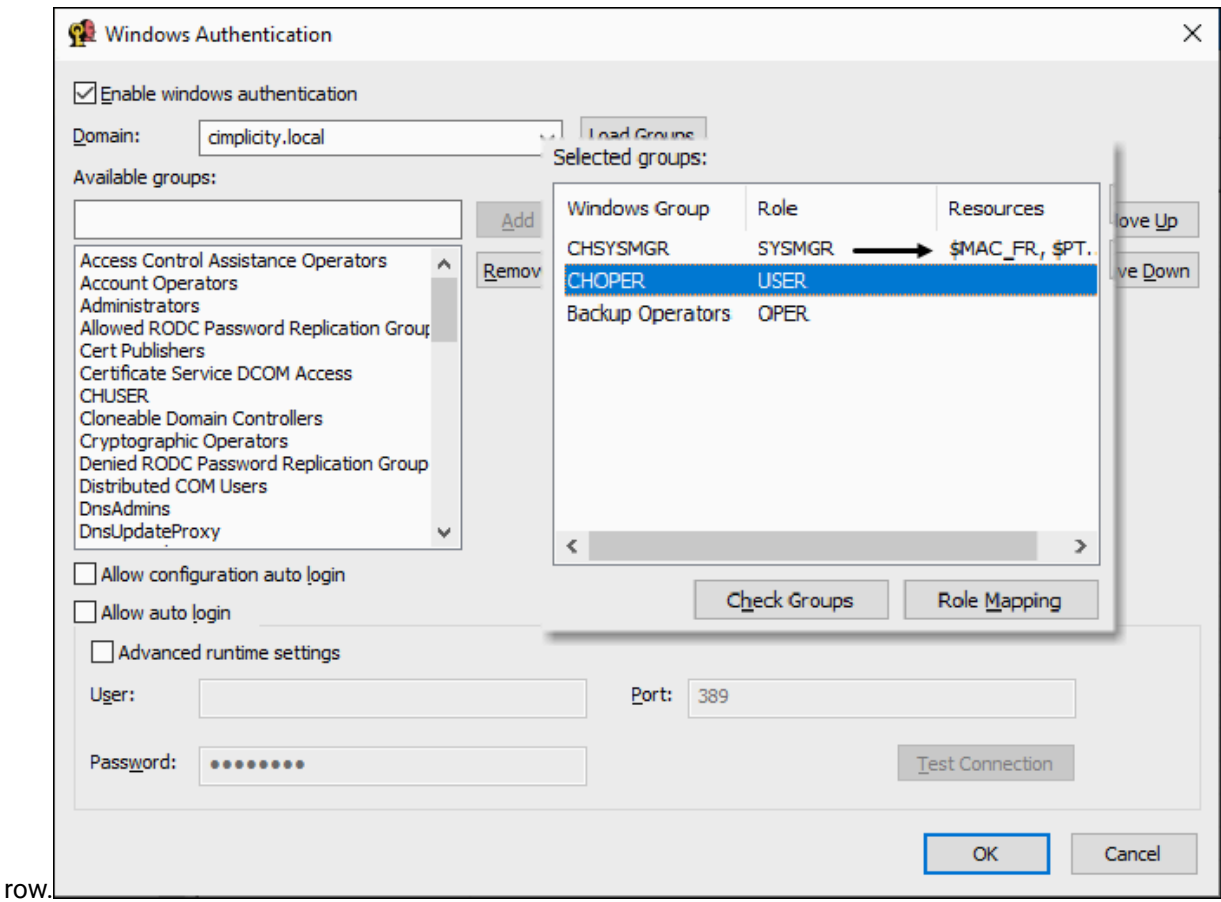

### <span id="page-46-0"></span>Step 5. Prioritize Groups

Users can belong to more than one Windows group.

#### CIMPLICITY:

- Looks for the user starting with the first group in the Selected Groups list and moving down.
- Assigns the role/resources to the user that are assigned to the first group in which the user is found.

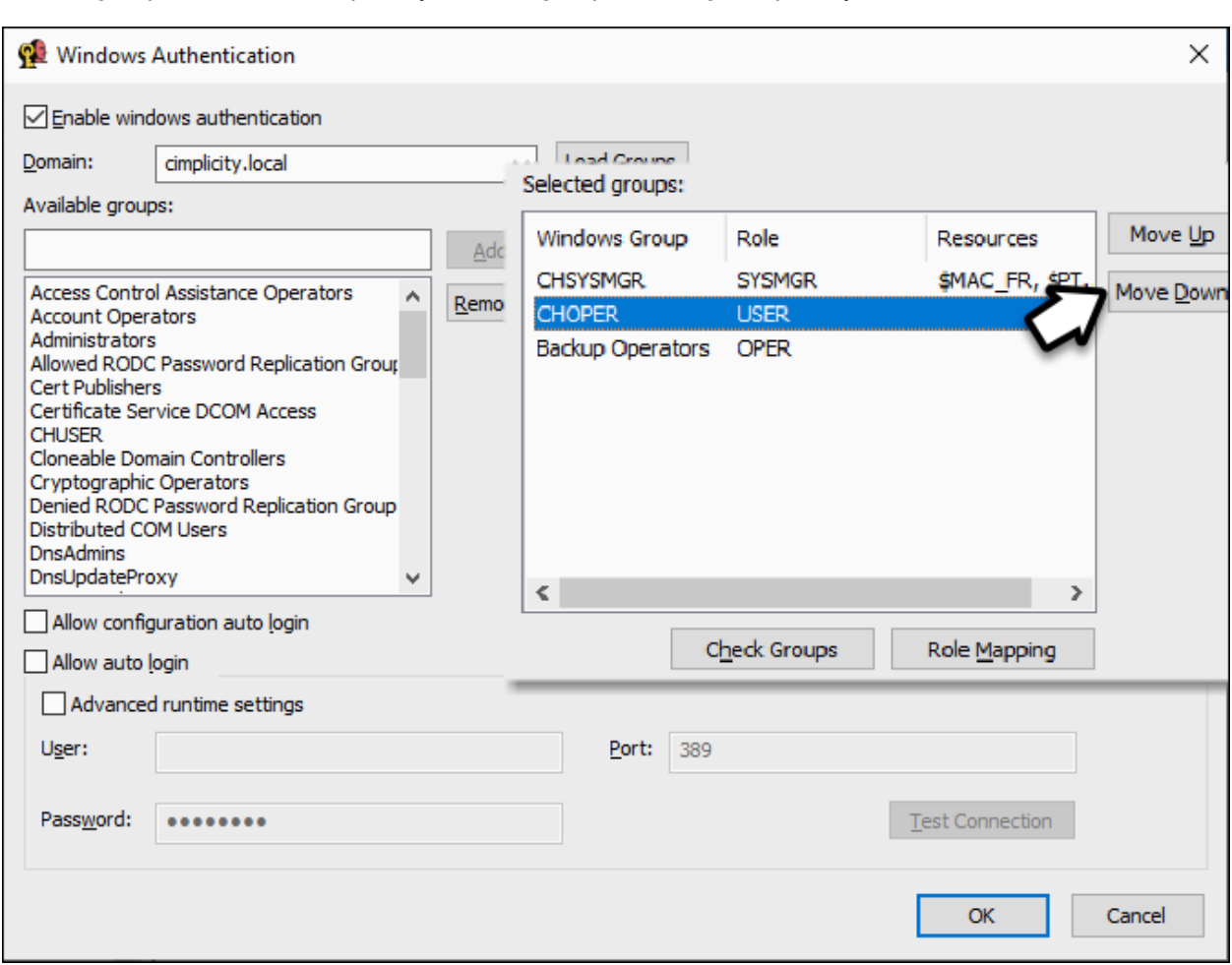

List the groups in the order of priority; the first group is the highest priority.

<span id="page-47-0"></span>Select a group and click **Move Up** or **Move Down** to change its order in the list.

#### Step 6. Enable Automatic Log Ins

Windows authentication can be enabled or disabled whether or not Windows groups have been selected in the Windows Authentication window.

#### Enable/Disable Windows Authentication

The following steps describe how to enable Windows Authentication in CIMPLICITY, and the options available when you do (**Allow Configuration Auto Login**, **Allow Auto Login**, and **Advanced runtime settings**).

- 1. Open the Windows Authentication dialog box.
- 2. Select **Enable Windows Authentication**.

The following options become available: **Allow Configuration Auto Login**, **Allow Auto Login**, and **Advanced runtime settings**.

#### $\mathbf{r}$ **Note:**

If only **Enable Windows Authentication** is selected and if the Windows user is a member of a selected group, CIMPLICITY will:

- Open a CIMPLICITY Login dialog box.
- Check the Windows/password credentials.
- Look for the user in the Selected Groups.
- Give the user CIMPLICITY/Proficy Change Management (PCM) access based on the first group in which the user is found.
- 3. Select one of the following configurations:

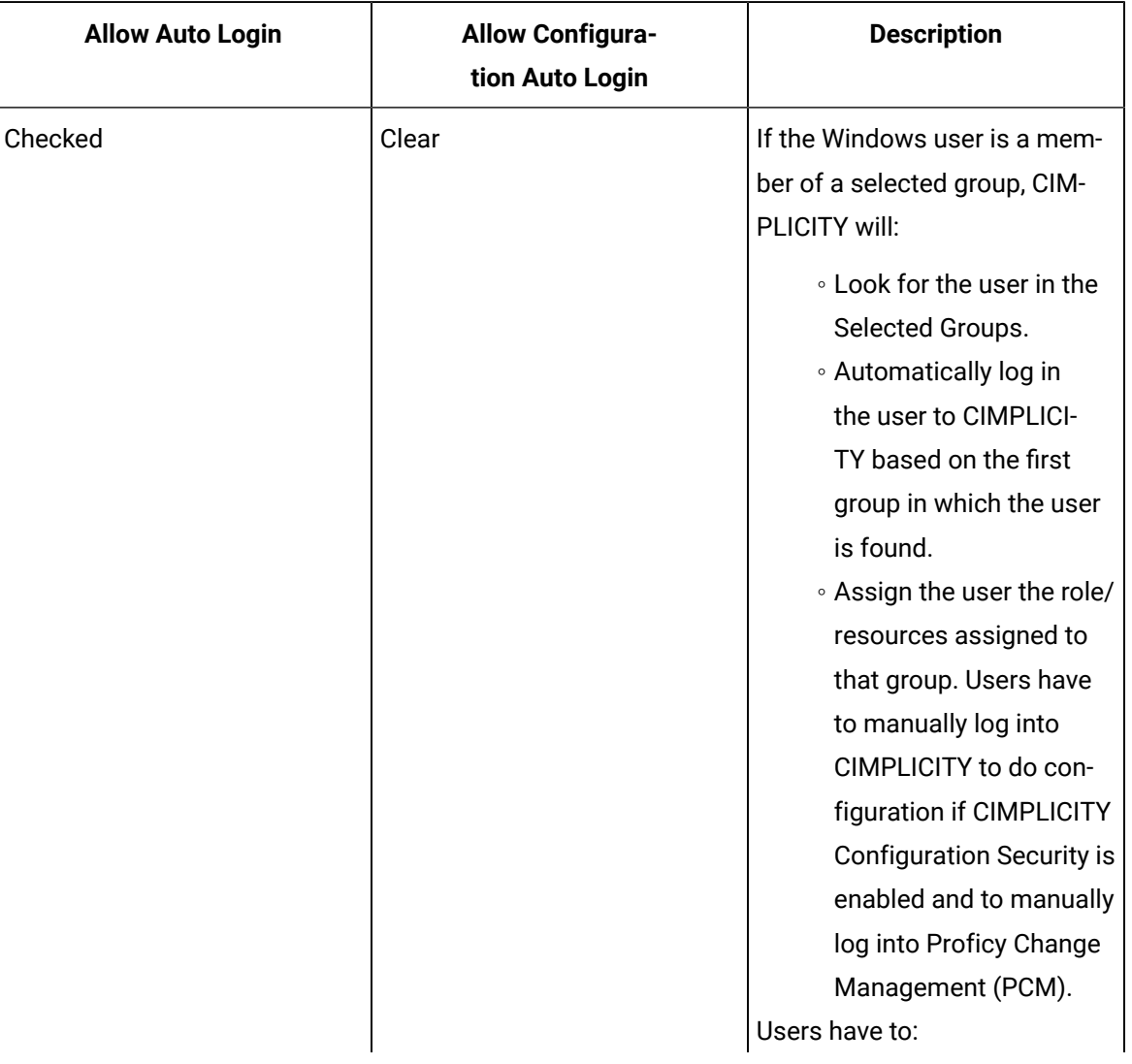

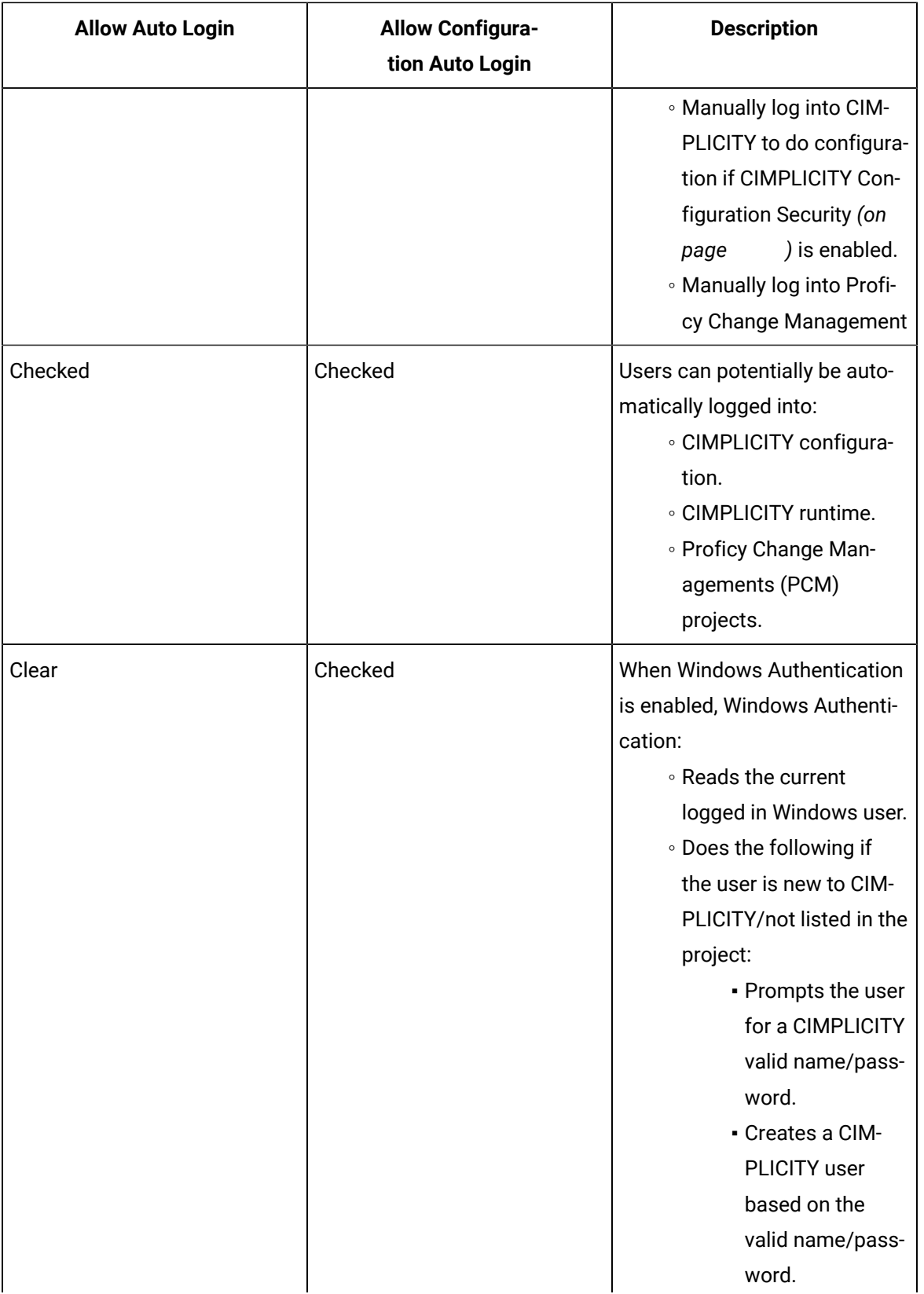

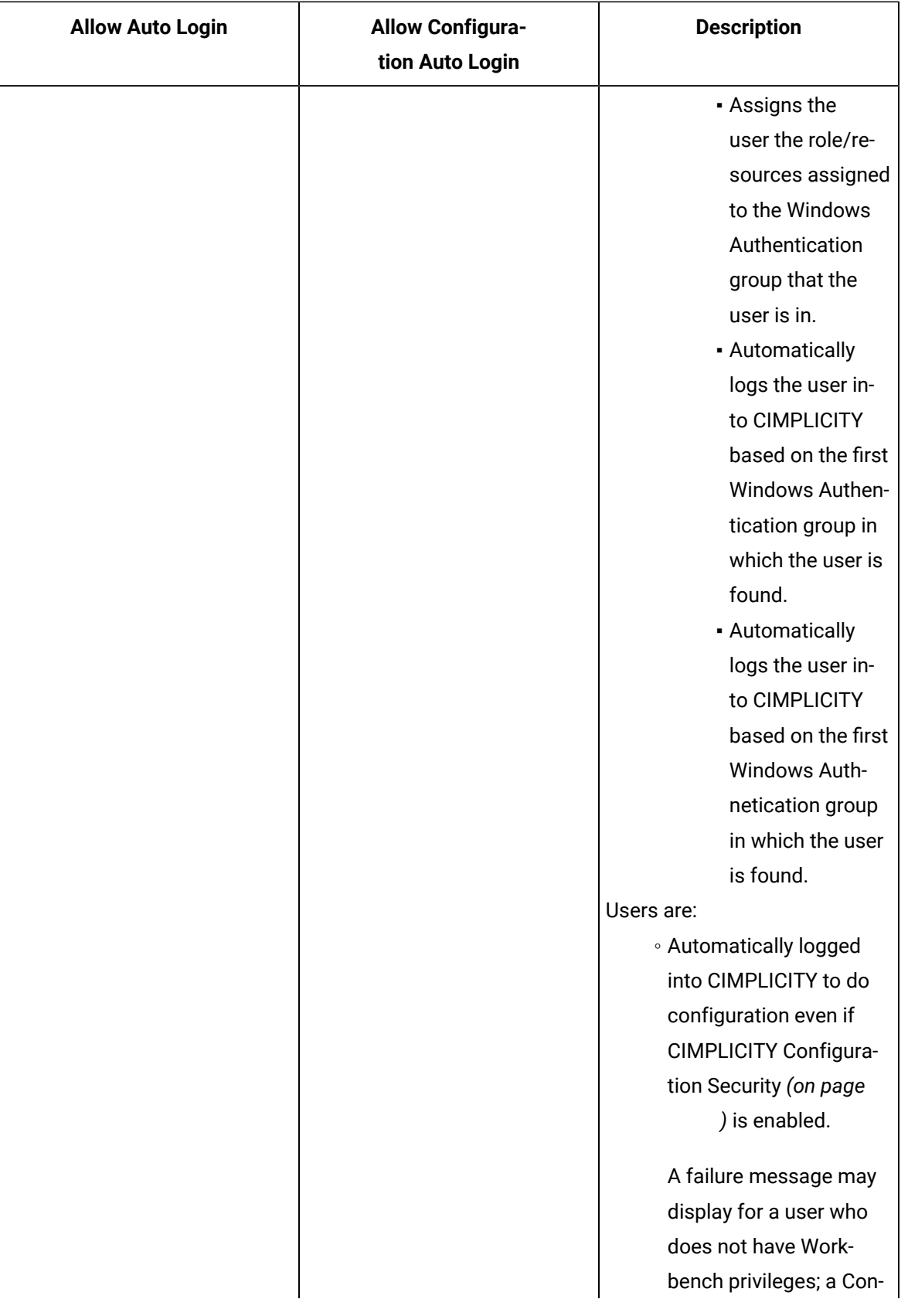

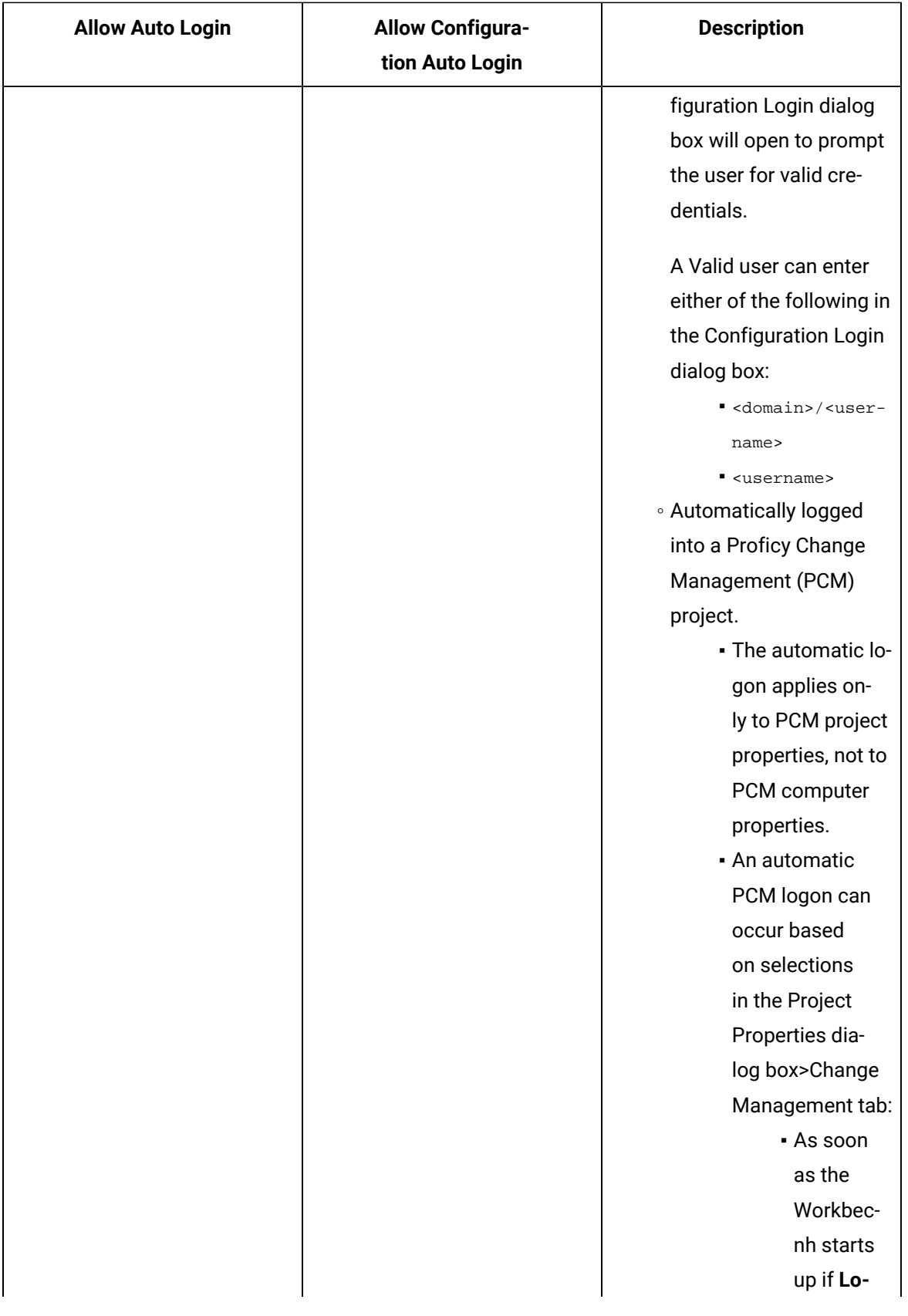

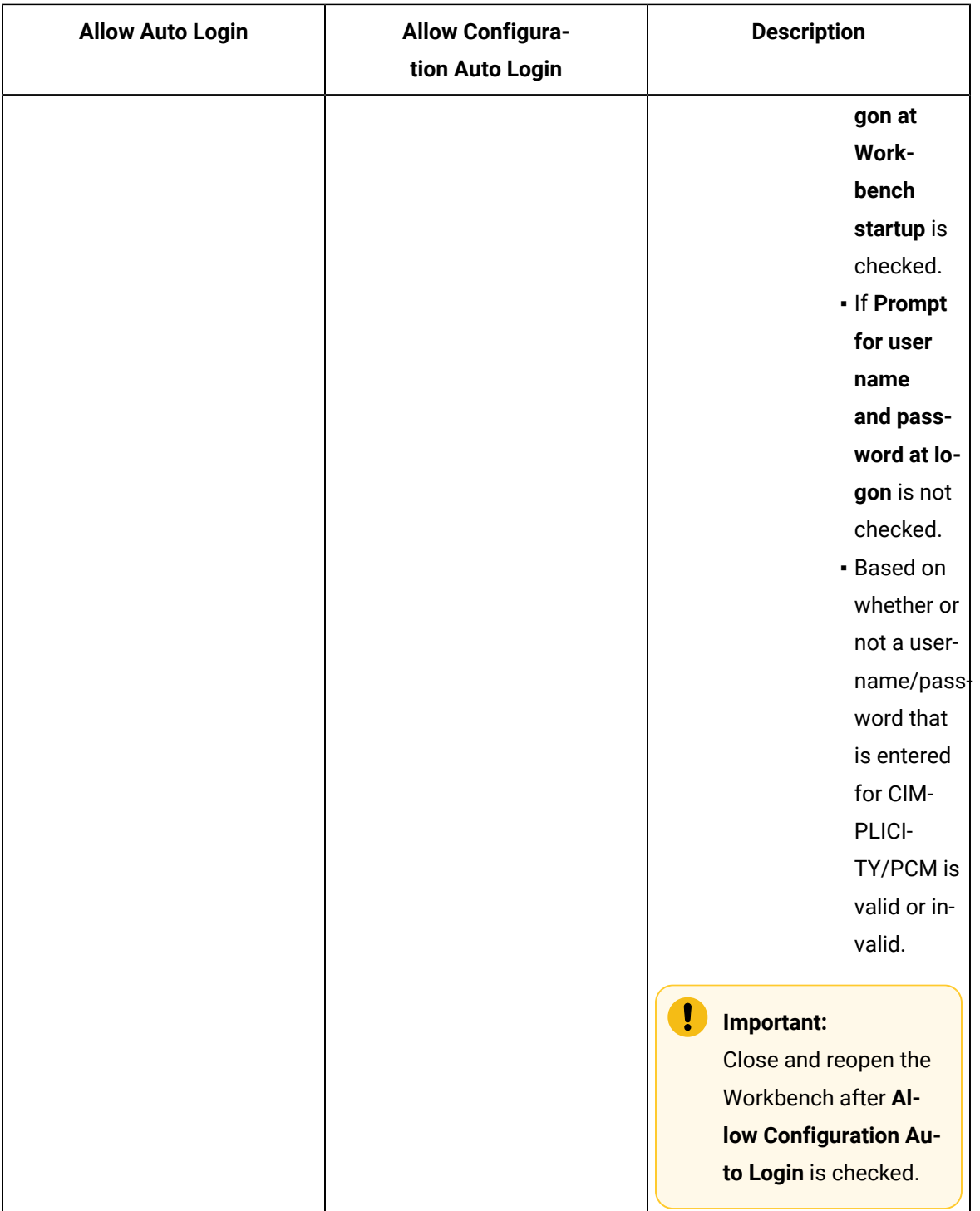

4. If you want to specify custom domain and credentials, select **Advanced runtime settings**. You can use this option in the following scenarios:

- If your CIMPLICITY services are running on a different server without domain privileges, and you want to specify another user that can access the domain.
- If your CIMPLICITY services are running on a different server, and your LDAP connection is on a different server.

The other configuration options below **Advanced runtime settings** are enabled.

5. Enter the following configurations:

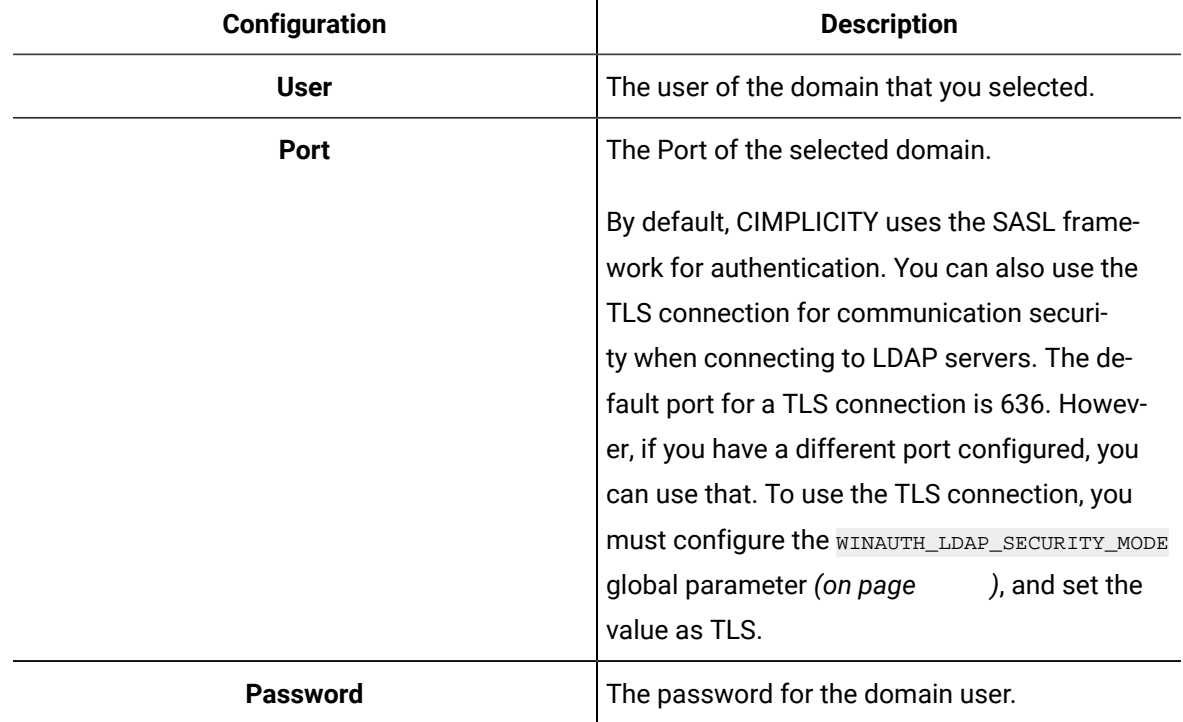

#### Windows Authentication Guidelines

- When a user:
	- Attempts to log into CIMPLICITY, if the Windows user name/password are not valid or CIMPLICITY does not find the user in any of the groups, the user is denied CIMPLICITY access.
	- Logs into CIMPLICITY for the first time using Windows authentication, that user is automatically added to CIMPLICITY's list of users.
	- Is listed in the CIMPLICITY list, user specifications can be modified the same way as for any other user.
- When the new Windows Authentication module tries to validate a user with auto log in, If Windows Authentication does not have a valid user/password to use to query the domain controller, it uses the current user that the process is running under.

On a default installation Windows authentication runs as a system user; depending on how the domain is set up there is a good chance that the system user will not have the ability to query the domain.

To make sure Windows authentication can query the domain:

- 1. Open the Services control panel.
- 2. Make the CIMPLICITY HMI service run under a domain account that has privileges to query the domain.

### <span id="page-54-0"></span>Step 7. Save or Cancel the Windows Authentication Configuration

Click one of the following in the Windows Authentication window.

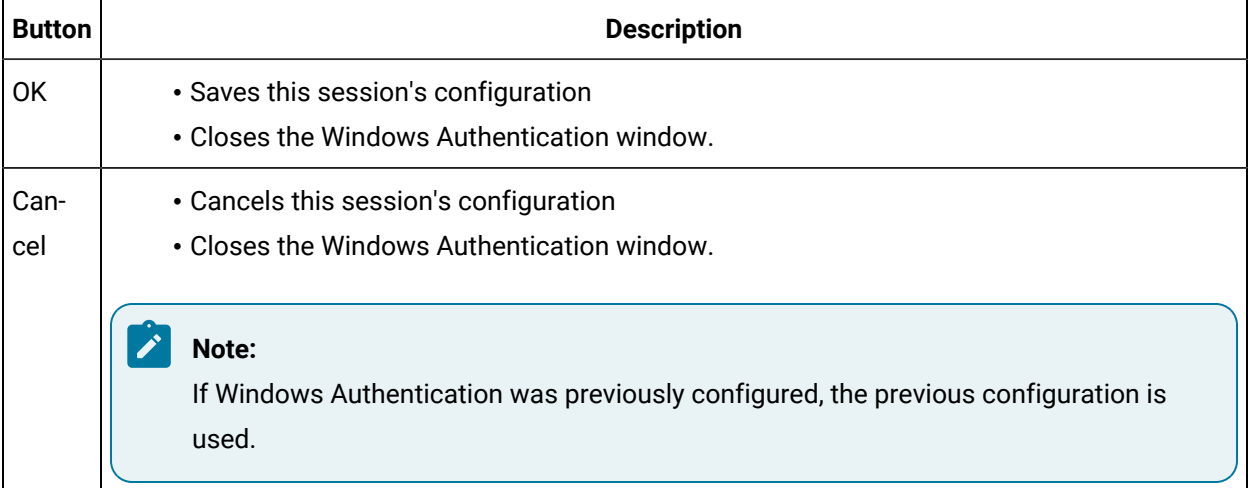

## User Configuration

#### User Configuration

#### User configuration steps

The following steps describe how to enter specifications for a user.

- 1. [Open a](#page-56-0) **User [Properties](#page-56-0)** [window.](#page-56-0) *[\(on page 56\)](#page-56-0)*
- 2. Configure user general (security) [properties.](#page-59-0) *[\(on page 59\)](#page-59-0)*
- 3. Configure user resource [availability.](#page-63-0) *[\(on page 63\)](#page-63-0)*

### Review existing users

- 1. To review exiting users, expand the Security folder in the left pane of the Workbench.
- 2. Select **Users**.

The Workbench right pane can display the following attributes for each

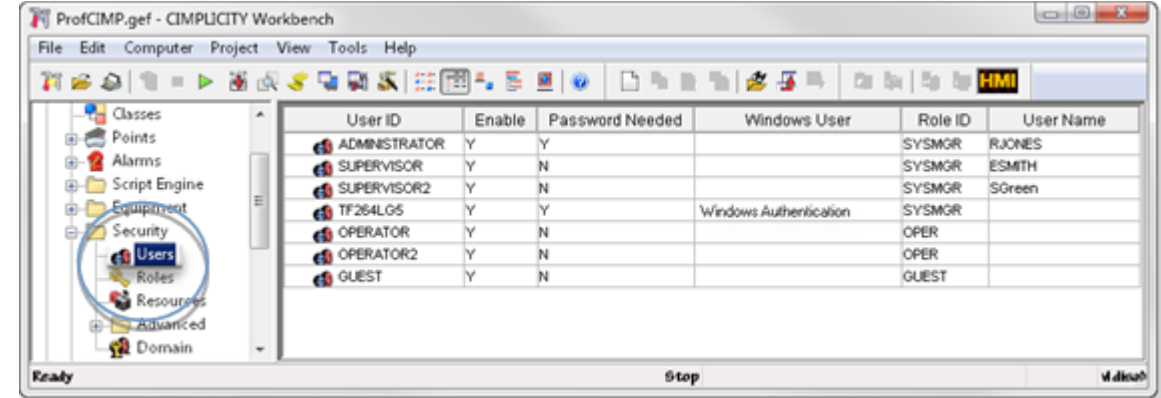

User.

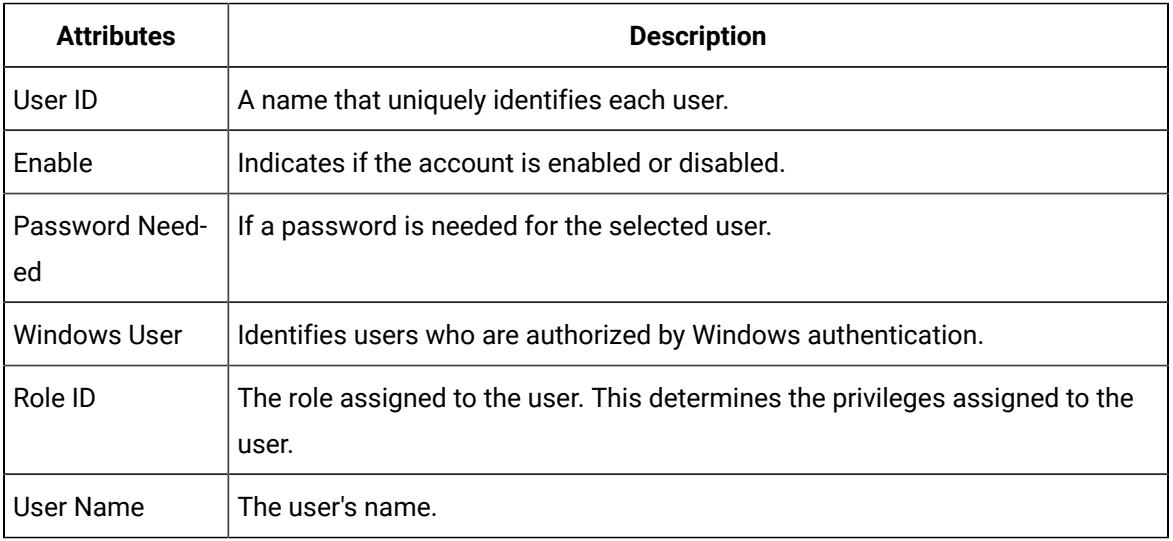

#### **Note:**

Use the Workbench Field Chooser to remove or re-display any of the fields, except the User ID. The User ID is required.

The User list is initially sorted by User ID. You can click any of the other column titles at the top of the list to sort the list by that attribute.

## Step 1. Open a User Properties Dialog Box

### <span id="page-56-0"></span>Step 1. Open a User Properties Dialog Box

You can begin user configuration by:

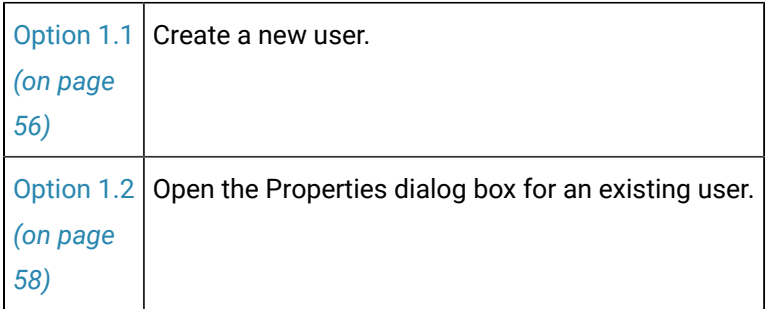

### <span id="page-56-1"></span>Option 1.1. Create a New CIMPLICITY User

- New CIMPLICITY user
- New Windows authenticated user

#### $\mathcal{L}$ **Note:**

Beginning with CIMPLICITY 9.5, you must assign a user name to the first user you create when beginning a new project. This first user is assigned to the SYSMGR **[Role](#page-14-0)** *[\(on page 14\)](#page-14-0)* by default. By default, the SYSMGR role is granted the most privileges.

#### New CIMPLICITY User

- 1. To add a new user, select **Project>Security>Users** in the Workbench left pane.
- 2. Do one of the following.

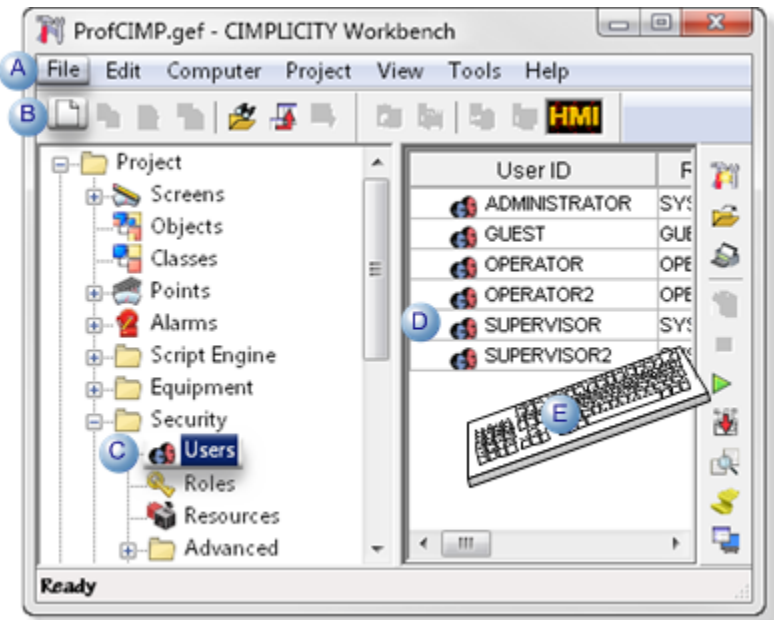

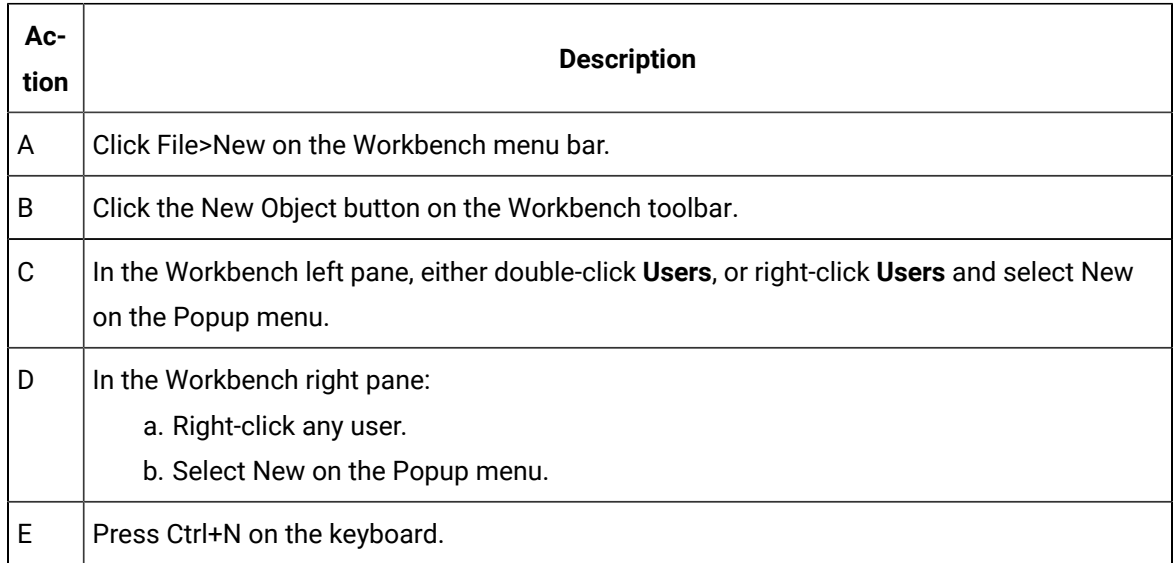

The New User dialog box opens when you use any method.

3. Enter the name of the new user in the **User ID** field.

#### **Important:**

Ţ

CIMPLICITY user ID's can be 32 characters, however, Change Management limits user ID's to 20 characters. If your project and/or system uses Change Management and If the same user ID's will be used for CIMPLICITY and Change Management, limit the length to 20 characters.

#### 4. Click **OK**.

The system verifies that the User ID does not already exist, and that no invalid characters have been used. The User Properties dialog box opens is the User ID is approved.

### New Windows Authenticated User

- 1. [Enable](#page-47-0) *[\(on page 47\)](#page-47-0)* and [configure](#page-38-0) *[\(on page 38\)](#page-38-0)* Windows Authentication. CIMPLICITY adds an authenticated user to the CIMPLICITY user list after the first log in.
- 2. Open the Properties dialog box for the [existing](#page-58-0) *[\(on page 58\)](#page-58-0)* user.

### <span id="page-58-0"></span>Option 1.2. Open a Properties Dialog Box for an Existing User

CIMPLICITY provides several methods to open an existing **User Properties** window.

- 1. Select **Project>Security>Users** in the Workbench left pane.
- 2. Select a user in the Workbench right pane.
- 3. Do one of the following.

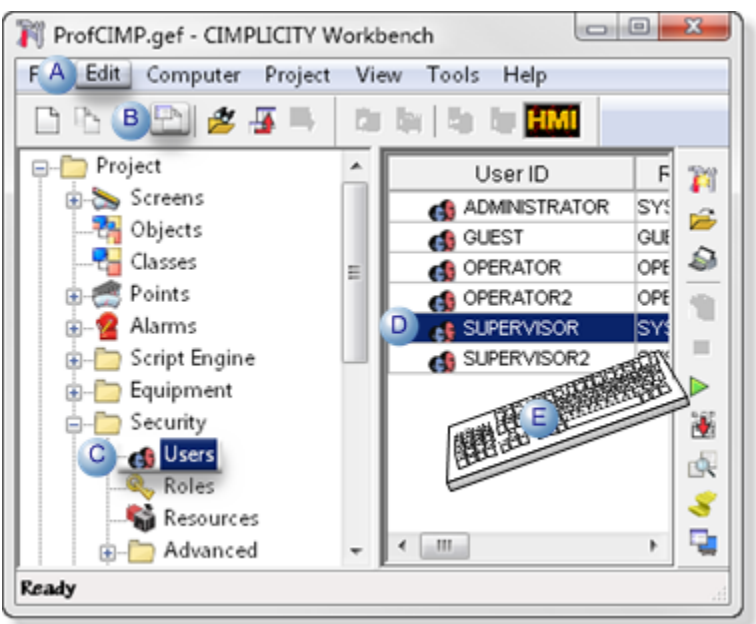

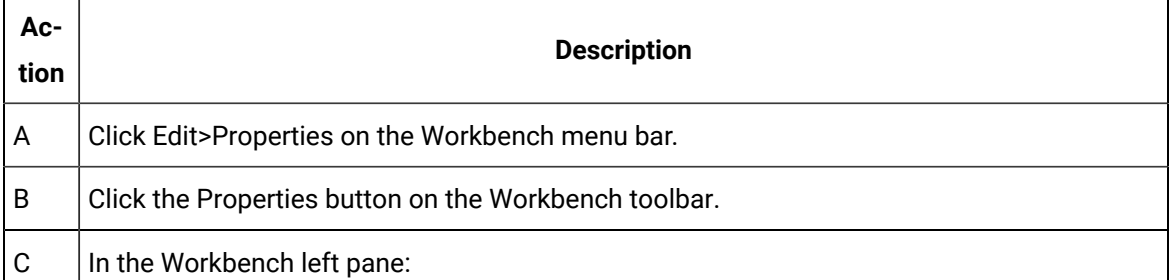

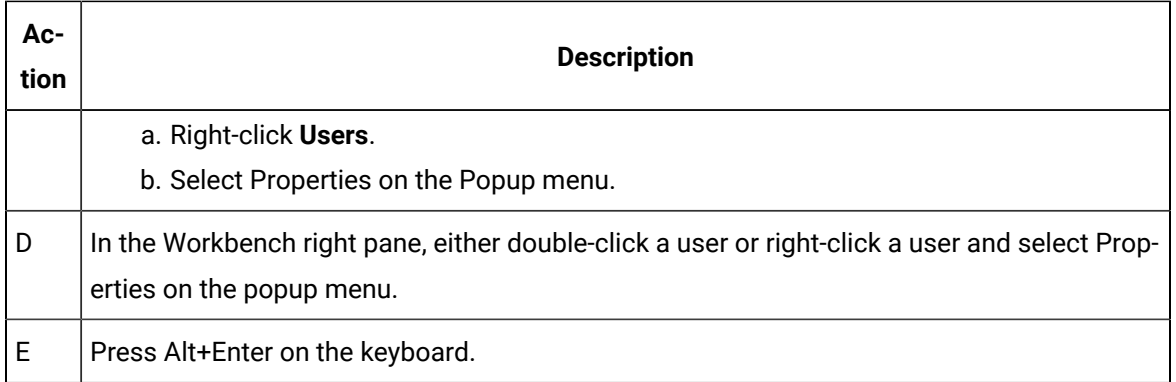

A User Properties dialog box associated with the selected user opens when you use any method.

### <span id="page-59-0"></span>Step 2. Configure User General Properties

The **General** tab on the **User Properties** dialog box lets you define the following for a new user:

- 1. Role
- 2. Authentication Type
- 3. Password/Confirm password
- 4. User name
- 5. Enabled
- 6. Password expires

#### **Note:**

If you change a user's configuration dynamically, the user must log out then log back in for the changes to take effect.

#### Security| 4 - User Configuration | 60

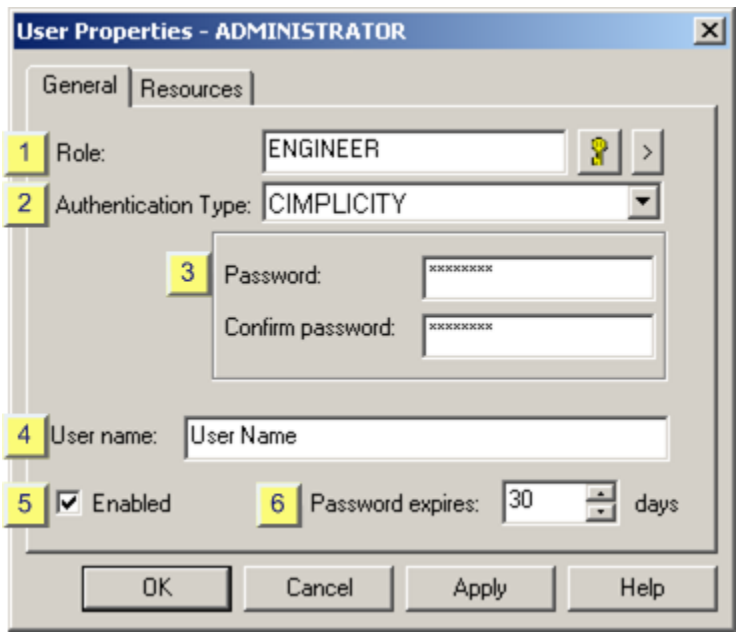

- 1. #unique\_13\_Connect\_42\_i6PasswordExpire *[\(on page \)](unique_13_Connect_42_i6PasswordExpire)*
- 2. #unique\_13\_Connect\_42\_i5Enabled *[\(on page \)](unique_13_Connect_42_i5Enabled)*
- 3. #unique\_13\_Connect\_42\_i4Username *[\(on page \)](unique_13_Connect_42_i4Username)*
- 4. #unique\_13\_Connect\_42\_i3PasswordConfirm *[\(on page \)](unique_13_Connect_42_i3PasswordConfirm)*
- 5. #unique\_13\_Connect\_42\_i2Authentication *[\(on page \)](unique_13_Connect_42_i2Authentication)*
- 6. #unique\_13\_Connect\_42\_i4Username *[\(on page \)](unique_13_Connect_42_i4Username)*

#### Role

- 1. Select to the right of the input field to display the **Select A Role** window and use it to select the role.
- 2. **Optional:** Select  $\geq$  to create a new role, edit the current role, or browse for another role.

#### Authentication Type

Select one of the following procedures that CIMPLICITY should perform to authenticate a user when the user logs in:

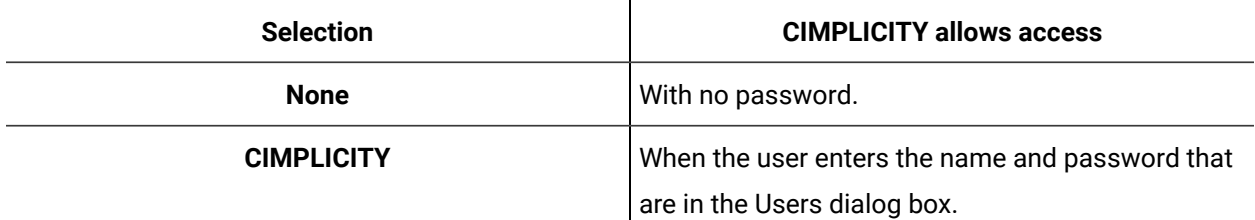

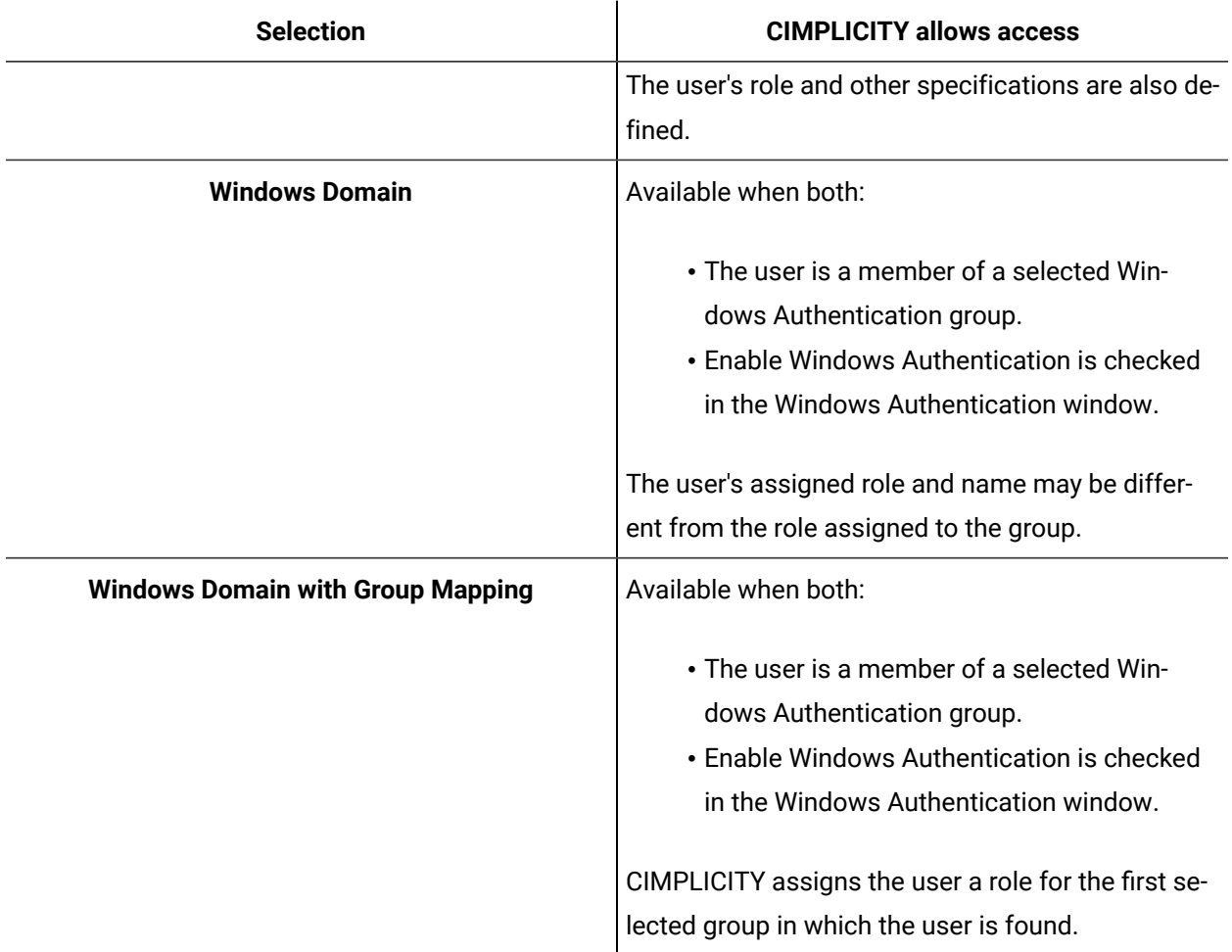

### Password and Confirm Password

1. When CIMPLICITY is selected as the Authentication Type, enter the user's password in the **Password** box.

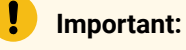

The password length can be a maximum of 16 characters.

2. Re-enter the password in the **Confirm Password** box.

Asterisks are displayed in place of the characters you type.

The following runtime rules also apply to user passwords:

During runtime, a user:

- Is prompted to change the password when the current password expires.
- Can change the password from the CIMPLICITY Login Panel.
- Can use the Change Password command in the Basic Control Engine to change the password in CimView.
- (In a Server Redundancy configuration) can only change the password when the Primary computer is running.

The new password must comply with the password [complexity rules](#page-37-0) *[\(on page 37\)](#page-37-0)* set up for the entire project.

The user is not prompted to change his or her password at runtime when the following are selected as the Authenticated Type:

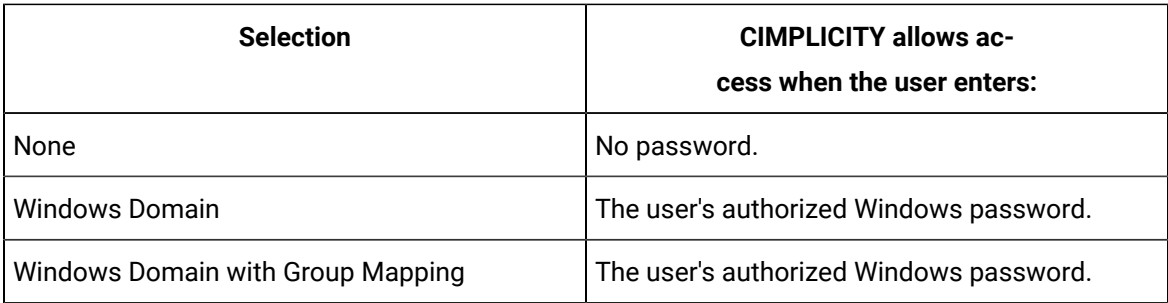

#### User Name

**Optional:** Enter the user's name or descriptive text about the user.

#### Enabled

Either:

- Check to enable the user account.
- Clear to disable the account.

When **Enabled** is unchecked, the account is not available for user login.

### **Note:**

If you disable an account dynamically, currently logged in users will not be logged out; however, new log in attempts will be rejected.

### Password expires

Enter the number of days until the user's password expires.

#### **Note:**

Zero indicates that the password never expires.

After the elapsed number of days, the user will be required to change the password prior to logging in.

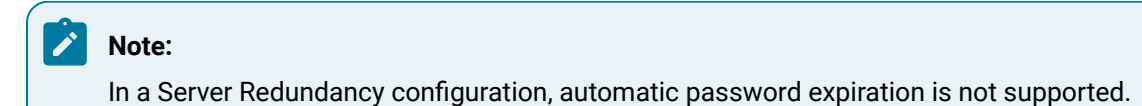

### <span id="page-63-0"></span>Step 3. Configure User Resource Availability

The Resources tab in the User Properties dialog box enables you to define the resources for which the user can view alarms. The resources currently assigned to the user are displayed on the Resources tab in the User Properties dialog box. You can add or remove resources for the selected user.

#### Add

- 1. Select a resource in the **Available** box.
- 2. Select **Add**.

The new resource moves to the **Configured** box.

#### Add All

Select **Add All**.

All the resources move to the **Configured** box.

#### Remove

- 1. Select a resource in the **Configured** box.
- 2. Select **Remove**.

The resource is removed back to the **Available** box.

#### **Notes**

- If you change a user's resources dynamically, the user must log out then log back in to access the changed resources.
- You can also use the **Shift** and **Ctrl** keys in combination with the mouse to select more than one resource for deletion.

#### Duplicate a User

- 1. Right click on a user that you want to duplicate.
- 2. Select **Duplicate**. The **Copy User** screen appears.
- 3. In the **To** text box, enter the name of the new user to which you want to copy the properties of the existing user.
- 4. Select **OK**.

**Result**: The new user appears in the users list and the user properties are copied from the existing user.

## User Runtime Properties

You can use the User Setup dialog box to change the runtime user log in properties in your project.

- Open the **User Setup** dialog box
- Configure user runtime account access

#### Open the User Setup dialog box

- 1. Do one of the following.
	- Select **Project > Properties** on the Workbench menu bar.
	- Select the **Project Properties**.
	- The **Project Properties** dialog box opens.
- 2. Select the **Settings** tab.
- 3. Select **Users**.
- 4. Select **Settings**.

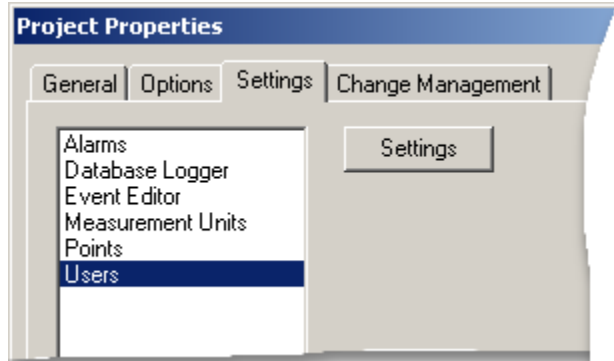

The **User Setup** dialog box opens.

Configure user runtime account access

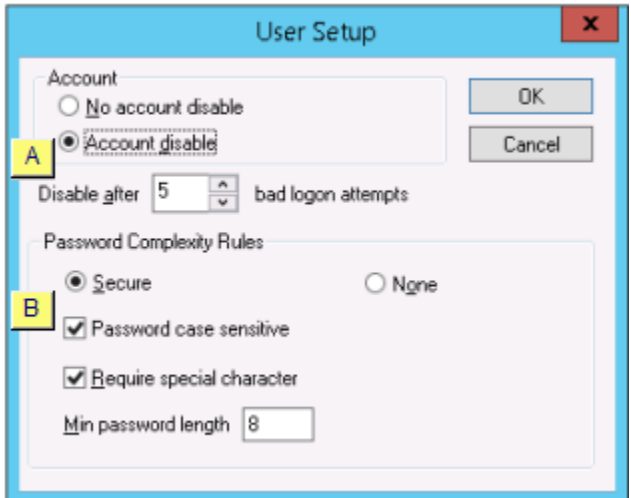

- Automatic account disable
- Password Complexity Rules

#### Automatic account disable

CIMPLICITY can be configured to automatically disable a user account after a selected number of failed log in attempts.

Check one of the following.

• **No account disable**

Disables automatic account disabling.

Users will be allowed unlimited log in attempts.

#### • **Account disable**

#### Enables:

- Automatic account disabling
- **Disable after n bad logon attempts** box.

Enter the number of log in attempts that can fail before CIMPLICITY disables the account.

Users will be allowed the specified number of log in attempts. If the number is exceeded CIMPLICITY disables the user account and generates a \$LOGIN\_FAILURES event.

To re-enable the account, the system administrator needs to dynamically re-enable the user account.

- a. Select  $\Box$  on the Workbench toolbar.
- b. [Open](#page-58-0) *[\(on page 58\)](#page-58-0)* the User's **User Properties** dialog box.
- c. Re-enable *[\(on page \)](unique_13_Connect_42_i5Enabled)* the user account.

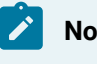

**Note:**

Automatic account disabling is not supported on Servers using Server Redundancy.

### Password Complexity Rules

#### **Checked**

When Secure is selected, CIMPLICITY will require users to create passwords with the rules you select:

- Password Case Sensitive
- Require Special Character
- Minimum Password Length

# Chapter 5. Client Configuration

## About Client Configuration

The Client Configuration utility enables you to configure default logins for CIMPLICITY Viewers on Client computers.

You can configure a CIMPLICITY Viewer on a Client computer to:

- Automatically log in to a Server project for specified users.
- Use the Windows Logon Username as the default user for logging in to a CIMPLICITY project.
- Only have access for an associated CIMPLICITY User ID if it has the correct Authorization Code.

## Configure Client Properties

## Configure Client Properties

CIMPLICITY provides you with several options for configuring client properties that enable you to restrict access from a client location.

Follow the procedures for these steps to configure client properties.

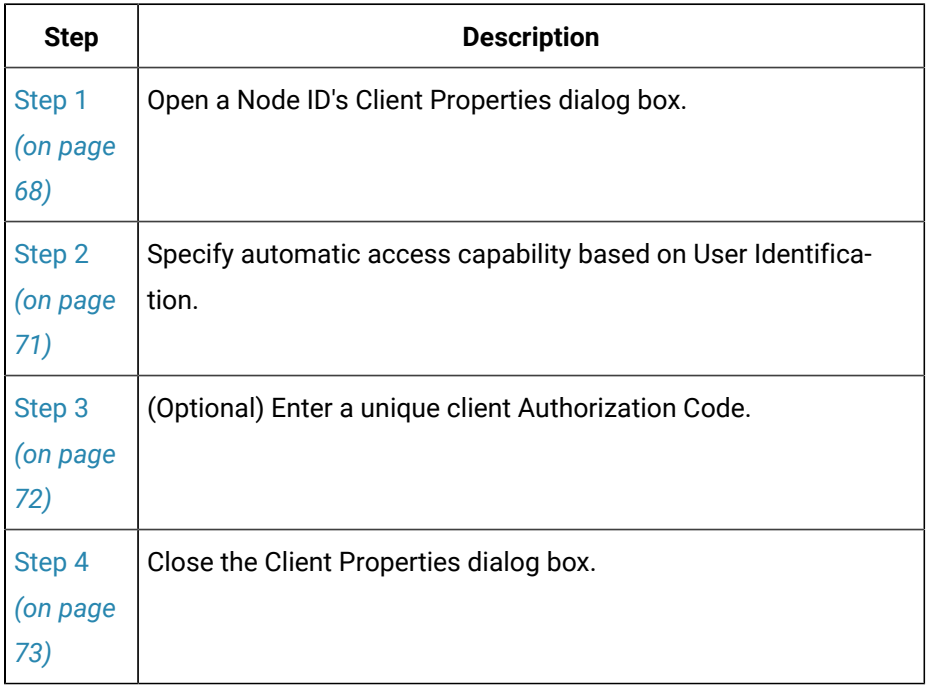

## <span id="page-68-0"></span>Step 1. Open a Client Properties dialog box

### Step 1. Open a Client Properties Dialog Box

|                 | Option 1.1   Create a new client.                           |
|-----------------|-------------------------------------------------------------|
| (on page<br>68) |                                                             |
|                 | Option 1.2   Open an existing Client Properties dialog box. |
| (on page<br>69  |                                                             |

<span id="page-68-1"></span>Option 1.1. Create a new Client

- 1. Select **Project>Security>Advanced>Client** in the Workbench left pane.
- 2. Do one of the following.

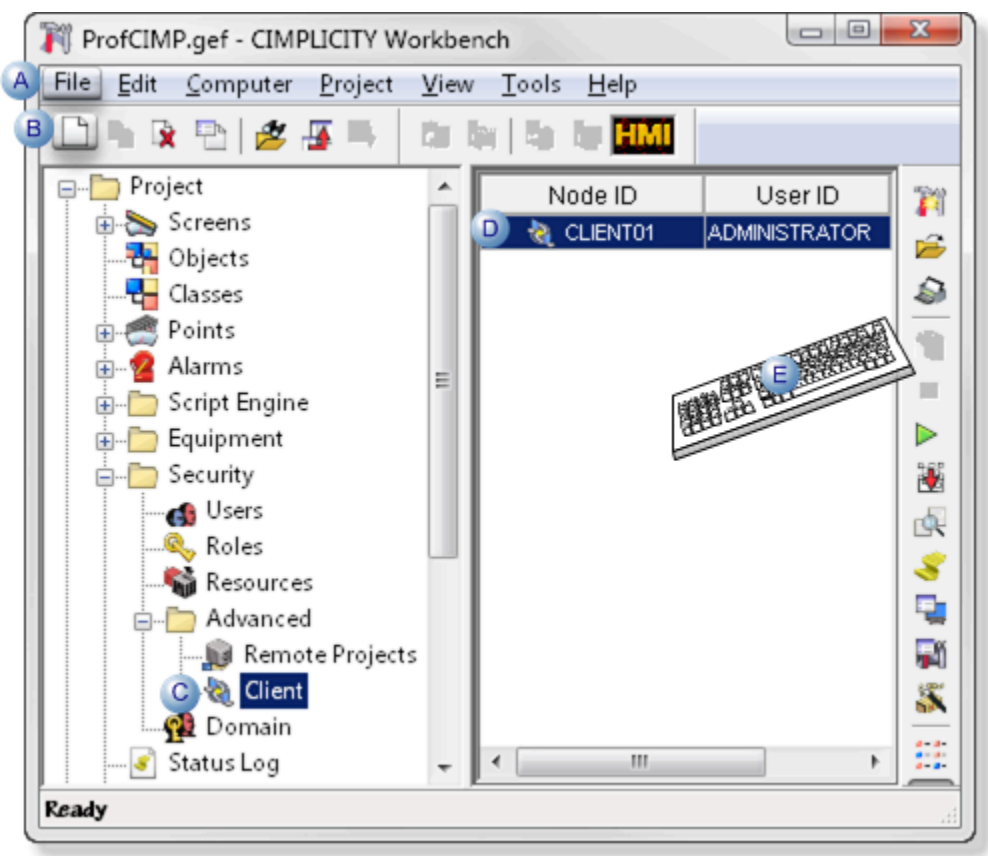

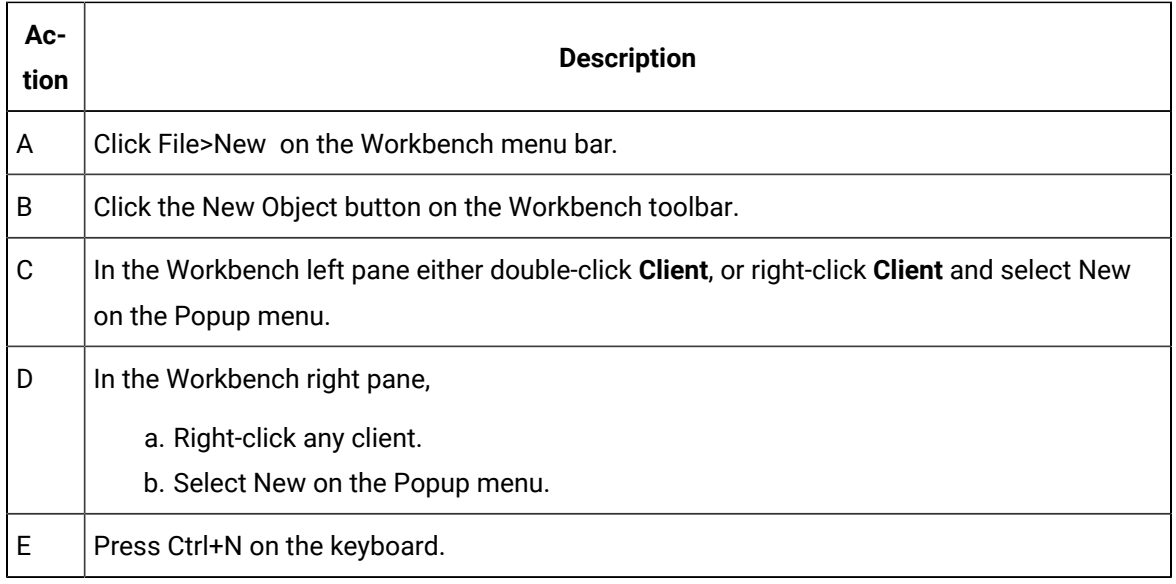

3. Enter the name of the computer for the new client.

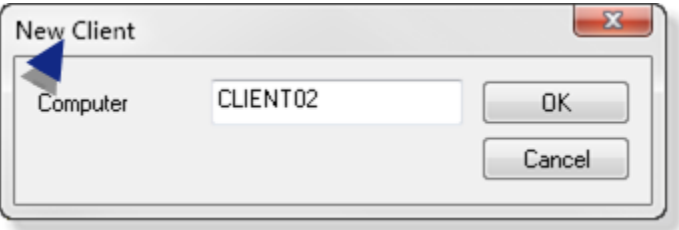

4. Click **OK**.

The Client Properties dialog box opens.

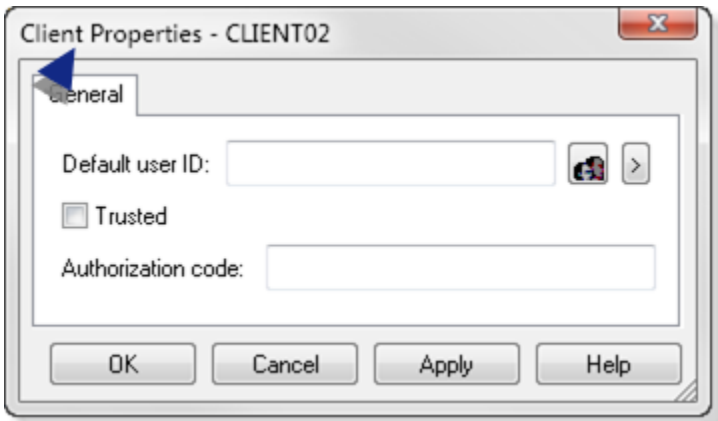

## <span id="page-69-0"></span>Option 1.2. Open an existing Client Properties Dialog Box

CIMPLICITY provides several methods to open an existing Client Properties dialog box.

- 1. Select **Project>Security>Advanced>Client** in the Workbench left pane.
- 2. Select a client in the Workbench right pane.
- 3. Do one of the following.

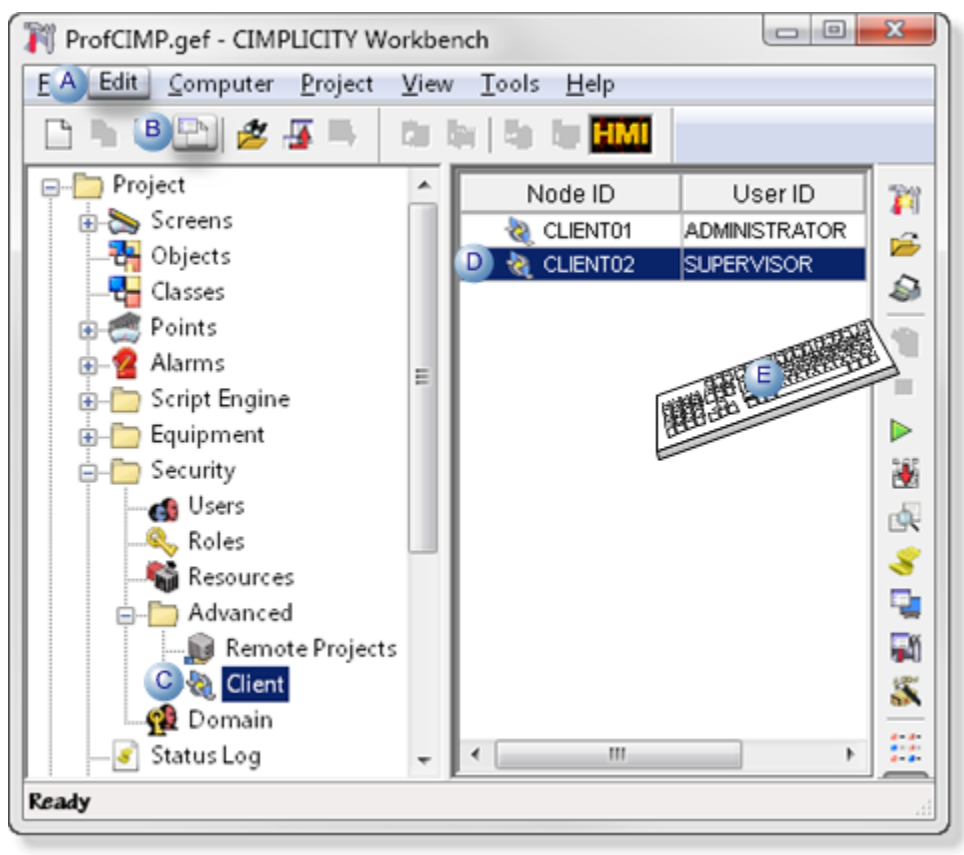

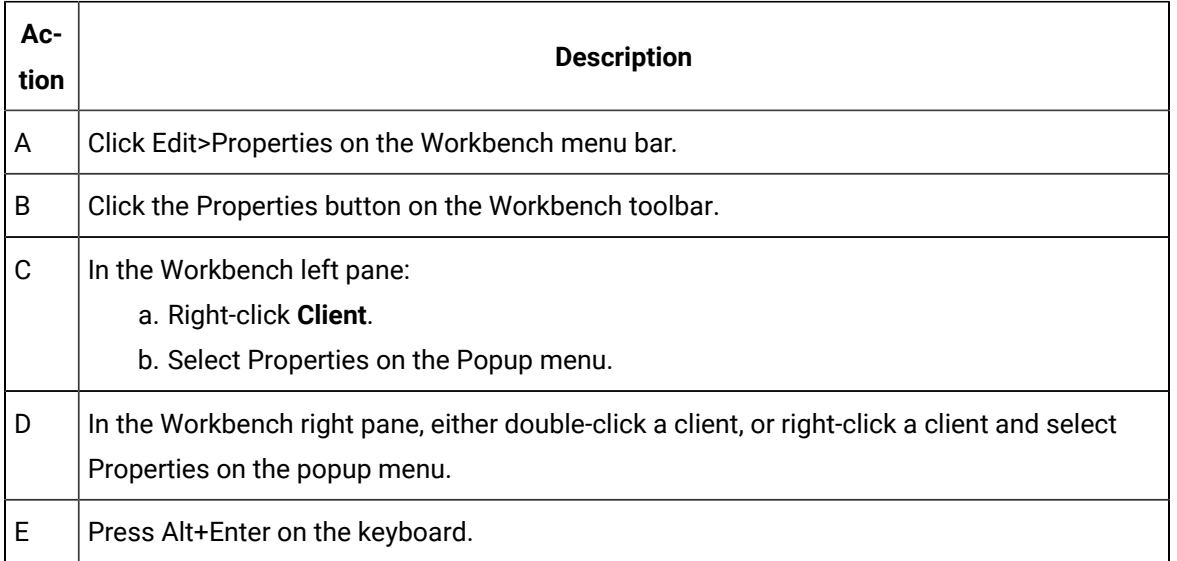

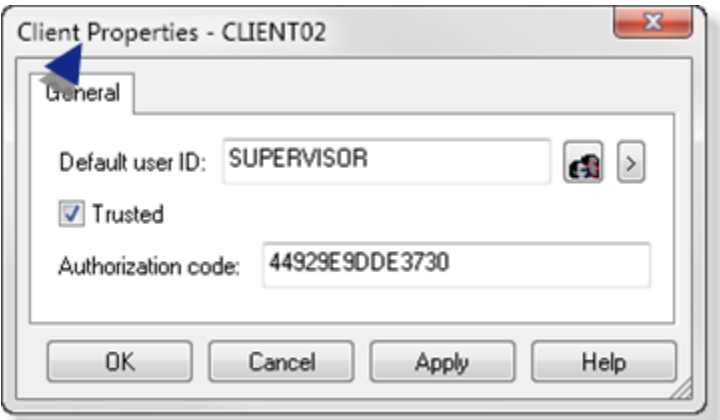

The Client Properties dialog box for the selected client opens when you use any method.

### <span id="page-71-0"></span>Step 2. Specify Automatic Access Capability Based On User Identification

Choose one of the following four combinations of **Default User Id** field entries and **Trusted** check box to control client access based on user identification.

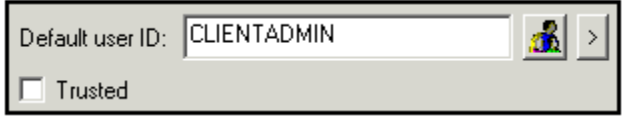

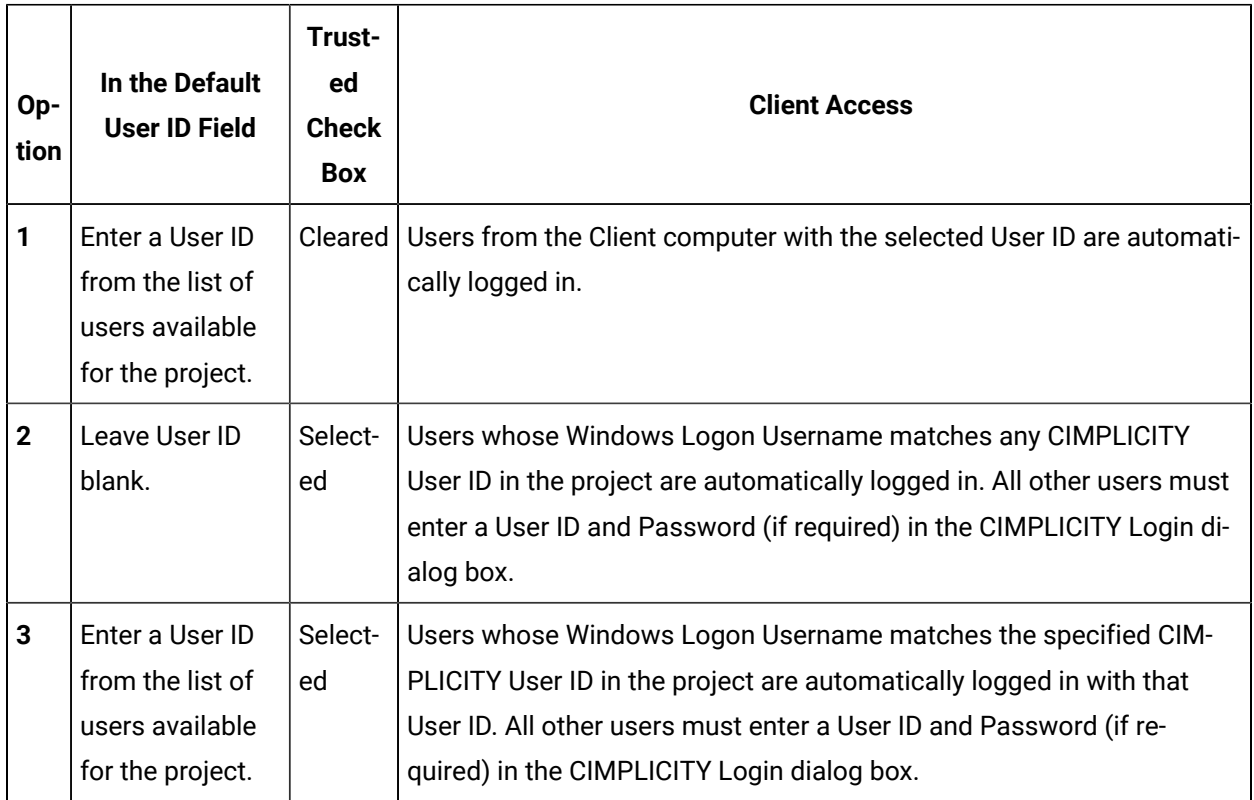
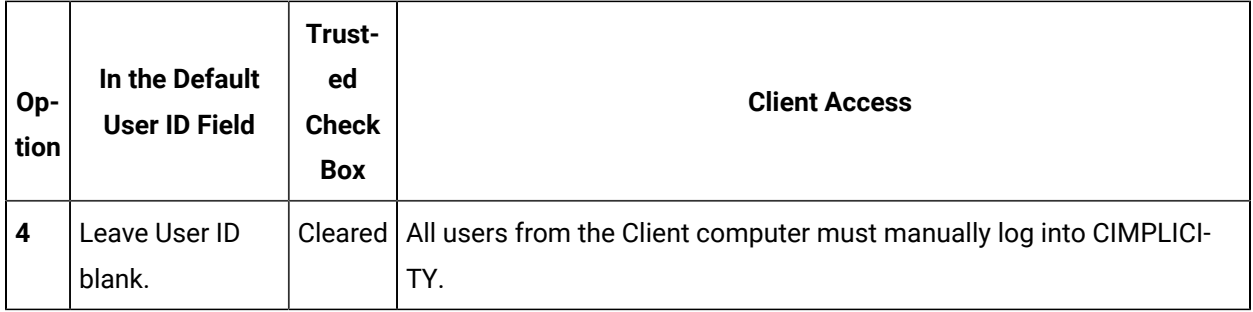

 $\boldsymbol{i}$ **Tip:**

> Click the Browser button  $\frac{d}{d\Omega}$  to the right of the input field to open the Select A User Browser and use it to select the User ID.

You can also click the Popup button  $\geq$ , that provides you with the options to create a new user or browse for an existing user.

## Step 3. Enter a Unique Client Authorization Code

### **Important:**

The following is required to run the Generate Authorization Code utility.

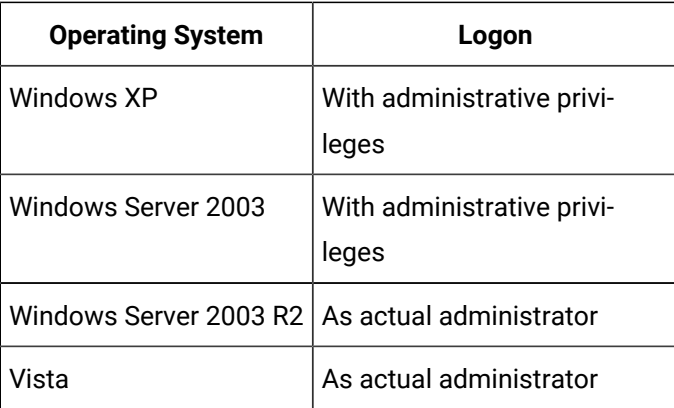

1. Make sure a Proficy CIMPLICITY project is running.

2. Run the CIMPLICITY Genauthcode application on the client to find its unique Authorization Code.

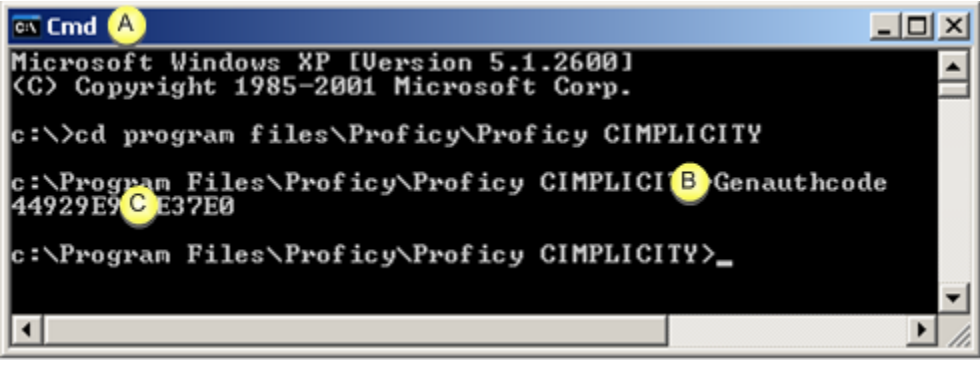

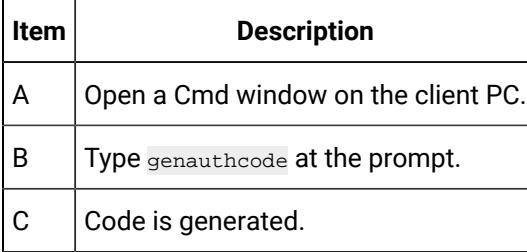

3. Enter the code in the **Authorization Code** field on the server.

Only the PC with the entered Authorization Code will automatically be logged in with the User ID and/or Trusted specifications.

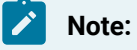

Genauthcode requires administrative privileges on Windows XP or 2003.

## Step 4. Close the Client Properties Dialog Box

Either:

• Click **OK** to close the Client Properties dialog box and create the new client properties,

Or

• Click **Cancel** to close the dialog box without creating the new client properties.

# Chapter 6. System Management

## About System Management

There are several procedures that you may need to use over time to manage your CIMPLICITY projects.

Review:

- Base system logical names.
- Login information deleted.
- Remove HMI/SCADA CIMPLICITY 7.0 and higher.
- Remove HMI/SCADA CIMPLICITY updates and patches.
- Remove Registry Information.
- CIMPLICITY security features.

## Base System Logical Names

## Base System Logical Names

Logical names are used to override default values in the  $log_{\text{names.}cfg}$  file for the CIMPLICITY Base System and options.

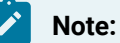

Do not confuse logical names with environment variables. Logical names are found in the log names.cfg file, while environment variables are accessed through the Control Panel.

The following Base System applications have logical names:

- Import/Export
- Point management logical names.
- Point management logical name operation.
- Log\_names.cfg file.

## Import/Export Logical Names

Import/Export has the following logical name:

#### **CLIE\_MAX\_PTS**

**CLIE\_MAX\_PTS ,** in the **log\_names.cfg** file, specifies the maximum number of Import/Export points.

The default or expected is **1000**.

An example entry in log\_names.cfg is:

#### **CLIE\_MAX\_PTS|S|default|5|5000**

### Point Management Logical Names

Point Management will accommodate "reasonable" periods of temporary growth in the use of system memory, yet try to keep an errant client from causing Point Management to consume all resources. You can use Point Management logical names to modify the parameters Point Management uses to determine what is "reasonable".

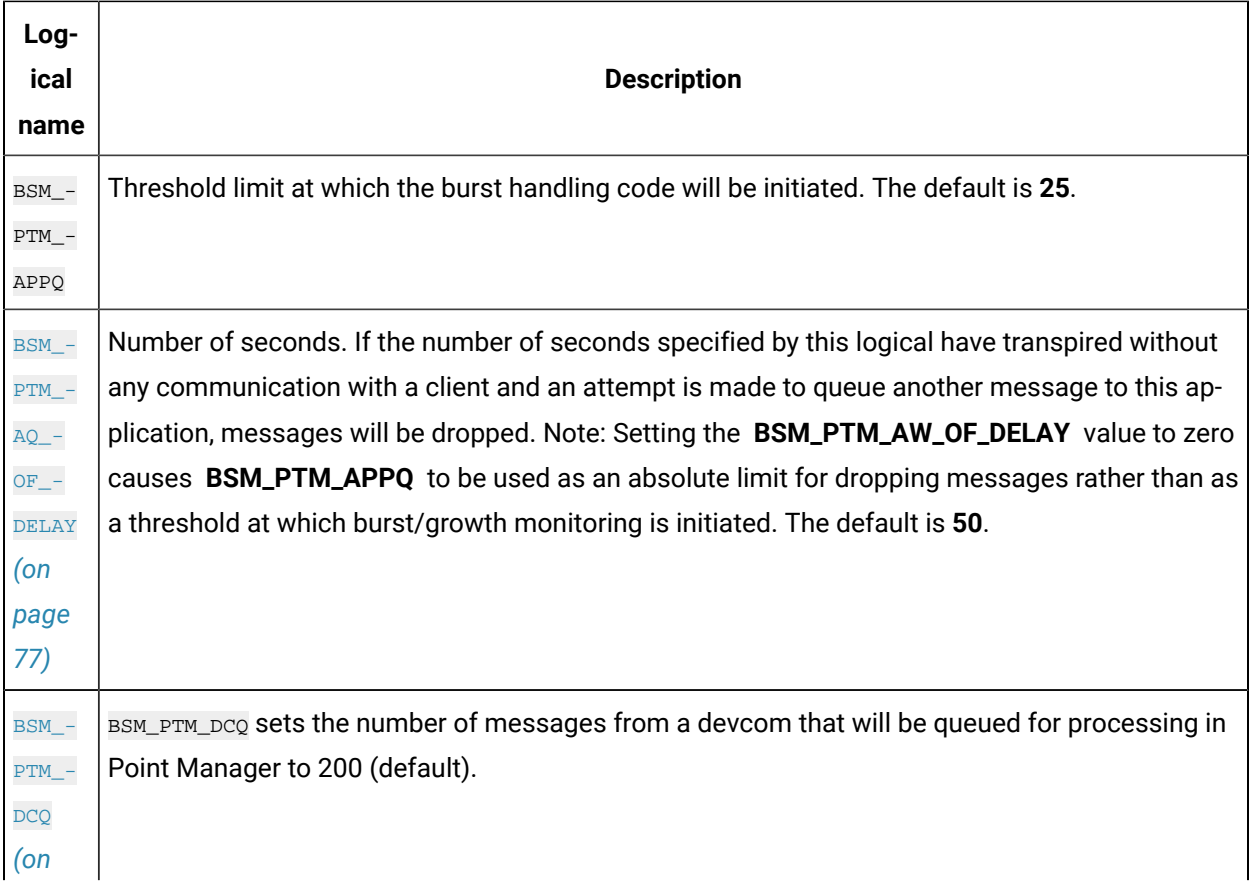

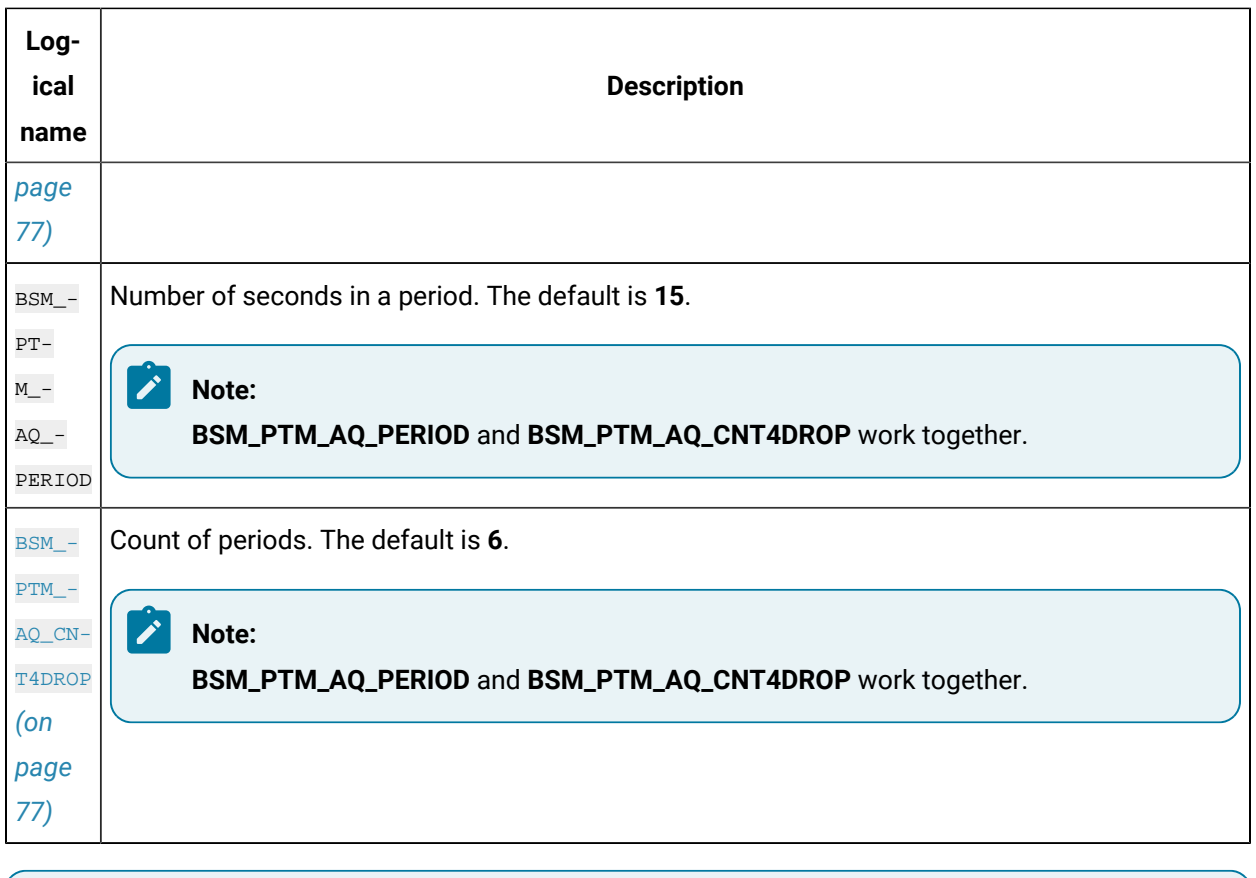

### **Note:**

Point Management may log the following messages:

#### **Application queue threshold exceeded…**

#### **Application queue overflow occurred…**

The logging of these messages and the behavior leading to this can be affected by the Point Management logical names.

## Point Management Logical Name Operation

Point management logical names operate as follows:

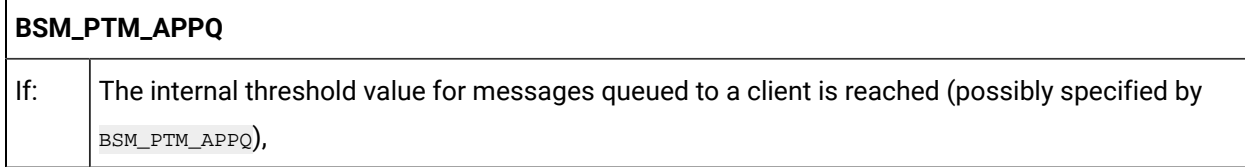

<span id="page-77-2"></span><span id="page-77-0"></span>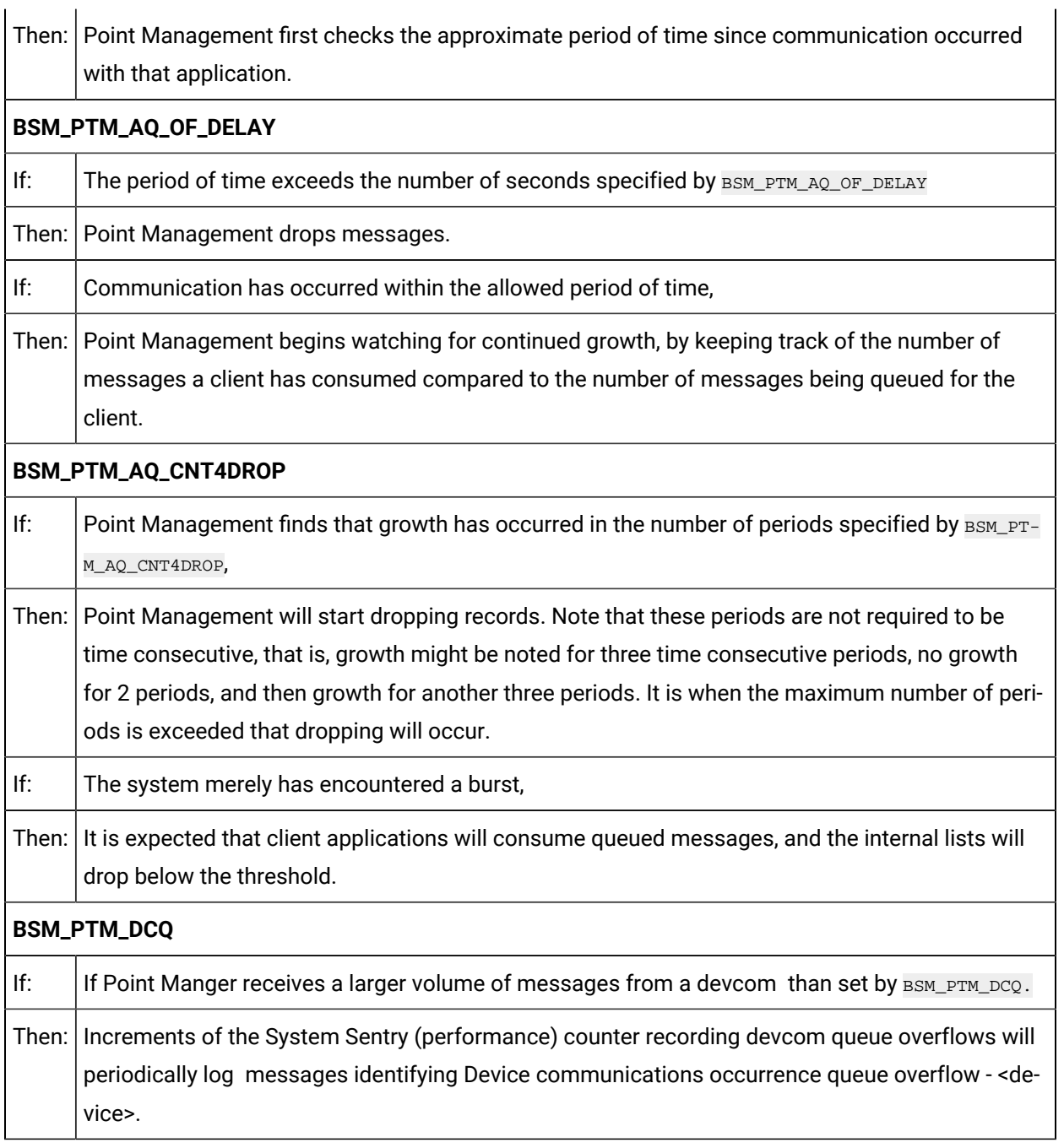

<span id="page-77-1"></span>When messages drop below that threshold, a reset for the periods of growth count occurs. Counting, therefore, starts over the next time the threshold is exceeded.

## Log\_names.cfg File

Entries in the **log\_names.cfg** file are in the following format:

```
< logical_name >|< type >|default|< length >|< value >
```
#### Where:

<logical\_name> is the name of the logical

<type> is the type of logical (usually set to P for project)

<length> is the number of characters in <value>

<value> is the value to be assigned to the logical name.

You may use Notepad to edit the file.

To change a logical name in the Logical Names file for a project:

- 1. Click Tools on the Workbench menu bar.
- 2. Select Command Prompt.

An MS DOS window opens

- 3. Type **cd data .**
- 4. Type **notepad log\_names.cfg** .

Notepad opens displaying the

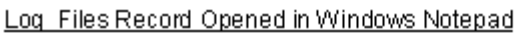

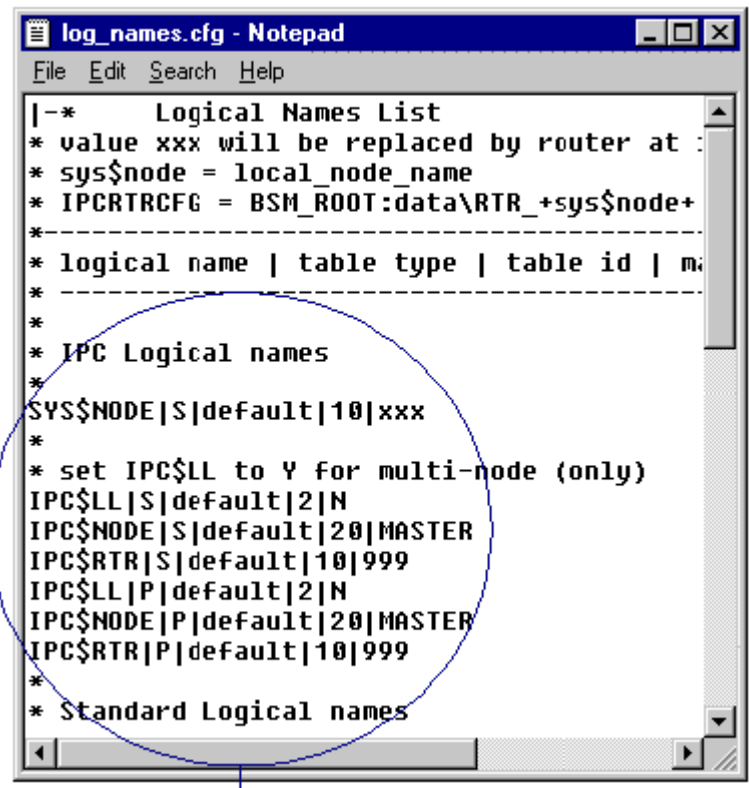

log\_names.cfg.

Select a logical name to modify

5. Find the parameter you want to change, and make the change.

6. Exit the Notepad.

7. Type **exit** to exit the Command Prompt window.

#### **Note:**

When you are ready to implement the change in the runtime system, you will have to stop and restart CIMPLICITY software.

## Login Information Deleted

When a user logs in to a project, the user is given the opportunity to save the Username and Password used. When a user logs in to a project from a Viewer, the user is also given the opportunity to request that the login occur automatically when the system reboots.

You can use the Login Panel utility to delete saved login information from the System Registry.

## Remove HMI/SCADA CIMPLICITY 7.0 and Higher

CIMPLICITY v7.0 and higher can be removed through the Microsoft Control Panel. If CIMPLICITY v8.2 is still installed before CIMPLICITY v9.0 is installed, a message will ask if you want it to be uninstalled. You can also uninstall it at any time through the Microsoft Control Panel.

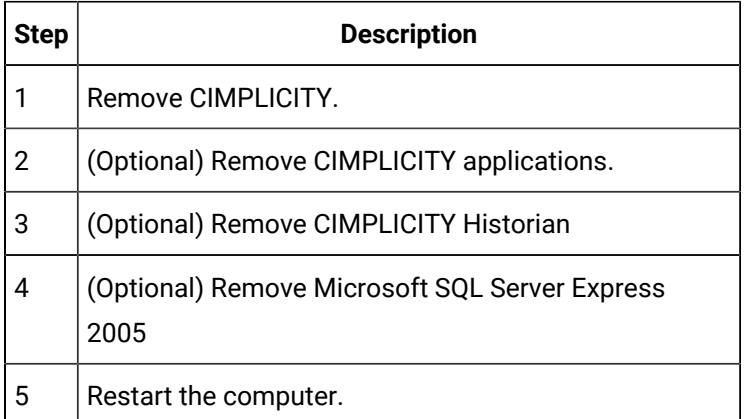

#### **1. Remove CIMPLICITY**

- 1. Open the Add or Remove Programs window in the Microsoft Windows Control Panel.
- 2. Select HMI/SCADA CIMPLICITY.

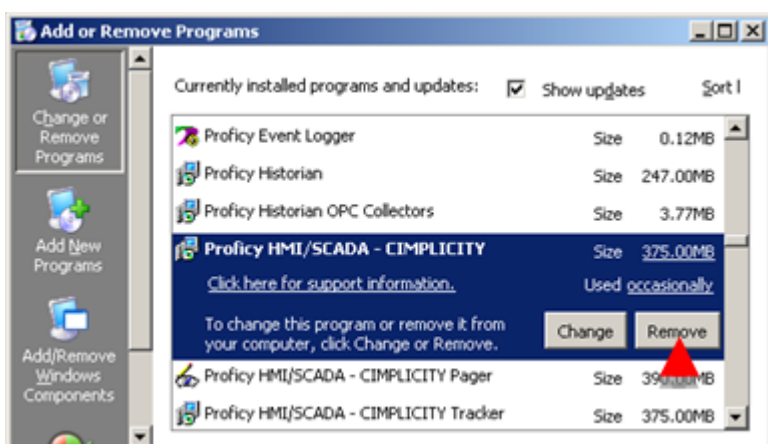

3. Click Remove.

A CIMPLICITY - InstallShield Wizard message opens asking:

Do you want to completely remove the selected application and all of its features?

4. Click **Yes**.

A Setup Status window opens and reports the HMI/SCADA - CIMPLICITY removal; additional messages report details during removal. When un-install is complete an Uninstall Complete

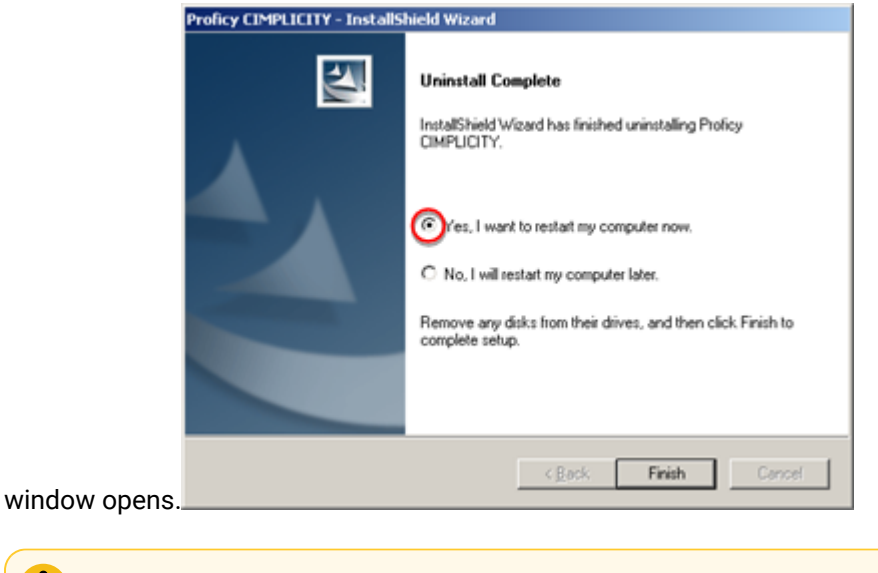

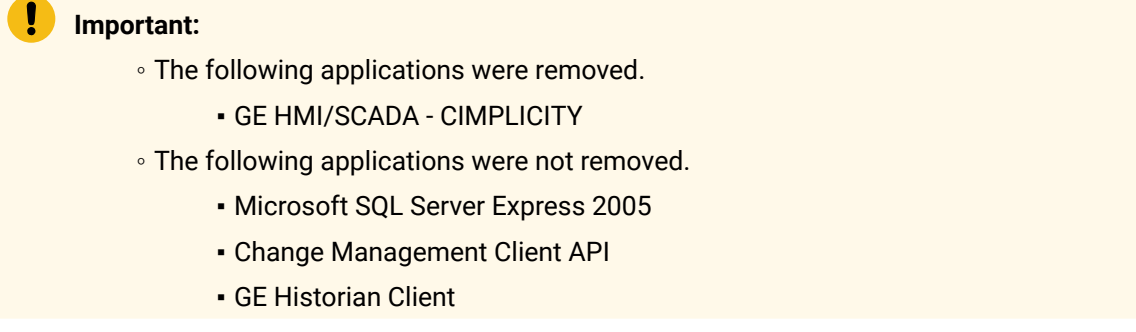

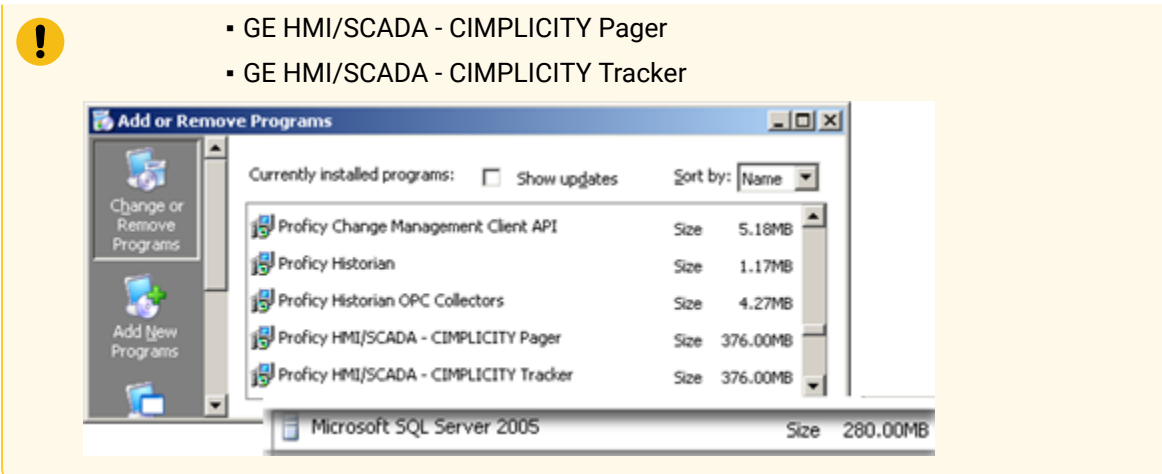

- 5. Do the following.
	- a. Check **Yes, I want to restart my computer now**.
	- b. Click **Finish**.

#### **Note:**

You can wait until you remove remaining applications to reboot the computer. However, the HMI/SCADA CIMPLICITY features that were removed will not be completely uninstalled until you do reboot.

#### **2. (Optional) Remove Remaining CIMPLICITY Applications**

CIMPLICITY Pager and Tracker require CIMPLICITY to operate. If you do not plan to reinstall the same CIMPLICITY version, it is recommended that you remove these applications.

#### **3. (Optional) Remove GE Historian Client**

1. Open the Add or Remove Programs window in the Microsoft Windows Control Panel.

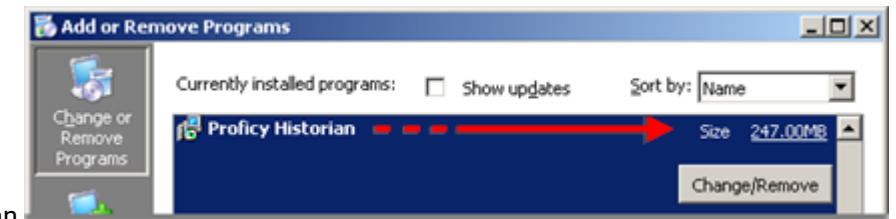

#### 2. Find GE Historian.

The size that is reported for GE Historian depends on whether Historian Client only or Historian with Historian Client are installed.

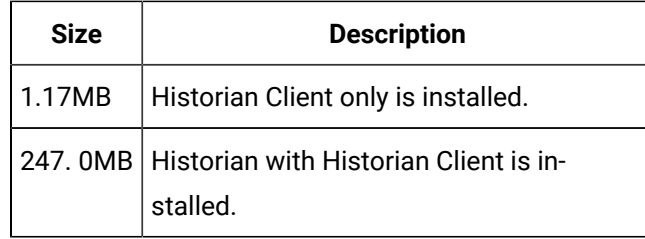

3. (If no other applications are using GE Historian or Historian Client) Click **Change/Remove** to start the removal process.

When removal is complete an Uninstall Complete window opens providing the option to reboot or not.

#### **4. (Optional) Remove Microsoft SQL Server Express 2005**

- 1. Open the Add or Remove Programs window in the Microsoft Windows Control Panel.
- 2. Find Microsoft SQL Server Express 2005.

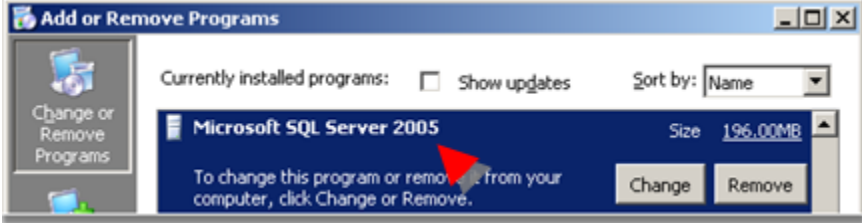

3. (If no other applications are using Microsoft SQL Server Express 2005) Click Remove to start the removal process.

When removal is complete an Uninstall Complete window opens providing the option to reboot or not.

#### **5. Reboot the Computer**

When all of the CIMPLICITY components have been removed, reboot the computer.

CIMPLICITY is removed from the computer.

## Remove HMI/SCADA CIMPLICITY Updates and Patches

You can remove any CIMPLICITY updates or SIMs without removing the CIMPLICITY application.

- 1. Open the Add or Remove Programs window in the Microsoft Windows Control Panel.
- 2. Check Show updates.

The installed CIMPLICITY updates and SIMs are listed under the CIMPLICITY entry.

- 3. Select any SIM or update.
- 4. Click **Remove**.

The selected SIM or update will be removed.

## Remove Registry Information

#### **CAUTION:**

It is possible to cause serious damage to your operating system by using RegEdit and RegEdt32. Be careful not to delete anything that is not listed in these instructions.

- 1. Run **Regedit.exe** .
- 2. Open HKEY\_CURRENT\_USERS
- 3. Open Software
- 4. Expand GE Fanuc.
- 5. Delete CIMPLICITY
- 6. Open HKEY\_CLASSES\_ROOT
- 7. Delete the following:
	- .amv
	- .cim
	- .clg
	- .gef
	- CFGCab Document
	- CimEdit
	- CimEdit.Documents
	- All file types starting with CIMPLICITY
	- CimView
	- CimView.Documents
	- Default Device Property Sheet
	- SNPDevice Property Sheet
	- TCP IP Device Property Sheet
	- VME Device Property Sheet

## CIMPLICITY Security Features

### CIMPLICITY Security Features

CIMPLICITY software provides you with the following security features to implement:

- Login [passwords](#page-84-0) *[\(on page 84\)](#page-84-0)*
- [Role privilege options](#page-84-1) *[\(on page 84\)](#page-84-1)*
- [Setpoint security](#page-84-2) *[\(on page 84\)](#page-84-2)*
- Setpoint [password](#page-85-0) *[\(on page 85\)](#page-85-0)*
- [Security](#page-85-1) audit trail *[\(on page 85\)](#page-85-1)*

## <span id="page-84-0"></span>Login Passwords

When you configure a User in a CIMPLICITY project, you can:

- Select whether the user needs to enter a password in the CIMPLICITY Login dialog box. Passwords are stored in an encoded format and are not directly readable by users.
- Set the password to expire after a given number of days. When the password expires, the user will be required to change the password on the next login to CIMPLICITY.
- Configure a number of consecutive login failures. When this number is reached, the user's account is disabled and a **\$LOGIN\_FAILURE** alarm is generated.

## <span id="page-84-1"></span>Role Privilege Options

You can assign one Role to each User in a CIMPLICITY project. When you configure a Role in a CIMPLICITY project, you can grant users assigned the Role permission to:

- Perform setpoints on CimView or Point Control Panel screens.
- Enable Dynamic Configuration for functions in the Workbench.
- Delete alarms from the Alarm Viewer window.
- Access the CIMPLICITY Program Control utility.
- Modify alarm setups in the Alarm Viewer window.
- Log setpoint events to the Event Log.
- Create Point by Address points in CimEdit screens.
- Trigger events in the Basic Control Engine User Interface (BCEUI).
- Stop, pause or resume scripts in the BCEUI.

## <span id="page-84-2"></span>Setpoint Security

The Setpoint Security feature gives you the ability to enable or disable Setpoint capability for all users who access your project. If you enable Setpoint Security, a user can perform setpoints on only those points whose resources are in the user's view.

For an Enterprise Server project, Setpoint Security is enforced against the resource in the Enterprise Server project if that project contains the same resources as the provider of the point. If the resource is not configured on the Enterprise Server project, then Setpoint Security for the point is enforced against the remote project's resource.

## <span id="page-85-0"></span>Setpoint Password

By default, run-time users have unrestricted access to the setpoint functions used by CIMPLICITY software. If you enable the Setpoint Password option and enter a password, run-time users will be prompted for this password whenever they invoke a setpoint function.

Setpoint functions include:

- Setpoint entries from the Point Control Panel.
- Absolute, Ramp, static, Toggle and Variable setpoint actions on CimView screens.

If you include Setpoint functions in Basic Control Engine scripts, and you enable the Setpoint Password option, you must include the password in the function call.

## Security Audit Trail Options

## <span id="page-85-1"></span>Security Audit Trail Options

The Security Audit Trail lets you monitor user actions in your project. It consists of a set of standard alarms.

#### Alarms report on the following types of events:

- Point Control panel alarm [changes](#page-86-0) *[\(on page 86\)](#page-86-0)*
- [Setpoint downloads](#page-86-1) *[\(on page 86\)](#page-86-1)*
- Dynamic [configuration](#page-87-0) changes *[\(on page 87\)](#page-87-0)*
- Project [login/logout](#page-91-0) *[\(on page 91\)](#page-91-0)*

These alarms are included in your project configuration. They are all configured for:

- Delete on Acknowledge
- No Manual Clear
- Log on Generate
- Acknowledge immediately
- No stacking

You can reconfigure the alarm characteristics to suit your needs.

By default, the Audit Trail alarms are logged in the Event Log table of the Database Logger. You can choose whether you want to log each alarm. You can also choose to log each alarm in the Event Log table or Alarm Log table. Finally, you can generate a report of Audit Trail alarms from the Database Logger table.

## <span id="page-86-0"></span>Point Control Panel Alarm Changes

The Point Control Panel alarm change alarms record the type of change, the Point ID being changed, the CIMPICITY login user name of the user, the computer login user name of the user and the computer name.

- SALARM\_DISABLED is generated when a user disables alarming for a point. The alarm message contains the following information: Alarm detection disabled for: <point\_id> by <user\_id> (<OS\_user> @ <computer\_name>)
- SALARM\_ENABLED is generated when a user enables alarming for a point. The alarm message contains the following information: Alarm detection enabled for: <point\_id> by <user\_id> (<OS\_user> @ <computer\_name>)
- SALARM\_MODIFIED IS generated when a user modifies the alarm limits for a point. The alarm message contains the following information: Alarm limits modified for: <point\_id> by <user\_id> (<OS\_user> @ <computer\_name>)
- SALARM\_RESTORED IS generated when a user restores the alarm limits for a point. The alarm message contains the following information: Alarm limits restored for: <point\_id> by <user\_id> (<0S\_user> @ <computer\_name>)

### <span id="page-86-1"></span>Setpoint Downloads

A user can download setpoints from:

- CimView screens
- The Point Control Panel
- Recipes

Setpoints can also be downloaded from Basic Control Engine scripts

The **\$**DOWNLOAD alarm is generated when a user downloads a setpoint or a recipe. The alarm message contains the following information:

**<**point\_id**> <**value**> <**user\_id**> (<**OS\_user**> @ <**computer\_name**>)**

## Dynamic Configuration Changes

## <span id="page-87-0"></span>Dynamic Configuration Changes

When the  $$DYN_CFG$  alarm is routed to the correct role and configured for manual acknowledgement, it notifies the configured role(s) each time a user makes a configuration change while Dynamic Configuration is enabled.

The user, usually the administrator, to whom the alarm is routed will receive an alarm message.

The alarm message contains the following information:

**<**type**> <**name**> changed by <**user\_id**> (<**OS\_user**> @ <**computer\_name**>)**

Where the parameters are as follows:

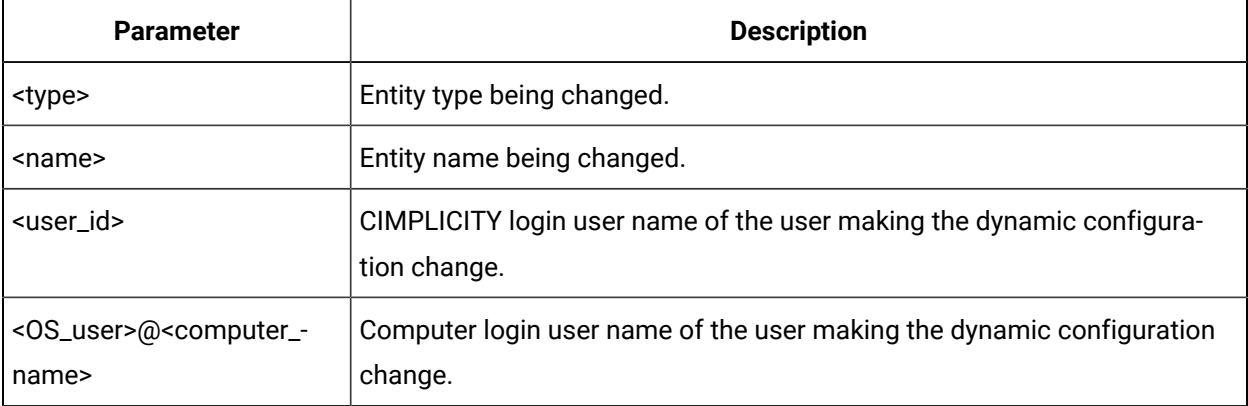

#### **Important:**

By default, \$DYN\_CFG is not routed to any role and is set to be automatically acknowledged and delete on acknowledgement. Therefore, configuration is required if you want it to be seen.

Steps to configure the \$DYN\_CFG alarm are:

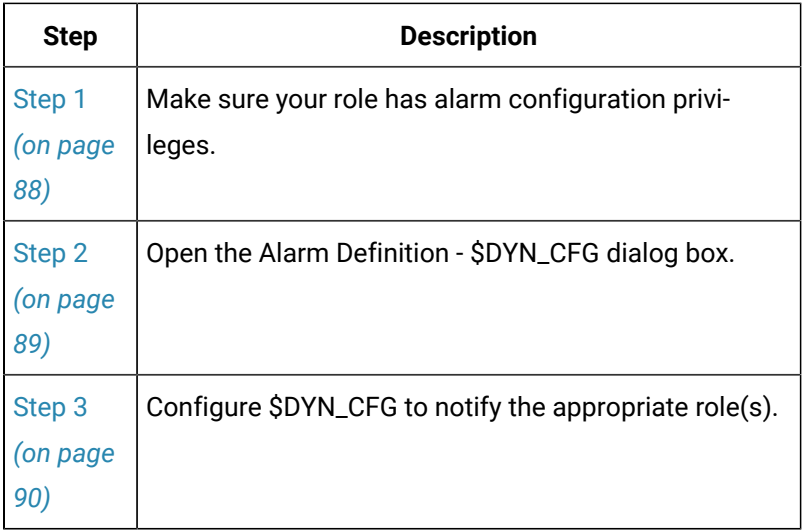

## <span id="page-88-0"></span>Step 1. Make sure your Role has Alarm Configuration Privileges

#### $\mathbf{r}$ **Note:**

This step is important if you have Configuration Security enabled.

- 1. Expand the Security folder in the Workbench left pane.
- 2. Select  $\mathbf{\hat{i}}$  Roles in the Workbench left pane.
- 3. Double-click your role in the Workbench right pane.

The Role Properties dialog box opens.

4. Select the Configuration tab.

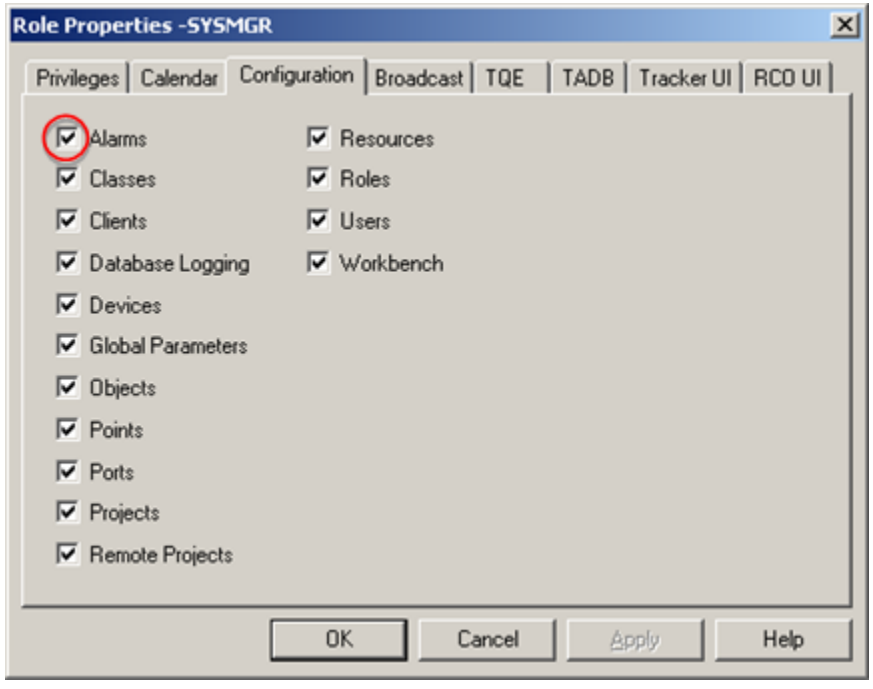

5. Make sure that **Alarms** is checked.

## <span id="page-89-0"></span>Step 2. Open the Alarm Definition - \$DYN\_CFG Dialog Box

- 1. Expand the Advanced folder in the Workbench left pane.
- 2. Select  $\Box$ <sup>2</sup> Alarms
- 3. Double-click \$DYN\_CFG in the Workbench right pane.
	- The Alarm Definition \$DYN\_CFG dialog box

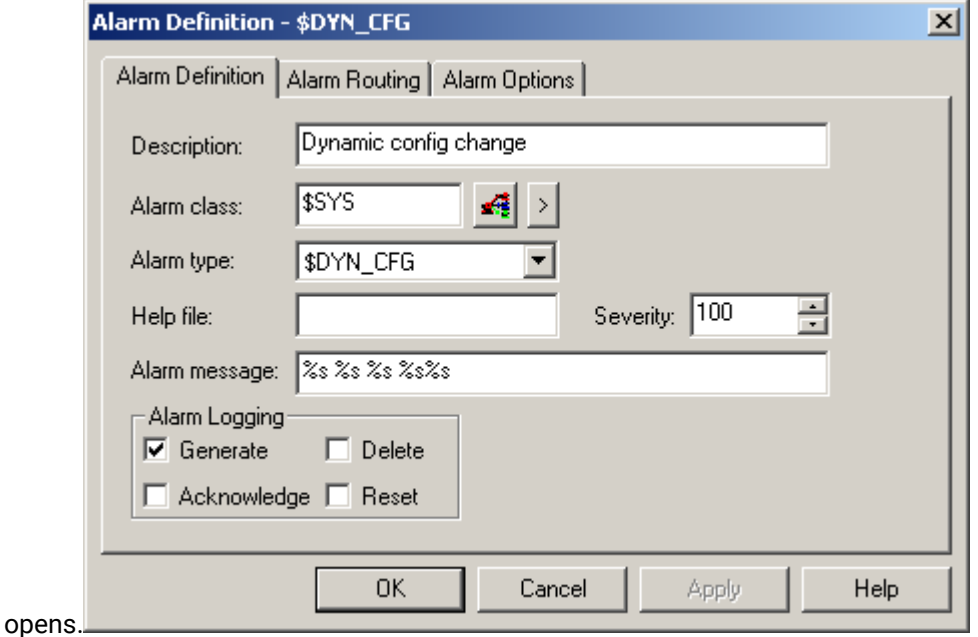

## <span id="page-90-0"></span>Step 3. Configure \$DYN\_CFG to Notify the Appropriate Role(s)

- 1. Select the Alarm Routing tab in the Alarm Definition \$DYN\_CFG dialog box.
- 2. Move your role to the **Configured roles for alarm** box.

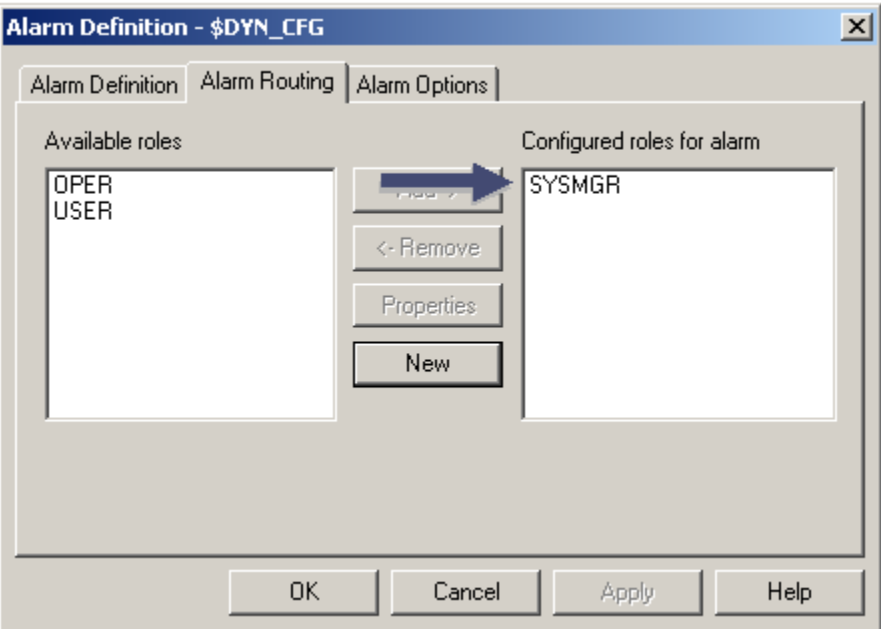

- 3. Select the Alarm Options tab.
- 4. Change **Immediate** to **None** or **Timed** in the **Auto acknowledge** field.

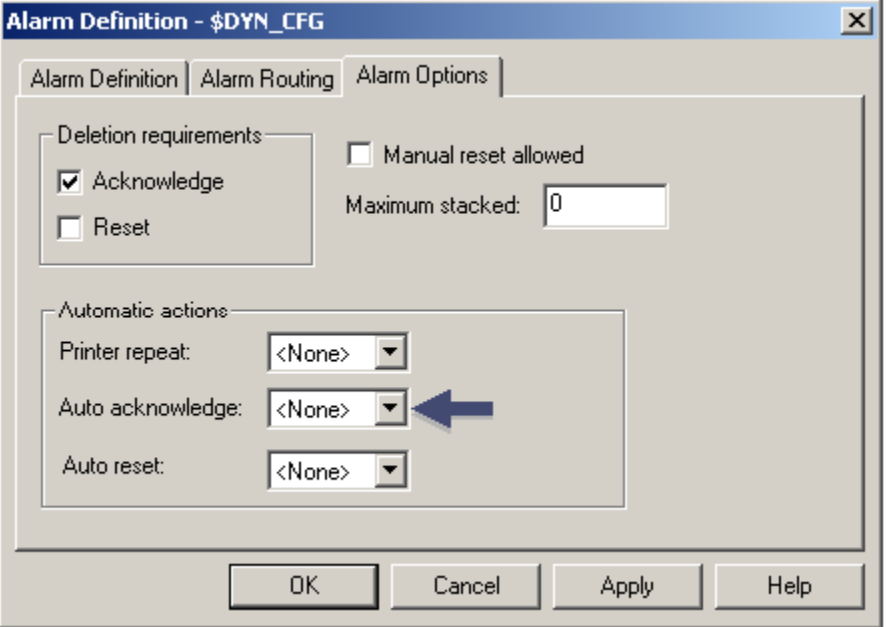

5. Click **OK**.

<span id="page-91-0"></span>The next time a user performs a dynamic configuration \$DYN\_CONFIG will notify the selected roles.

## Project Login/Logout

The **\$LOGIN\_FAILURE** alarm is generated when a user fails to log in to a CIMPLICITY project correctly and the number of consecutive login errors has been reached. The alarm message contains the following information:

**User ID <**user\_id**> disabled, computer <**computer\_name**>**

The **\$LOGIN** alarm is generated when a user successfully logs in to a CIMPLICITY project. The alarm message contains the following information:

**User ID <**user\_id**> @ <**computer\_name**> logged on**

The **\$LOGOUT** alarm is generated when a user logs out of a CIMPLICITY project. The alarm message contains the following information:

**User ID <**user\_id**> @ <**computer\_name**> logged out**